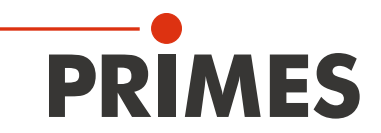

# **Originalbetriebsanleitung**

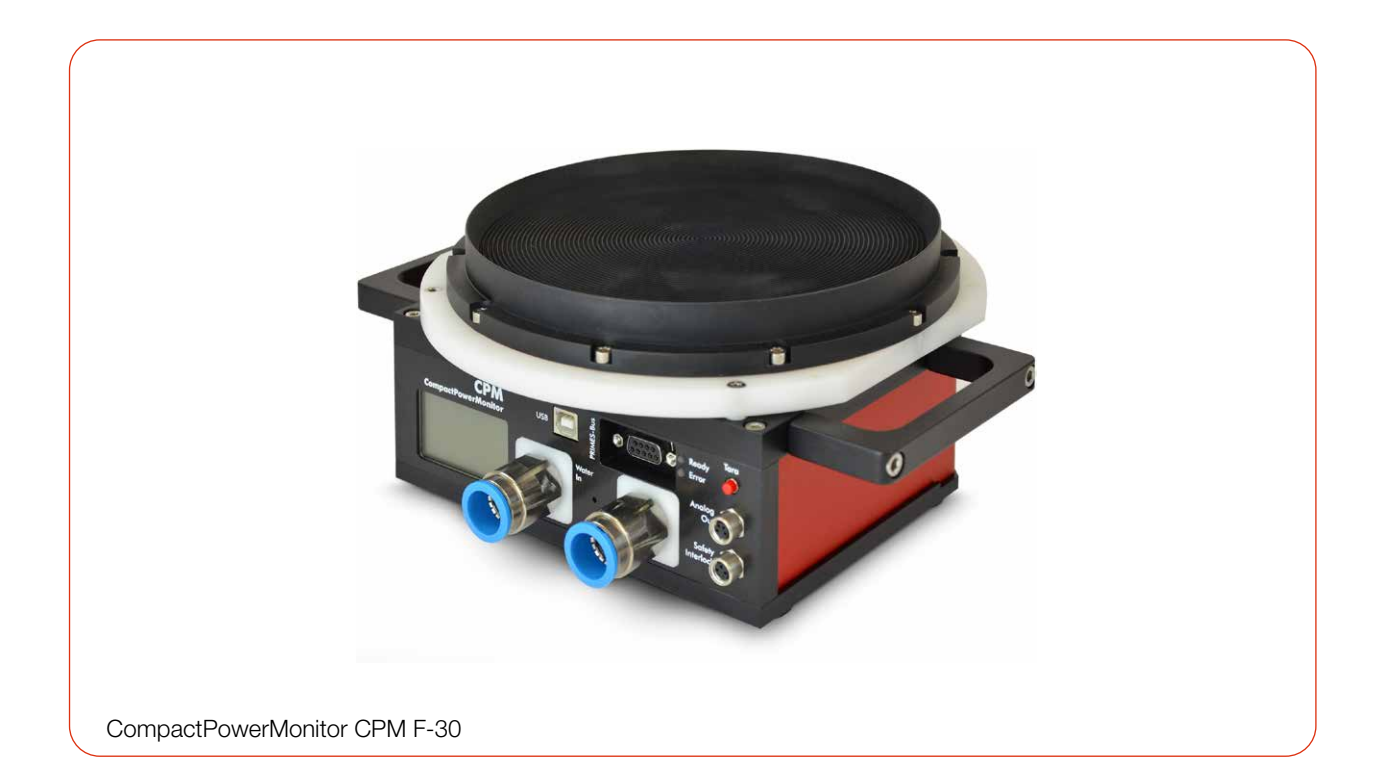

# CompactPowerMonitor CPM

CPM F-1, CPM F-10, CPM F-20, CPM F-30, CPM C-9 LaserDiagnosticsSoftware LDS PowerMonitorSoftware PMS

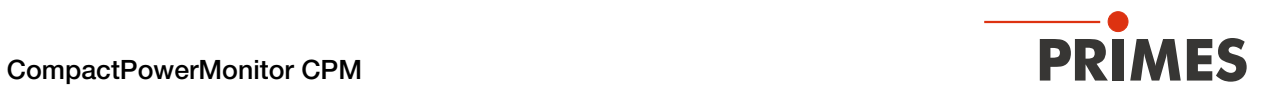

### WICHTIG!

VOR DEM GEBRAUCH SORGFÄLTIG LESEN.

ZUR SPÄTEREN VERWENDUNG AUFBEWAHREN.

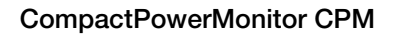

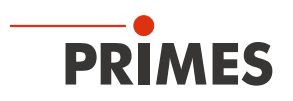

## Inhaltsverzeichnis

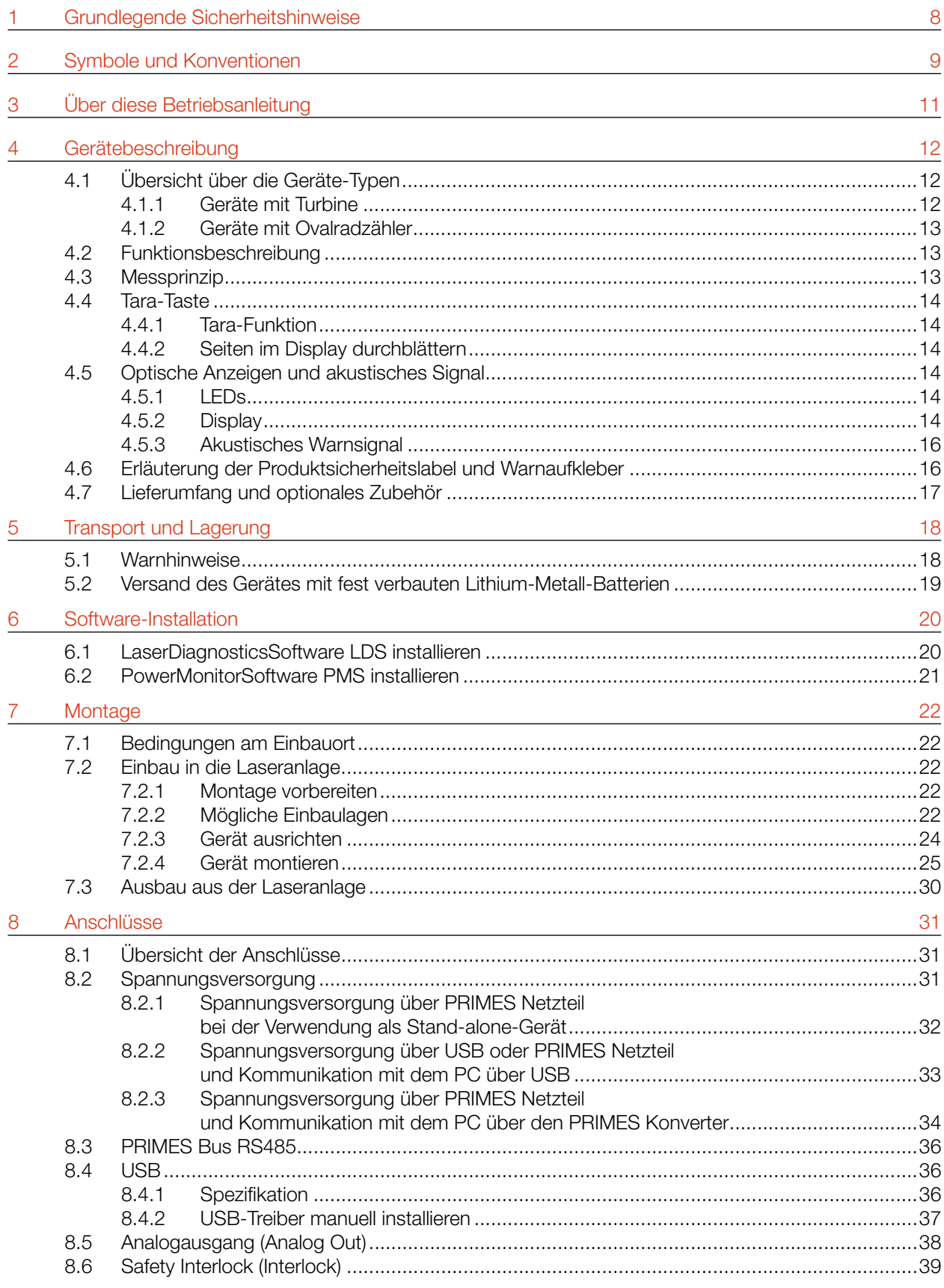

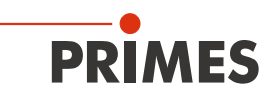

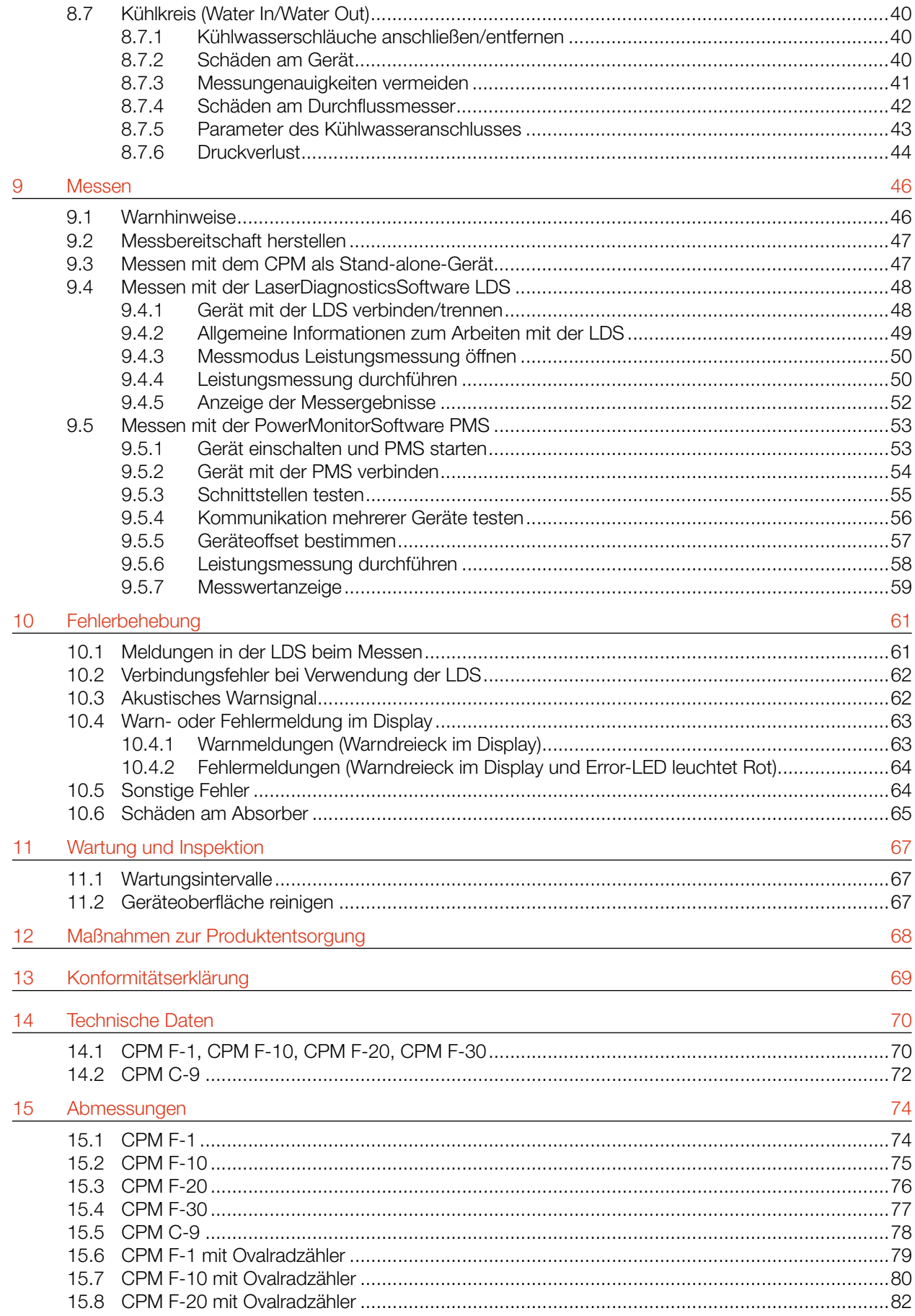

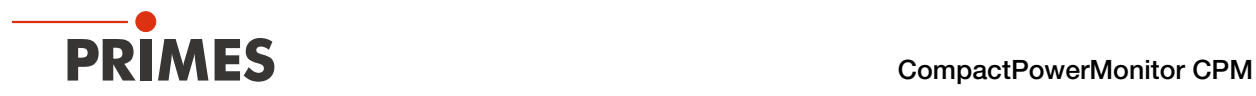

#### 16 [Anhang](#page-83-0) 2016 and 2017 and 2017 and 2018 and 2017 and 2018 and 2017 and 2018 and 2018 and 2018 and 2018 and 20 A GNU GPL Lizenzhinweis [.........................................................................................................84](#page-83-0) B [Betrieb des CPM mit dem PRIMES PanelDisplay](#page-83-0) ....................................................................84

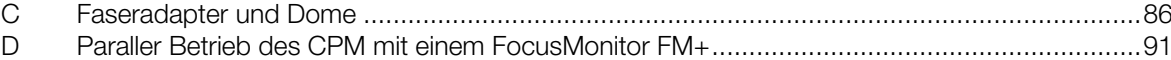

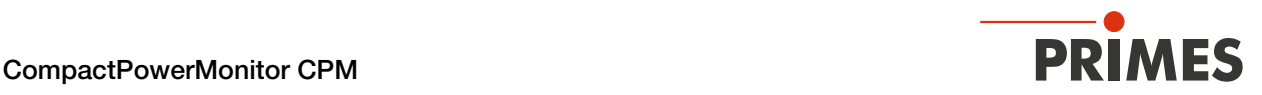

#### PRIMES - das Unternehmen

PRIMES ist Hersteller von Messgeräten zur Laserstrahlcharakterisierung. Diese Geräte werden zur Diagnostik von Hochleistungslasern eingesetzt. Das reicht von CO<sub>2</sub>-Lasern über Festkörper- und Faserlaser bis zu Diodenlasern und den Wellenlängenbereichen Infrarot bis nahes UV. Ein großes Angebot von Messgeräten zur Bestimmung der folgenden Strahlparameter steht zur Verfügung:

- **Laserleistung**
- Strahlabmessungen und die Strahllage des unfokussierten Strahls
- Strahlabmessungen und die Strahllage des fokussierten Strahls
- Beugungsmaßzahl M2

Entwicklung, Produktion und Kalibrierung der Messgeräte erfolgt im Hause PRIMES. So werden optimale Qualität, exzellenter Service und kurze Reaktionszeit sichergestellt. Das ist die Basis, um alle Anforderungen unserer Kunden schnell und zuverlässig zu erfüllen.

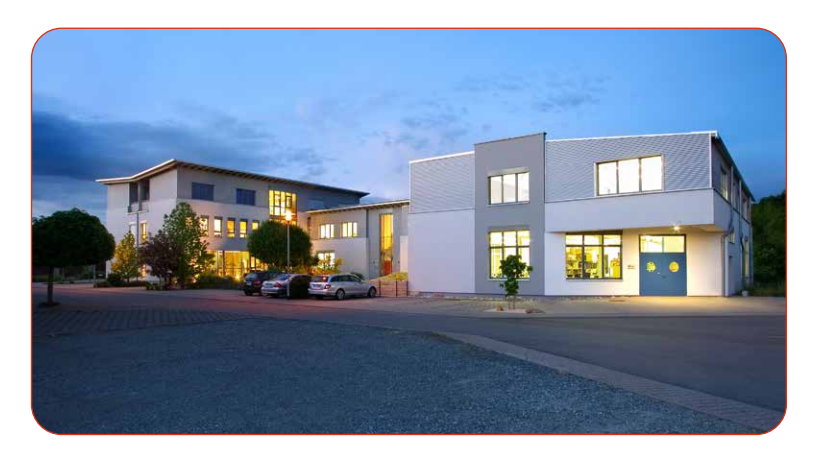

PRIMES GmbH Max-Planck-Str. 2 64319 Pfungstadt **Deutschland** 

Tel +49 6157 9878-0 info@primes.de www.primes.de

<span id="page-7-0"></span>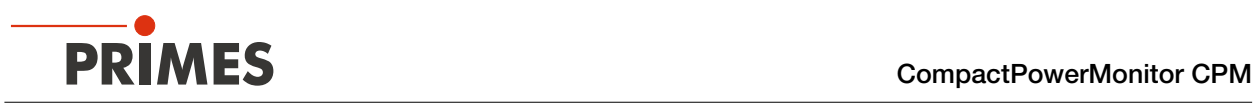

# 1 Grundlegende Sicherheitshinweise

#### Bestimmungsgemäßer Gebrauch

Das Gerät wurde ausschließlich für Messungen im Strahl von Hochleistungslasern entwickelt.

Der Gebrauch zu irgendeinem anderen Zweck gilt als nicht bestimmungsgemäß und ist strikt untersagt. Des Weiteren erfordert ein bestimmungsgemäßer Gebrauch zwingend, dass alle Angaben, Anweisungen, Sicher-heits- und Warnhinweise in dieser Betriebsanleitung beachten werden. Es gelten die in [Kapitel 14 "Techni](#page-69-1)[sche Daten" auf Seite 70](#page-69-1) angegebenen Spezifikationen. Halten Sie alle genannten Grenzwerte ein.

Bei einem nicht bestimmungsgemäßen Gebrauch können das Gerät oder die Anlage, in der das Gerät verwendet wird, beschädigt oder zerstört werden. Außerdem bestehen erhöhte Gefahren für Gesundheit und Leben. Verwenden Sie das Gerät nur auf solche Art, dass dabei keine Verletzungsgefahr entsteht.

Diese Betriebsanleitung ist Bestandteil des Gerätes und sie ist in unmittelbarer Nähe des Einsatzortes, für das Personal jederzeit zugänglich, aufzubewahren.

Jede Person, die mit der Aufstellung, Inbetriebnahme oder Betrieb des Gerätes beauftragt ist, muss die Betriebsanleitung und insbesondere die Sicherheitshinweise gelesen und verstanden haben.

Sollten Sie nach dem Lesen dieser Betriebsanleitung noch Fragen haben, wenden Sie sich bitte zu Ihrer eigenen Sicherheit an PRIMES oder Ihren Lieferanten.

#### Geltende Sicherheitsbestimmungen beachten

Beachten Sie die sicherheitsrelevanten Gesetze, Richtlinien, Normen und Bestimmungen in den aktuellen Ausgaben, die von staatlicher Seite, von Normungsorganisationen, Berufsgenossenschaften u. a. herausgegeben werden. Beachten Sie insbesondere die Regelwerke zur Lasersicherheit und halten Sie deren Vorgaben ein.

#### Erforderliche Schutzmaßnahmen

Das Gerät misst direkte Laserstrahlung, emittiert selbst aber keine Strahlung. Bei der Messung wird der Laserstrahl jedoch auf das Gerät gerichtet. Dabei entsteht gestreute oder gerichtete Reflexion des Laserstrahls (Laserklasse 4). Die reflektierte Strahlung ist in der Regel nicht sichtbar.

Schützen Sie sich bei allen Arbeiten mit dem Gerät vor direkter und reflektierter Laserstrahlung durch folgende Maßnahmen:

- Lassen Sie das Gerät niemals unbeaufsichtigt Messungen durchführen.
- Tragen Sie Laserschutzbrillen die an die verwendete Leistung, Leistungsdichte, Laserwellenlänge und Betriebsart der Laserstrahlquelle angepasst sind.
- Tragen Sie Schutzkleidung oder Schutzhandschuhe, falls erforderlich.
- Schützen Sie sich vor direkter Laserstrahlung und Streureflexen nach Möglichkeit auch durch trennende Schutzeinrichtungen, die die Strahlung blockieren oder abschwächen.
- Wird das Gerät aus der ausgerichteten Position bewegt, entsteht im Messbetrieb erhöhte gestreute oder gerichtete Reflexion des Laserstrahls. Befestigen Sie das Gerät so, dass es durch unbeabsichtigtes Anstoßen oder Zug an den Kabeln nicht bewegt werden kann.
- Schließen Sie den Safety Interlock der Lasersteuerung an das Gerät an. Prüfen Sie die ordnungsgemäße Abschaltung des Lasers im Fehlerfall durch den Safety Interlock.
- Installieren Sie Sicherheitsschalter oder Notfallsicherheitsmechanismen, die das sofortige Abschalten des Lasers ermöglichen.
- Verwenden Sie geeignete Strahlführungs- und Strahlabsorberelemente, die bei Bestrahlung keine gefährlichen Stoffe freisetzen und die dem Strahl hinreichend widerstehen können.

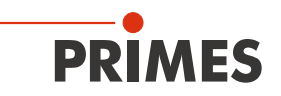

#### <span id="page-8-0"></span>Qualifiziertes Personal einsetzen

Das Gerät darf ausschließlich durch Fachpersonal bedient werden. Das Fachpersonal muss in die Montage und Bedienung des Gerätes eingewiesen sein und grundlegende Kenntnisse über die Arbeit mit Hochleistungslasern, Strahlführungssystemen und Fokussiereinheiten haben.

#### Umbauten und Veränderungen

Das Gerät darf ohne ausdrückliche Zustimmung des Herstellers weder konstruktiv noch sicherheitstechnisch verändert werden. Gleiches gilt für das nicht genehmigte Öffnen, Auseinandernehmen und Reparieren. Das Entfernen von Abdeckungen ist ausschließlich im Rahmen des bestimmungsgemäßen Gebrauchs gestattet.

#### Haftungsausschluss

Hersteller und Vertreiber schließen jegliche Haftung für Schäden und Verletzungen aus, die direkte oder indirekte Folgen eines nicht bestimmungsgemäßen Gebrauchs oder einer unerlaubten Veränderung des Gerätes oder der zugehörigen Software sind.

# 2 Symbole und Konventionen

#### Warnhinweise

Folgende Symbole und Signalwörter weisen in Form von Warnhinweisen auf mögliche Restrisiken hin:

### GEFAHR

Bedeutet, dass Tod oder schwere Körperverletzung eintreten wird, wenn die entsprechenden Vorsichtsmaßnahmen nicht getroffen werden.

# WARNUNG

Bedeutet, dass Tod oder schwere Körperverletzung eintreten **kann**, wenn die entsprechenden Vorsichtsmaßnahmen nicht getroffen werden.

# **VORSICHT**

Bedeutet, dass eine leichte Körperverletzung eintreten kann, wenn die entsprechenden Vorsichtsmaßnahmen nicht getroffen werden.

### *ACHTUNG*

Bedeutet, dass Sachschaden entstehen kann, wenn die entsprechenden Vorsichtsmaßnahmen nicht getroffen werden.

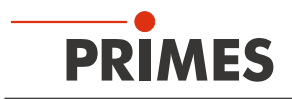

#### Produktsicherheitslabel

Am Gerät selbst wird auf Gebote und mögliche Gefahren mit folgenden Symbolen hingewiesen:

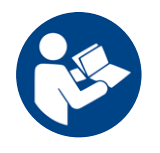

Betriebsanleitung beachten!

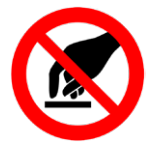

Berühren verboten!

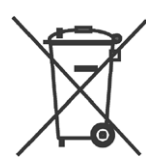

Kennzeichnung gemäß WEEE-Richtlinie:

Das Gerät darf nicht über den Hausmüll, sondern muss in einer getrennten Elektroaltgeräte-Sammlung umweltverträglich entsorgt werden.

#### Weitere Symbole und Konventionen in dieser Anleitung

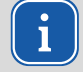

Hier finden Sie nützliche Informationen und hilfreiche Tipps.

Kennzeichnet eine einfache Handlungsanweisung.

Stehen mehrere dieser Anweisungen untereinander, ist die Reihenfolge ihrer Ausführung unerheblich oder sie stellen Handlungsalternativen dar.

- 1. Eine nummerierte Liste kennzeichnet eine Folge von Handlungsanweisungen, die in der angege-
- 2. benen Reihenfolge ausgeführt werden müssen.
- ...
- Kennzeichnet ein Handlungsergebnis zur Erläuterung von Vorgängen, die im Hintergrund ablaufen.
- Kennzeichnet eine Beobachtungsaufforderung, um die Aufmerksamkeit auf sichtbare Rückmel- $\circledcirc$ dungen vom Gerät oder der Software zu lenken.

Beobachtungsaufforderungen erleichtern die Kontrolle, ob eine Handlungsanweisung erfolgreich ausgeführt wurde. Häufig leiten sie auch zur nächsten Handlungsanweisung über.

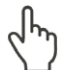

Zeigt auf ein Bedienelement, welches gedrückt/angeklickt werden soll.

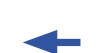

Zeigt auf ein im Text beschriebenes Element (z. B. ein Eingabefeld).

<span id="page-10-0"></span>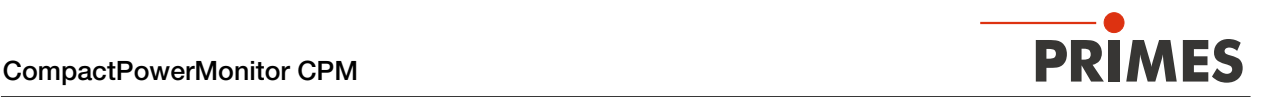

# 3 Über diese Betriebsanleitung

Diese Anleitung beschreibt die Installation und Bedienung des CompactPowerMonitor CPM und das Durchführen von Messungen:

- als Stand-alone-Gerät
- mit der LaserDiagnosticsSoftware LDS ab der Version 3.0
- mit der PowerMonitorSoftware PMS

In dieser Betriebsanleitung werden die Kurzbezeichnungen CPM, LDS und PMS verwendet.

Für den Messbetrieb mit einem PC muss die LDS oder die PMS auf dem PC installiert sein. Die LDS und PMS sind im Lieferumfang enthalten. Gerne stellt PRIMES Ihnen auch einen aktuellen Downloadlink zur Verfügung.

Kontaktieren Sie dazu Ihren Vertriebspartner oder wenden Sie sich per E-Mail an: *support@primes.de*

Die Kompatibilität ihres CPM mit der LDS ist durch das LDS-Symbol auf dem Typenschild gekennzeichnet. Ohne LDS-Symbol auf dem Typenschild ist das Gerät nicht mit der aktuellen LDS-Version kompatibel. Bitte verwenden Sie stattdessen die PMS.

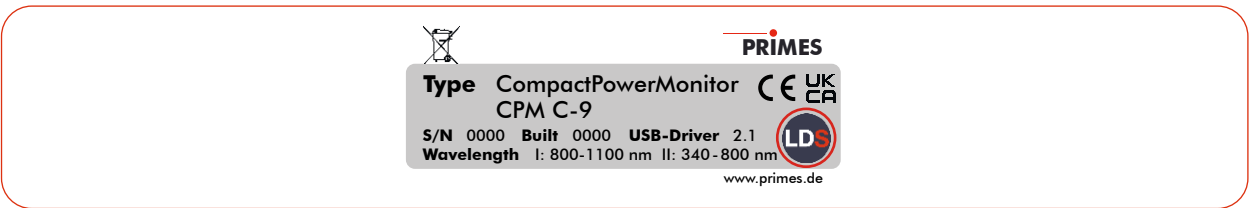

Abb. 3.1: Typenschild mit LDS-Symbol (am Beispiel des CPM C-9)

Bei der Beschreibung der Software wird eine kurze Einführung in die Nutzung für den Messbetrieb gegeben. Eine ausführliche Beschreibung der Softwareinstallation, der Dateiverwaltung und Auswertung der Messdaten entnehmen Sie bitte der gesonderten Anleitung zur LDS.

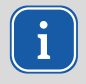

In dieser Betriebsanleitung wird die zum Zeitpunkt der Drucklegung gültige Softwareversion beschrieben. Da die LDS laufend weiterentwickelt wird, ist es möglich, dass eine neuere Version verfügbar ist.

<span id="page-11-0"></span>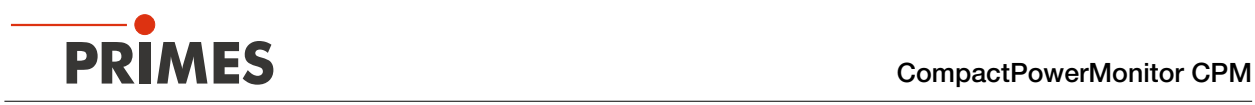

# 4 Gerätebeschreibung

#### 4.1 Übersicht über die Geräte-Typen

#### Die CPM können mit unterschiedlichen Durchflussmessern ausgestattet sein:

- Turbine (im Gerät verbaut)
- Ovalradzähler (am Gerät verbaut)

Die Geräte unterscheiden sich zudem in der Größe der Eintrittsapertur, in der Absorbergröße und damit in den Gesamtabmessungen, im zulässigen Leistungsbereich und in der benötigten Durchflussrate des Kühlwassers.

#### 4.1.1 Geräte mit Turbine

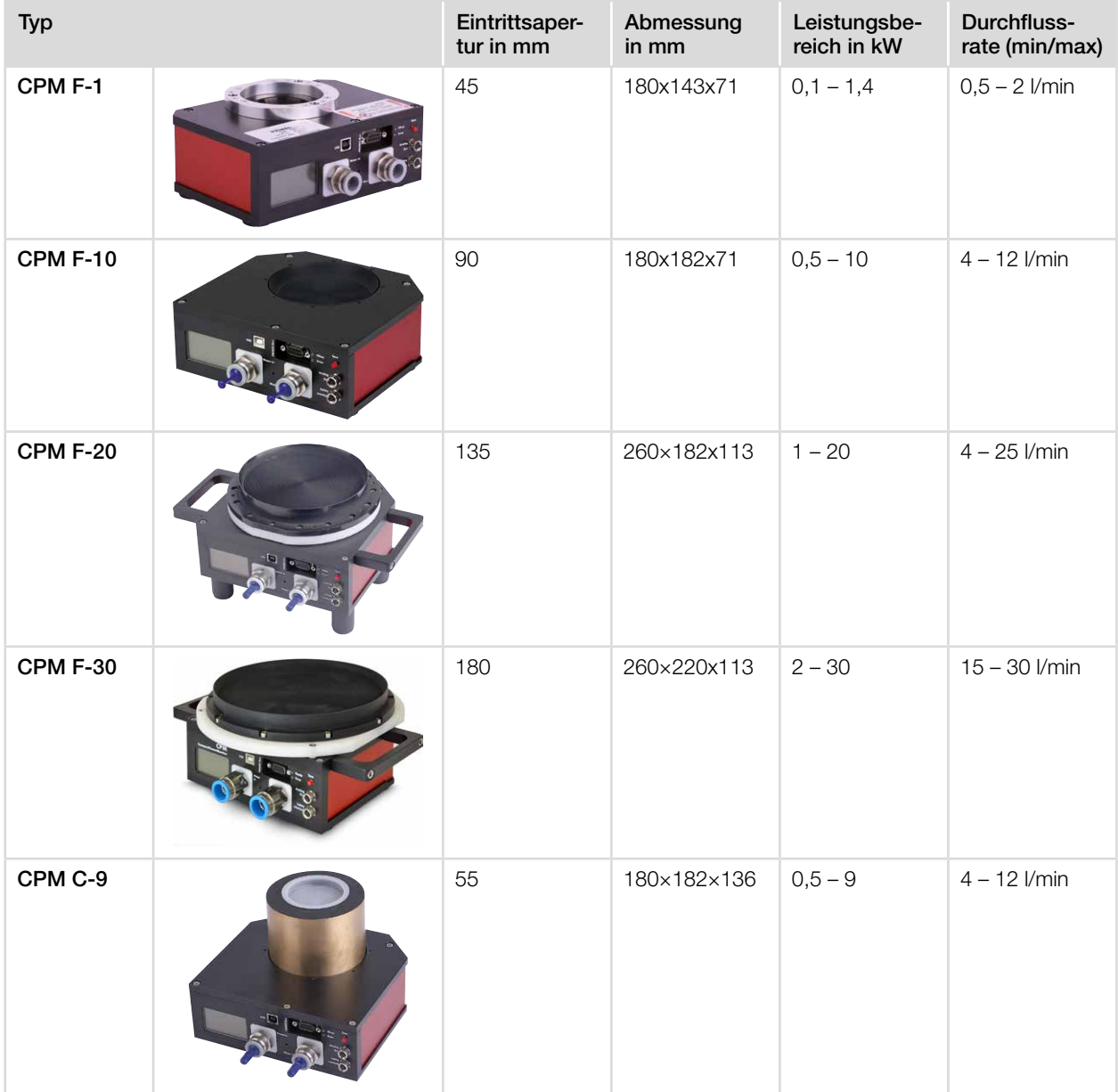

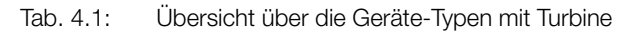

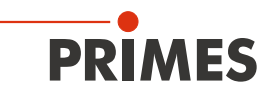

#### <span id="page-12-0"></span>4.1.2 Geräte mit Ovalradzähler

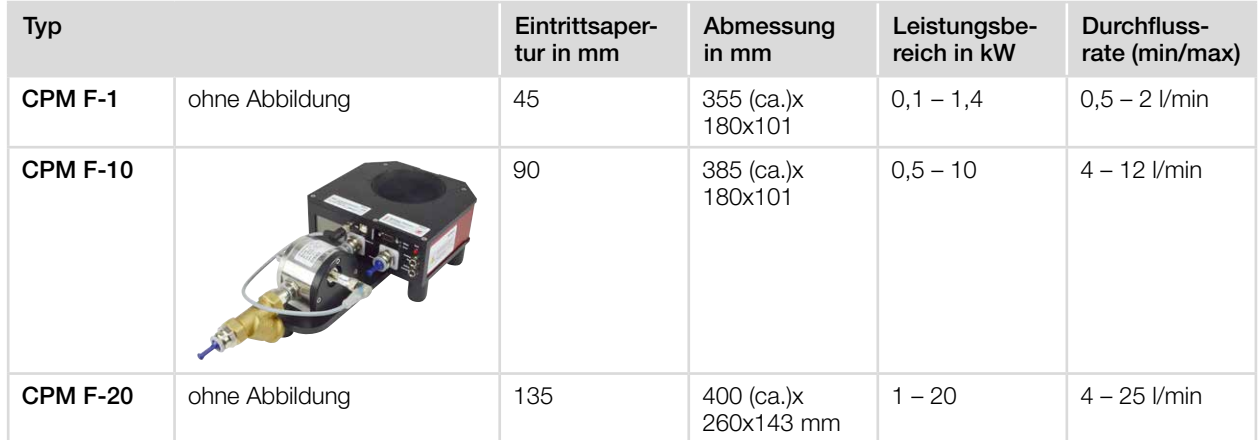

Tab. 4.2: Übersicht über die Geräte-Typen mit Ovalradzähler

#### 4.2 Funktionsbeschreibung

Der CPM ist ein Messgerät zur Bestimmung der Leistung von Laserstrahlen im Multikilowattbereich mit Wellenlängen im CO $_2$ -, NIR- und VIS-Bereich.

Die Hauptanwendung liegt in der Überwachung der im Bearbeitungsbereich verfügbaren Laserleistung von  $\mathrm{CO}_2$ -, Festkörper-Lasern oder Hochleistungs-Diodenlasern.

Das Gerät ist sowohl zur Vermessung von kollimierten Laserstrahlen als auch zur Vermessung divergenter und konvergenter Laserstrahlen geeignet.

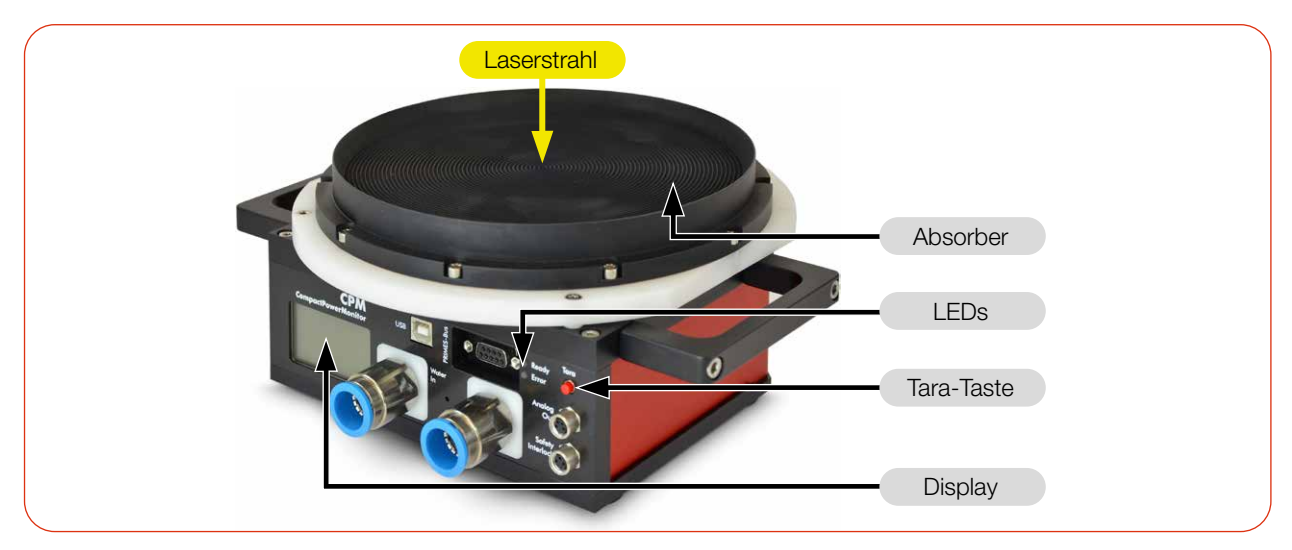

Abb. 4.1: Funktionsbeschreibung (am Beispiel des CPM F-30)

#### 4.3 Messprinzip

Der CPM bietet eine schnelle, aktiv gekühlte Leistungsmessung nach dem kalorimetrischen Messprinzip.

Die gesamte eingestrahlte Laserleistung wird im Gerät von einem wassergekühlten Absorber aufgenommen. Die absorbierte Leistung wird durch Messung der Durchflussmenge des Kühlwassers und der Temperaturdifferenz zwischen Wasservorlauf und Wasserrücklauf bestimmt.

Auf Grundlage des Temperaturanstiegs und der thermischen Eigenschaften des Absorbers ist die mikroprozessorbasierte Elektronik in der Lage, die Laserleistung mit hoher Genauigkeit zu berechnen.

<span id="page-13-0"></span>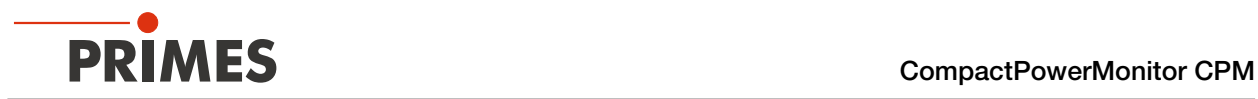

#### 4.4 Tara-Taste

Die Tara-Taste bietet zwei Funktionen:

- Tara-Funktion
- Seiten im Display durchblättern

#### 4.4.1 Tara-Funktion

Langes Drücken der Tara-Taste (> 0,5 s) bewirkt, dass der aktuelle Leistungswert vom Gerät als Tara übernommen wird. Zur Bestätigung wird die Taraseite angezeigt.

#### 4.4.2 Seiten im Display durchblättern

Im Display können unterschiedliche Informationen dargestellt werden. Durch kurzes Drücken der Tara-Taste blättert man zyklisch durch verschiedene Seiten.

#### 4.5 Optische Anzeigen und akustisches Signal

#### 4.5.1 LEDs

Die LEDs zeigen verschiedene Zustände des CPM an.

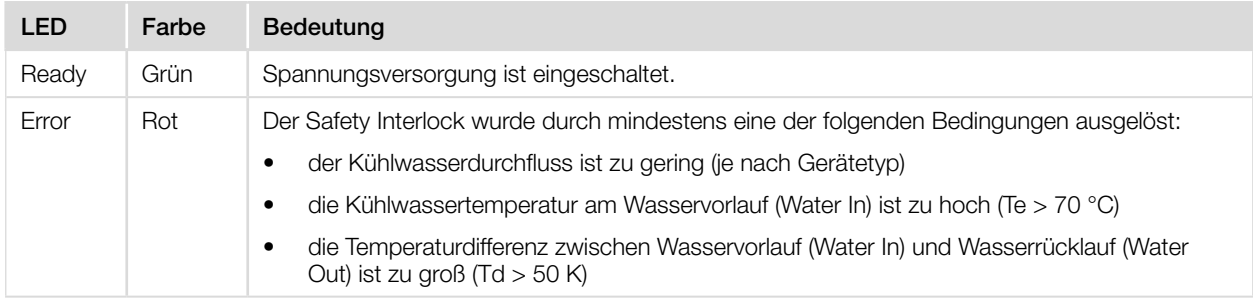

Tab. 4.3: Bedeutung der LEDs

#### 4.5.2 Display

Im Display können 4 verschiedene Seiten angezeigt werden:

- Start
- **Messwerte**
- Warnungen
- Tara

Beim Einschalten des Gerätes wird für ca. 1 Sekunde die Startseite angezeigt. Danach erscheint die Messwertseite.

Durch kurzes Drücken der Tara-Taste blättert man zur nächsten Seite. Zwei Seiten werden dabei zyklisch durchlaufen: Messwerte und Warnungen.

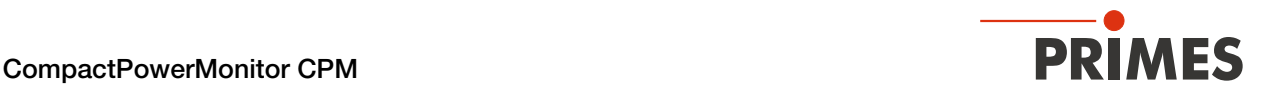

#### Die folgenden Informationen werden auf der jeweiligen Seite angezeigt:

#### **Start**

- CompactPowerMonitor
- die Version der Firmware

#### Messwerte

- die aktuelle Laserleistung in Watt
- die Durchflussmenge des Kühlwassers in l/min (Flow)
- die Kühlwassertemperatur Te am Wasservorlauf (Water In) in °C
- die Temperaturdifferenz Td zwischen Wasservorlauf (Water In) und Wasserrücklauf (Water Out) in Kelvin

Der CPM überwacht eine Vielzahl von Parametern. Bei abweichenden Parametern wird ein Warndreieck im Display angezeigt. Die Bedeutung der Meldungen entnehmen Sie bitte dem Kapitel ["10.4 Warn- oder Fehler](#page-62-1)[meldung im Display" auf Seite 63.](#page-62-1)

Auf der Warnungenseite erscheint ein Symbol für die nachfolgend aufgelisteten Fehlermeldungen. In der Regel ist eine Warnung mit einer erhöhten Messunsicherheit verbunden.

#### Warnungen

- der Kühlwasserdurchfluss (V in I/min) ist zu gering (je nach Gerätetyp)
- die Durchflussschwankungen des Kühlwassers sind zu groß (> 1,5 %)
- die Kühlwassertemperatur am Wasservorlauf (Water In) ist zu niedrig (Tin < 15 °C)
- die Temperaturschwankungen am Wasservorlauf (Water In) sind zu hoch (> 1,0 K/min)
- die Temperaturdifferenz zwischen Wasservorlauf (Water In) und Wasserrücklauf (Water Out) ist zu groß (Td > 35 K)

Ohne Fehler wird "no warning" angezeigt.

#### Tara

• Übernahme des aktuellen Leistungswert als Tara

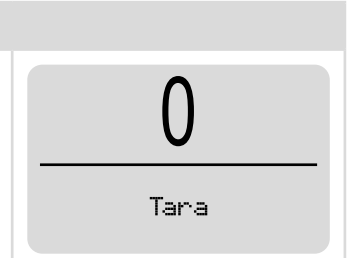

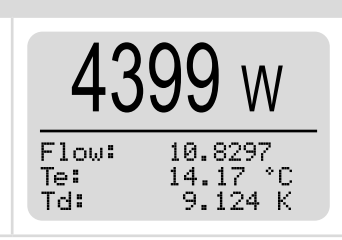

≋∀<ఱి

 $L \le 15^{\circ}C$ 

ీ⊗T<sub>d</sub>>౩5 K

 $|\mathcal{L}|$   $|\mathcal{H}|$ >1,0 $\mathcal{L}$ 

**PRIMES** Compact PowerMonitor<br>Version 2.53

<span id="page-15-0"></span>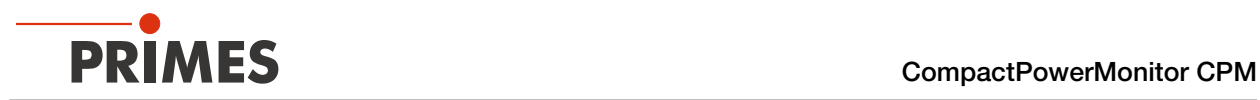

#### 4.5.3 Akustisches Warnsignal

Wenn die zulässige Temperatur des Absorbers überschritten wird, ertönt ein Warnsignal. Je nach Gerätetyp sind die zulässigen Temperaturen unterschiedlich:

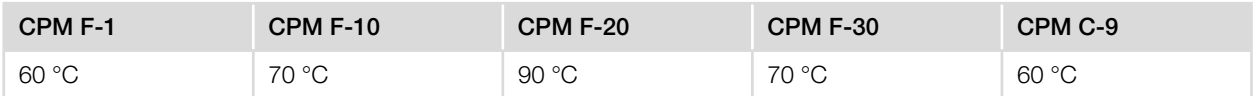

Tab. 4.4: Zulässige Temperatur des Absorbers nach Gerätetypen

Schalten Sie den Laser unverzüglich aus.

Das weitere Vorgehen zur Fehlerbehebung ist im [Kapitel 10.3 "Akustisches Warnsignal" auf Seite 62](#page-61-1) beschrieben.

#### 4.6 Erläuterung der Produktsicherheitslabel und Warnaufkleber

Auf dem Gerät sind mögliche Gefahrenstellen mit dem Produktsicherheitslabel "Berühren verboten" und einem Warnaufkleber gekennzeichnet. Je nach Gerätetyp ist das Produktsicherheitslabel und der Warnaufkleber an der Oberseite oder Seite des Gerätes angebracht:

#### Produktsicherheitslabel "Berühren verboten"

Berühren Sie nicht den Absorber. Während des Betriebs wird der Absorber heiß. Die Wasserkühlung verhindert, dass der Absorber überhitzt. Im Fehlerfall kann es jedoch zu einer starken Überhitzung des Absorbers kommen. Das Berühren des Absorbers kann in diesem Fall zu schweren Verbrennungen führen.

Berühren Sie nicht den Absorber. Das Berühren des Absorbers kann zu einer lokalen Absorption der Laserstrahlung an den Berührungsstellen führen, dies führt zu Einbränden und einer erhöhten Streustrahlung.

#### Warnaufkleber "Keine Druckluft verwenden"

Der Durchflussmesser wird durch die Verwendung von Druckluft im Kühlkreis beschädigt. Verwenden Sie zum Entleeren des Kühlkreises keine Druckluft.

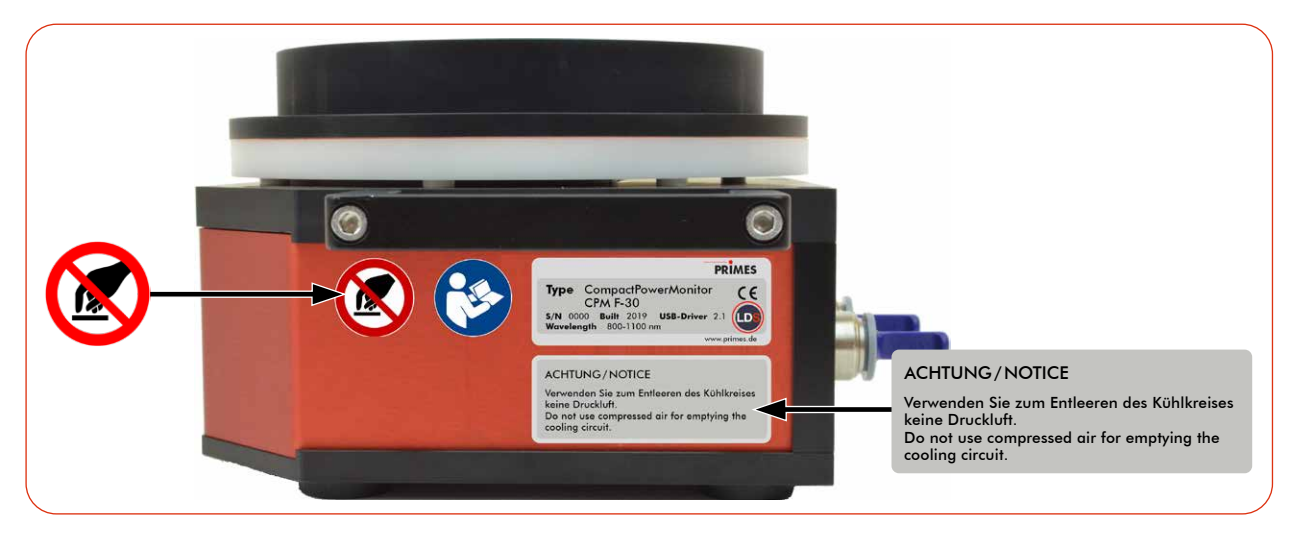

Abb. 4.2: Produktsicherheitslabel "Berühren verboten" und Warnaufkleber (am Beispiel des CPM F-30)

<span id="page-16-0"></span>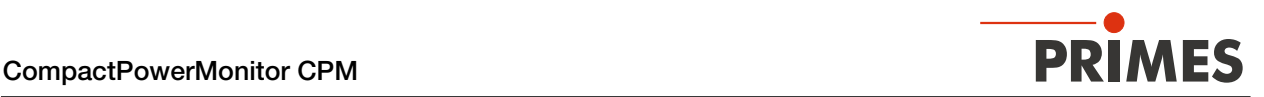

#### 4.7 Lieferumfang und optionales Zubehör

Folgende Teile sind im Lieferumfang enthalten:

- CompactPowerMonitor CPM
- **PRIMES USB-Stick**
- Betriebsanleitung
- PRIMES Netzteil (24 V) mit Adapter
- USB Kabel (B auf A Stecker), 3 m
- Analog out-Kabel, 5 m
- Safety Interlock-Kabel, 5 m
- 2 Kühlkreis-Blindstopfen (montiert)

Das folgende Zubehör ist optional erhältlich:

- Transport- und Aufbewahrungskoffer
- PRIMES RS485/RS232-Konverter mit: - 2 D-Sub-Kabeln, 1,8 m - Verlängerungskabel, 10 m - USB-Seriell-Konverter, 0,1 m (siehe Kapitel [8.2.3 auf Seite 34](#page-33-1))
- PRIMES PanelDisplay externe Anzeige mit bis zu 20 m Abstand zum CPM (siehe Anhang [B auf Seite 84](#page-83-1))
- Faseradapter und Dome für CPM F1, F-10, F-20 (siehe Anhang [C auf Seite 86\)](#page-85-1)

<span id="page-17-0"></span>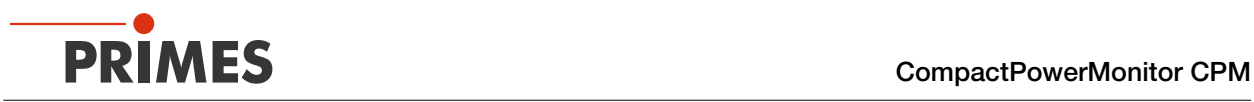

# 5 Transport und Lagerung

#### 5.1 Warnhinweise

### *ACHTUNG*

#### Beschädigung/Zerstörung des Gerätes

Durch harte Stöße oder Fallenlassen kann das Gerät beschädigt werden.

Das Berühren des Absorbers kann zu einer lokalen Absorption der Laserstrahlung an den Berührungsstellen führen, dies führt zu Einbränden und einer erhöhten Streustrahlung.

- Berühren Sie nicht den Absorber.
- **In Handhaben Sie das Gerät beim Transport vorsichtig.**

### *ACHTUNG*

#### Beschädigung/Zerstörung des Gerätes durch austretendes oder gefrierendes Kühlwasser

Auslaufendes Kühlwasser kann das Gerät beschädigen. Der Transport des Gerätes bei Temperaturen nahe oder unter dem Gefrierpunkt und nicht vollständig entleertem Kühlkreis kann zu Geräteschäden führen.

- Entleeren Sie das Leitungssystem des Kühlkreises vollständig.
- X Auch wenn das Leitungssystem des Kühlkreises entleert wurde, verbleibt immer eine geringe Menge Restwasser im Gerät. Dieses kann austreten und ins Geräteinnere gelangen. Verschließen Sie die Anschlüsse des Kühlkreislaufs mit den beiliegenden Verschlussstopfen.

### *ACHTUNG*

#### Beschädigung/Zerstörung des Durchflussmessers

Der Durchflussmesser wird durch die Verwendung von Druckluft im Kühlkreis beschädigt.

X Verwenden Sie zum Entleeren des Kühlkreises keine Druckluft.

<span id="page-18-0"></span>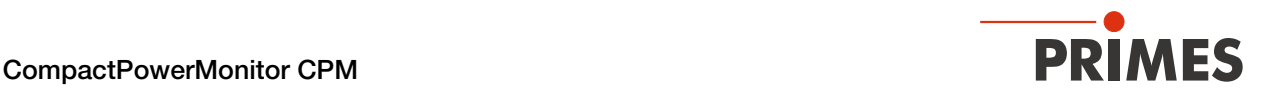

#### 5.2 Versand des Gerätes mit fest verbauten Lithium-Metall-Batterien

Das Gerät ist mit 2 fest verbauten Lithium-Metall-Zellen (im folgenden Batterie genannt) ausgestattet. Eine Entnahme der Batterie durch den Endnutzer ist für dieses Produkt nicht vorgesehen.

Das Gerät ist im Fall eines Versands ein Gefahrgut. Aufgrund der fest verbauten Batterie ist es als "Batterie in Ausrüstung" klassifiziert.

X Beachten Sie die Anforderungen zum Versand gemäß den gültigen Vorschriften.

#### Insbesondere bei einer beschädigten Batterie sind besondere Vorschriften zu beachten:

Bei beschädigten Batterien besteht Entzündungsgefahr! Diese Batterien müssen durch qualifiziertes Personal ausgesondert, überprüft und falls notwendig neu verpackt werden!

#### Angaben zur Batterie für den Versand:

Zell-/Batterie-Typ: Lithium Metall Zelle oder Batterie: Zelle LC oder Wh Angabe: 0,7 g Zell-/Batteriegewicht: 16 g UN-Klassifizierung: UN 3091: Lithium-Metall-Batterie in Ausrüstung

<span id="page-19-0"></span>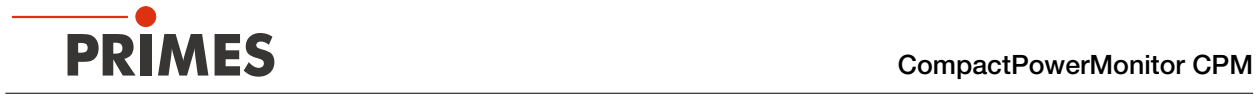

# 6 Software-Installation

Für den Betrieb des CPM mit einem PC kann die folgende Software verwendet werden:

- LaserDiagnosticsSoftware LDS
- PowerMonitorSoftware PMS

#### 6.1 LaserDiagnosticsSoftware LDS installieren

Die LDS ist im Lieferumfang enthalten. Gerne stellt PRIMES Ihnen auch einen aktuellen Downloadlink zur Verfügung. Kontaktieren Sie dazu Ihren Vertriebspartner oder wenden Sie sich per E-Mail an: *support@primes.de*

- 1. Stellen Sie sicher:
- Die Systemvoraussetzungen sind erfüllt
- Sie haben Administratorrechte
- 2. Schließen Sie alle Programme auf Ihrem PC.
- 3. Stecken Sie den PRIMES USB-Stick in den PC und öffnen Sie das Verzeichnis. In der Standardkonfiguration öffnet Windows automatisch den Wechseldatenträger.
- 4. Doppelklicken Sie auf die LDS\_Setup exe-Datei um die Installation zu starten.
- 5. Folgen Sie den Anweisungen auf dem Bildschirm.
- x Wurde kein anderer Speicherort angegeben, dann wird das Hauptprogramm *LDS. exe* ins Verzeichnis *C:\Programme\Primes\LaserDiagnosticsSoftware* kopiert.

#### Systemvoraussetzungen:

- Intel Pentium Core i3 oder besser
- Windows 10 (64-Bit-Version)
- Mindestens 4 GB RAM, empfohlen 8 GB RAM
- Bildschirmauflösung: Full HD (1 920 x 1 080) bei 100 % Skalierung
- Eine USB-Schnittstelle Typ A oder RS232-Schnittstelle für den Anschluss des Messgerätes

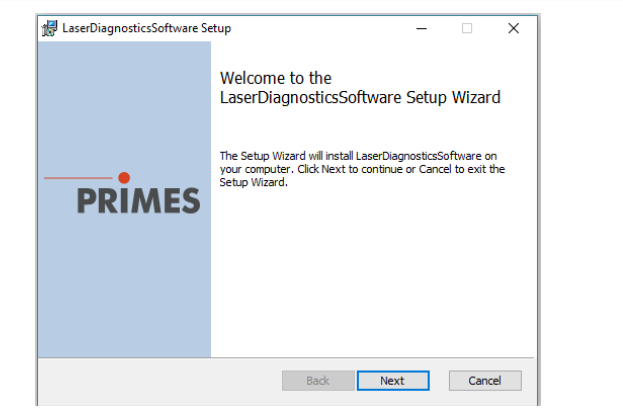

<span id="page-20-0"></span>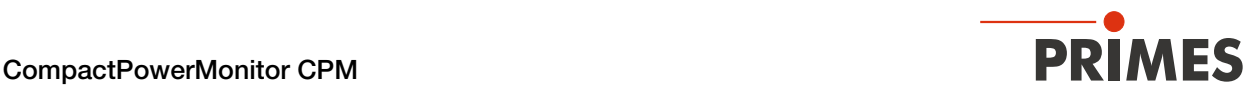

#### 6.2 PowerMonitorSoftware PMS installieren

Die PMS in der Version 2.57 ist im Lieferumfang enthalten.

1. Stellen Sie sicher:

j

- Die Systemvoraussetzungen sind erfüllt
- Sie haben Administratorrechte
- 2. Schließen Sie alle Programme auf Ihrem PC.
- 3. Stecken Sie den PRIMES USB-Stick in den PC und öffnen Sie das Verzeichnis. In der Standardkonfiguration öffnet Windows automatisch den Wechseldatenträger.
- 4. Doppelklicken Sie auf die PMS\_Setup exe-Datei um die Installation zu starten.
- 5. Folgen Sie den Anweisungen auf dem Bildschirm.
- x Wurde kein anderer Speicherort angegeben, dann wird das Hauptprogramm *PMS. exe* ins Verzeichnis *C:\Programme\Primes\PowerMonitor-Software* kopiert.

#### Systemvoraussetzungen:

- Intel Pentium oder besser
- Windows 10 (32-Bit-Version)
- Mindestens 2 GB RAM, empfohlen 4 GB RAM
- Bildschirmauflösung: XGA (1 024 x 768) bei 100 % Skalierung
- Eine USB-Schnittstelle Typ A oder RS232-Schnittstelle für den Anschluss des Messgerätes

<span id="page-21-0"></span>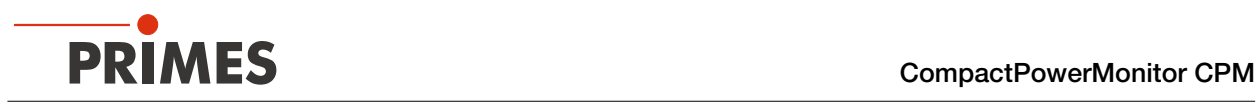

# 7 Montage

#### 7.1 Bedingungen am Einbauort

- Das Gerät darf nicht in kondensierender Atmosphäre betrieben werden.
- Die Umgebungsluft muss frei von Gasen und Aerosolen sein, die die Laserstrahlung beeinträchtigen (z. B. organische Lösungsmittel, Zigarettenrauch, Schwefelhexafluorid).
- Schützen Sie das Gerät vor Spritzwasser und Staub.
- Betreiben Sie das Gerät nur in geschlossenen Räumen.

#### 7.2 Einbau in die Laseranlage

#### 7.2.1 Montage vorbereiten

- 1. Schalten Sie den Laserstrahl aus.
- 2. Stellen Sie sicher, dass alle beweglichen Teile, z. B. Roboterarme, etc. im Stillstand sind und dass diese nicht unbeabsichtigt in Bewegung gebracht werden können.
- 3. Prüfen Sie vor der Montage die Platzverhältnisse, insbesondere den benötigten Freiraum für die Kabel und -schläuche.

#### 7.2.2 Mögliche Einbaulagen

#### Gerät mit Turbine

Der CPM F-1 ist nur in horizontaler Lage gemäß [Abb. 7.3 auf Seite 24](#page-23-1) zu betreiben.

Bei allen anderen Gerätetypen ist die Einbaulage beliebig.

#### Gerät mit Ovalradzähler

Das Gerät kann in den Einbaulagen gemäß [Abb. 7.2 auf Seite 23](#page-22-0) montiert werden.

Das Gerät darf nicht auf der Seite liegend eingebaut werden.

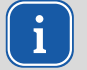

Für den Dauerbetrieb muss die Ovalradzähler-Achse waagrecht liegen. Für kurze Zeit (einige Stunden pro Jahr) kann der CPM mit Ovalradzähler in der "falschen" Einbaulage betrieben werden, ohne dass sofort ein Schaden entsteht. Ein längerer Betrieb kann jedoch zu einer beschleunigten Abnutzung des Durchflusssensors führen.

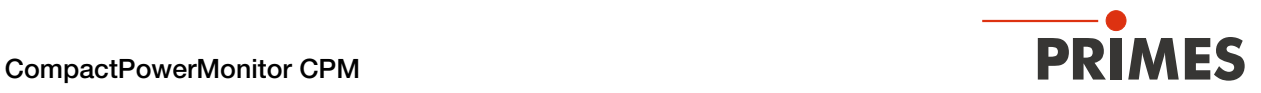

Beachten Sie beim Einbau, dass die Ovalradzähler-Achse waagrecht liegen muss.

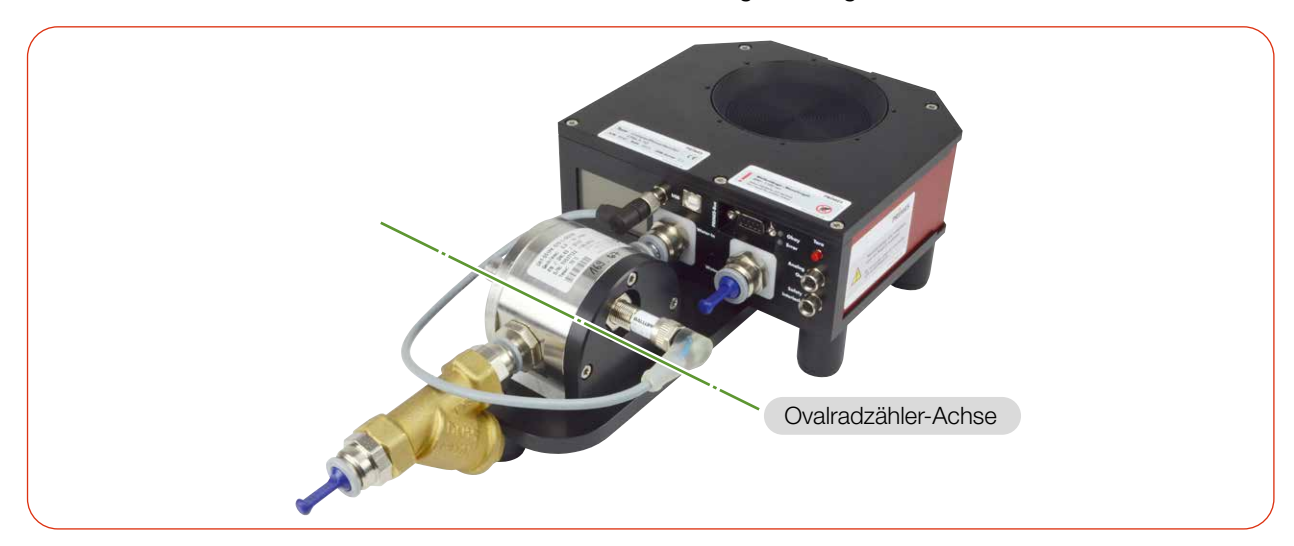

Abb. 7.1: Position der Ovalradzähler-Achse (am Beispiel des CPM F-10)

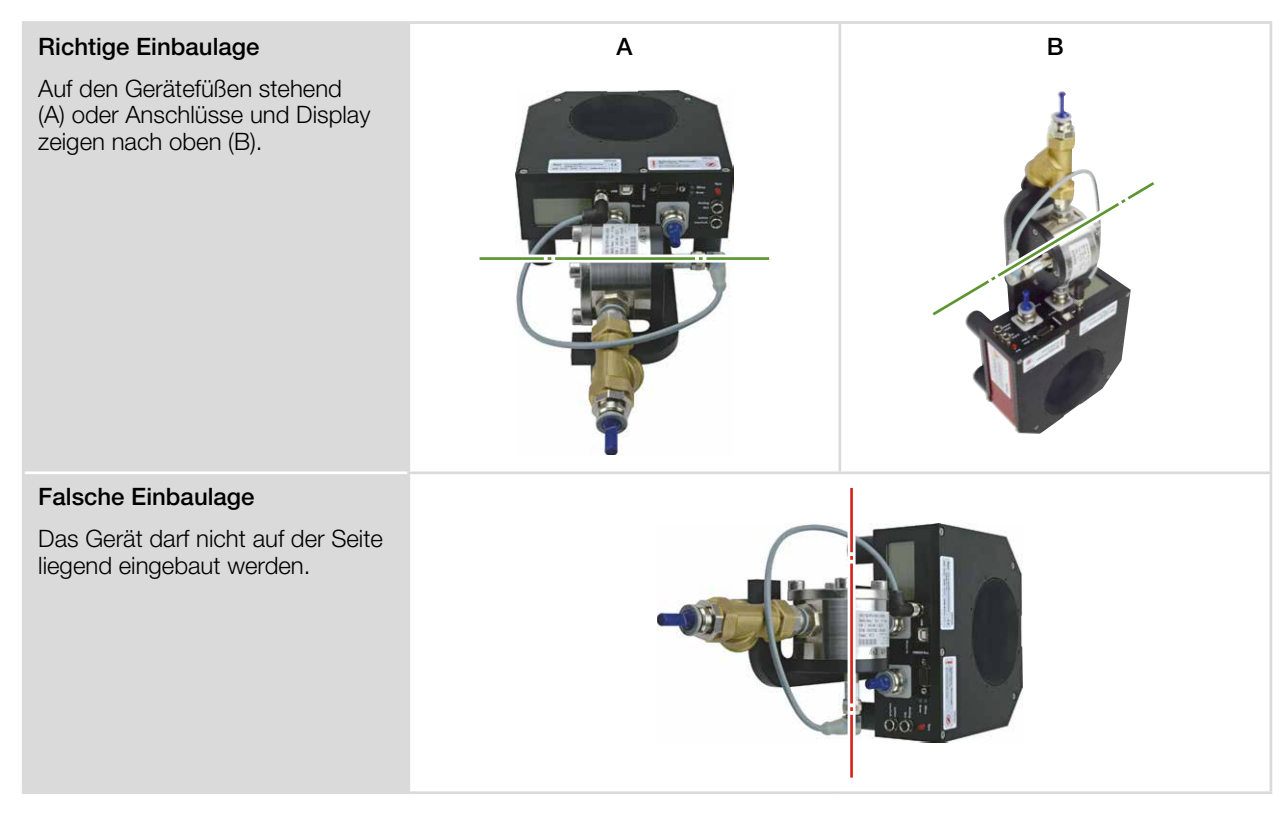

<span id="page-22-0"></span>Abb. 7.2: Einbaulage des CPM mit Ovalradzähler (am Beispiel des CPM F-10)

<span id="page-23-0"></span>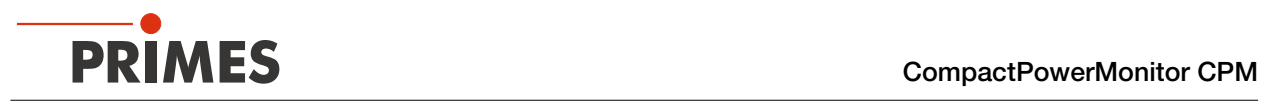

#### 7.2.3 Gerät ausrichten

Das Gerät muss zum Laserstrahl ausgerichtet werden. Der Laserstrahl muss die Eintrittsapertur mittig treffen. Hierbei sind die im [Kapitel 14 "Technische Daten" auf Seite 70](#page-69-1) angegebenen Spezifikationen einzuhalten.

#### Einsatz des Gerätes mit divergenter Laserstrahlung

Im Normalfall wird das Gerät unter der Fokusebene in den Strahlengang zur Leistungsmessung eingebracht.

#### Einsatz des Gerätes mit konvergenter Laserstrahlung

Ist dies nicht möglich, kann das Gerät auch über der Fokusebene positioniert werden.

Wird das Gerät über der Fokusebene montiert, beachten Sie das die Laserstrahlung konvergent ist und die erlaubte Leistungsdichte auf dem Absorber nicht überschritten wird.

#### Beachten Sie je nach Gerätetyp (siehe [Kapitel 14 "Technische Daten" auf Seite 70](#page-69-1)):

- den max. Strahldurchmesser auf dem Absorber
- die maximale Leistungsdichte am Absorber
- die maximale Toleranz zum mittigen Strahleinfall
- den maximalen Einfallswinkel senkrecht zur Eintrittsapertur

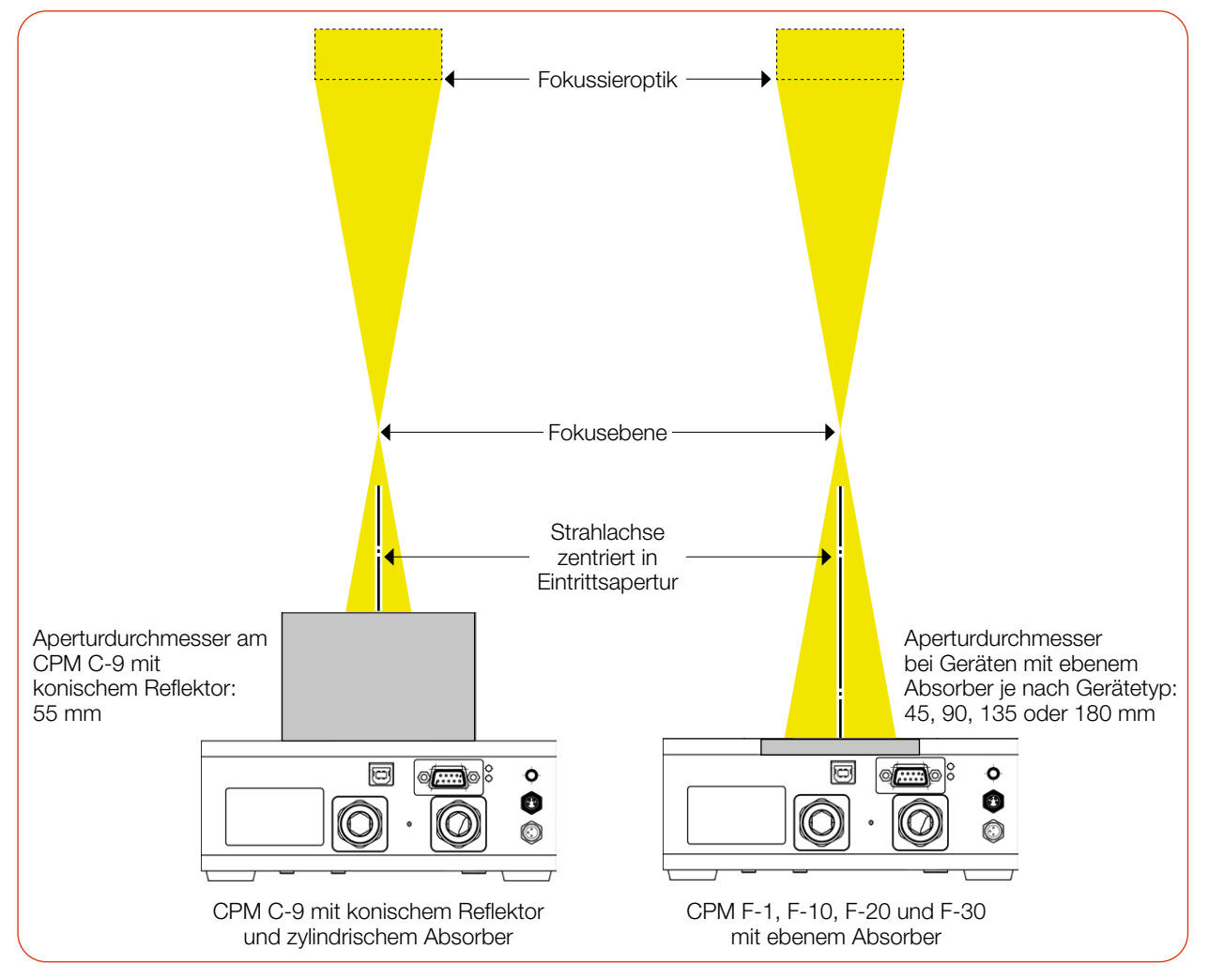

<span id="page-23-1"></span>Abb. 7.3: Ausrichtung des CPM zum Laserstrahl am Beispiel des CPM C-9 und CPM F-10 (schematisch)

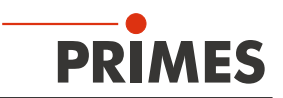

#### <span id="page-24-0"></span>7.2.4 Gerät montieren

# **GEFAHR**

#### Schwere Verletzungen durch das Herunterfallen des Gerätes

Wird das Gerät nicht sicher befestigt, kann dieses herunterfallen.

X Die sichere Befestigung des Gerätes entsprechend der gewählten Einbaulage und die Auswahl der Schrauben mit entsprechendem Anzugsdrehmoment hat kundenseitig zu erfolgen.

# **GEFAHR**

#### Schwere Verletzungen der Augen oder der Haut durch Laserstrahlung

Wird das Gerät aus der ausgerichteten Position bewegt, entsteht im Messbetrieb erhöhte gestreute oder gerichtete Reflexion des Laserstrahls (Laserklasse 4).

Montieren Sie das Gerät so, dass es durch unbeabsichtigtes Anstoßen oder Zug an den Leitungen nicht bewegt werden kann.

# *ACHTUNG*

#### Beschädigung/Zerstörung des Gerätes

Das Berühren des Absorbers kann zu einer lokalen Absorption der Laserstrahlung an den Berührungsstellen führen, dies führt zu Einbränden und einer erhöhten Streustrahlung.

▶ Berühren Sie nicht den Absorber.

# *ACHTUNG*

#### Beschädigung/Zerstörung des Gerätes

Zu lange Befestigungsschrauben können Bauteile im Gerät beschädigen.

X Die Befestigungsschrauben dürfen maximal 8 mm in das Gehäuse eingeschraubt werden.

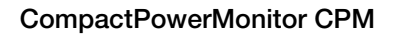

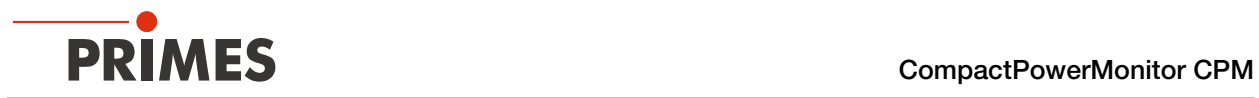

In der Bodenplatte befinden sich Befestigungsgewinde M4 und M6 für die Montage des Gerätes auf einer kundenseitigen Halterung.

Entfernen Sie bei Bedarf die Gerätefüße.

Die Befestigungsschrauben dürfen maximal 8 mm in das Gehäuse eingeschraubt werden.

X Montieren Sie das Gerät in den Befestigungsgewinden.

#### CPM F-1

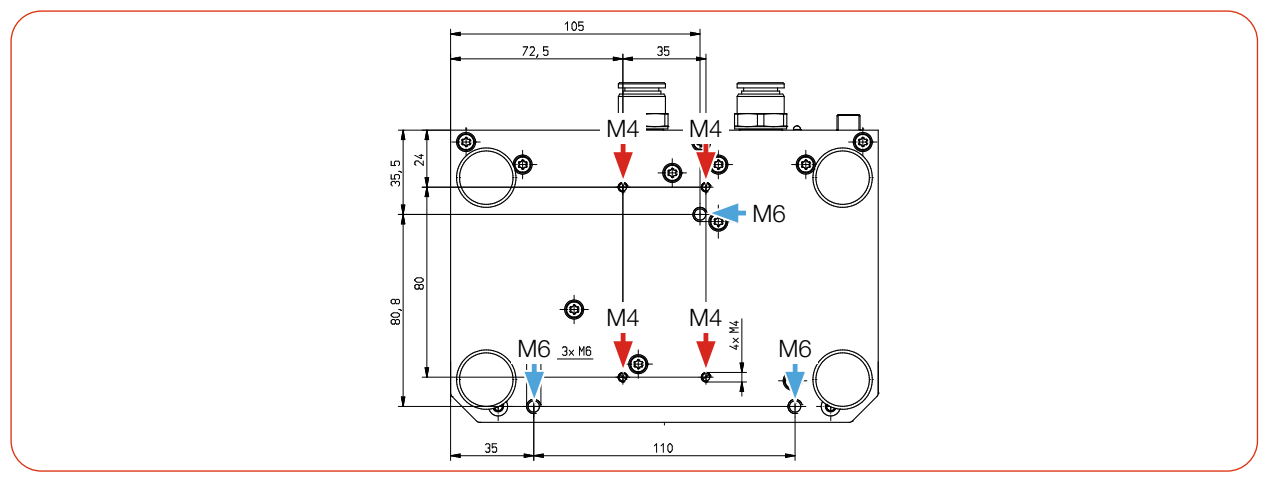

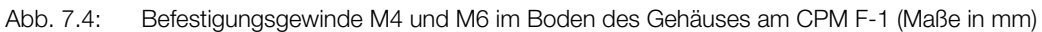

#### CPM F-10

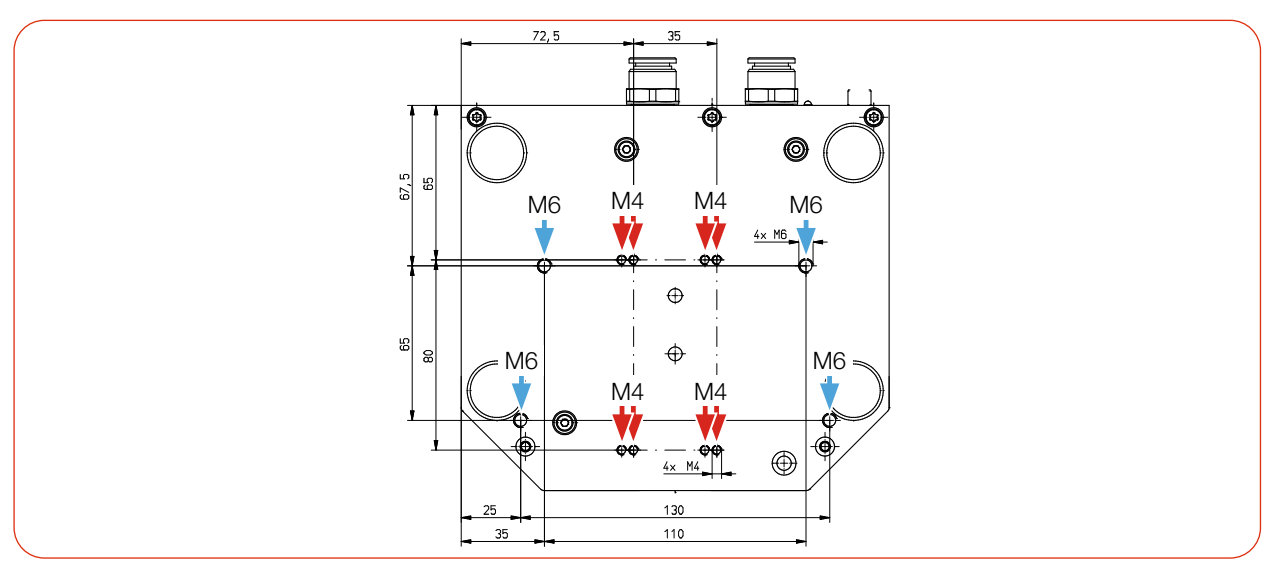

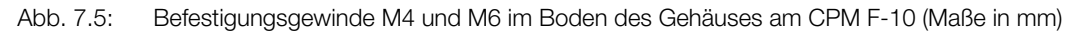

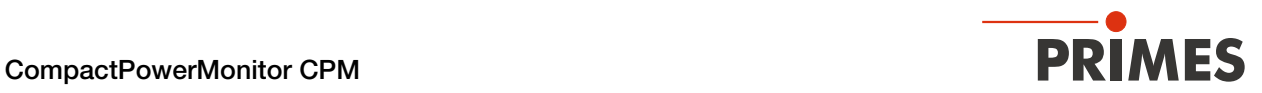

#### CPM F-20

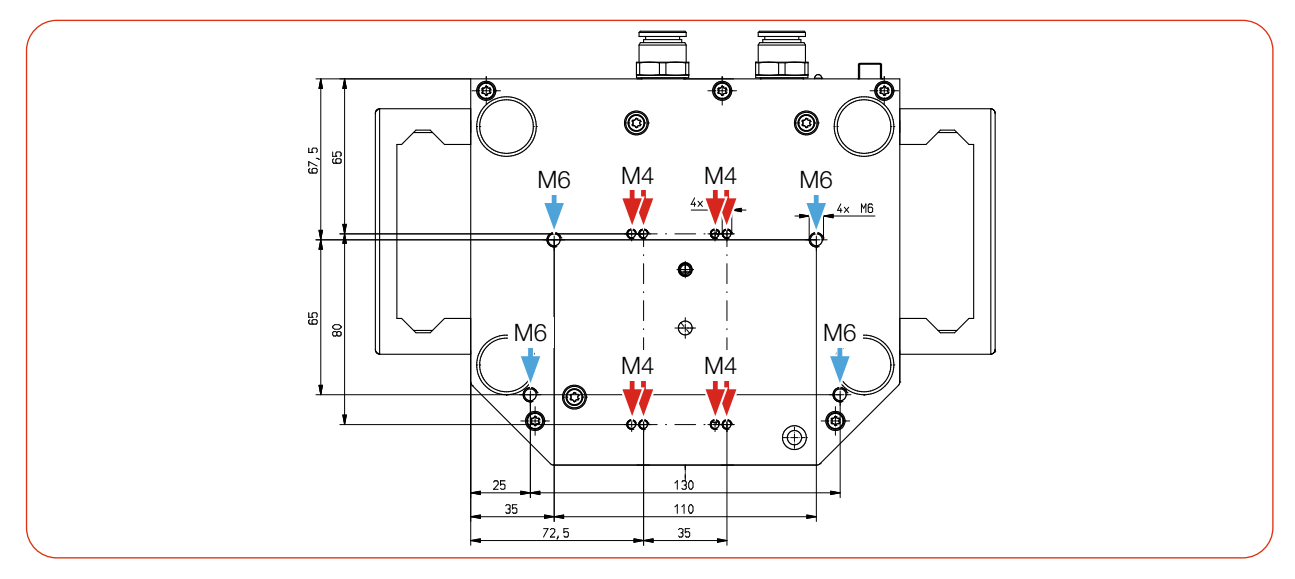

Abb. 7.6: Befestigungsgewinde M4 und M6 im Boden des Gehäuses am CPM F-20 (Maße in mm)

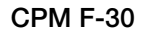

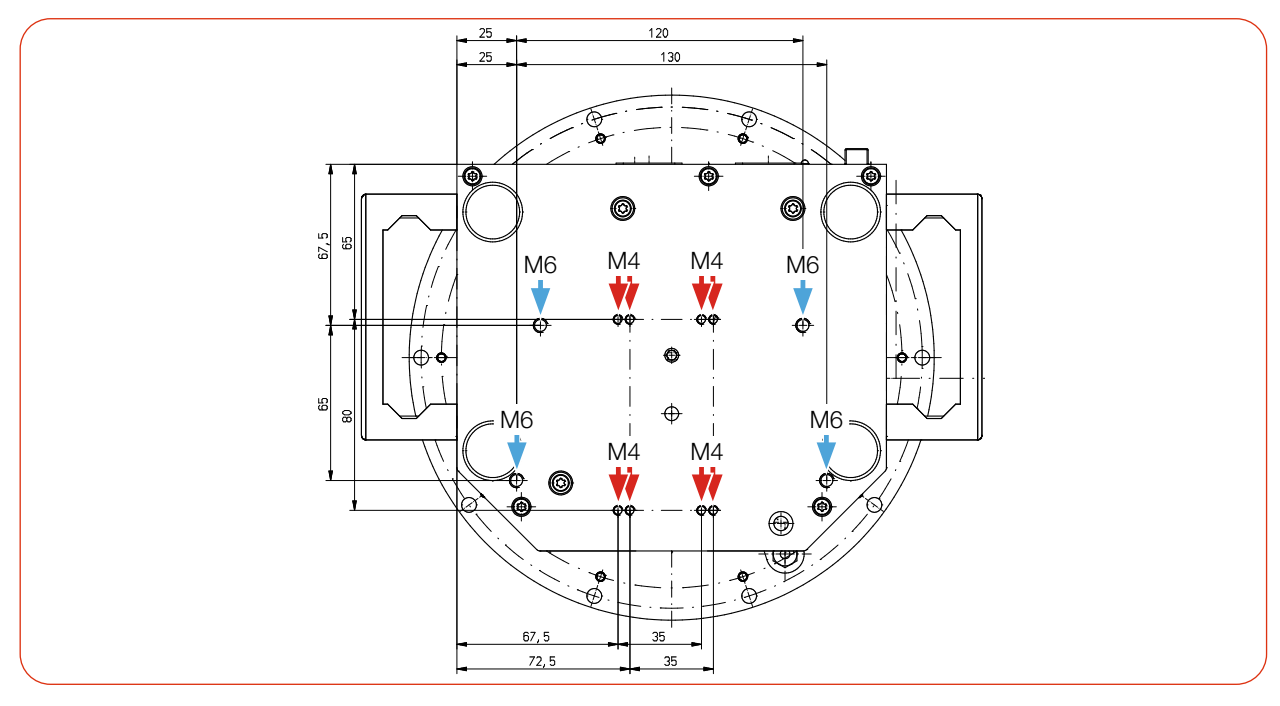

Abb. 7.7: Befestigungsgewinde M4 und M6 im Boden des Gehäuses am CPM F-30 (Maße in mm)

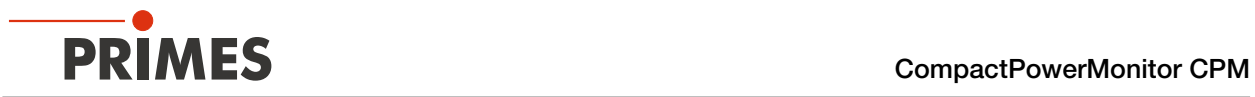

#### CPM C-9

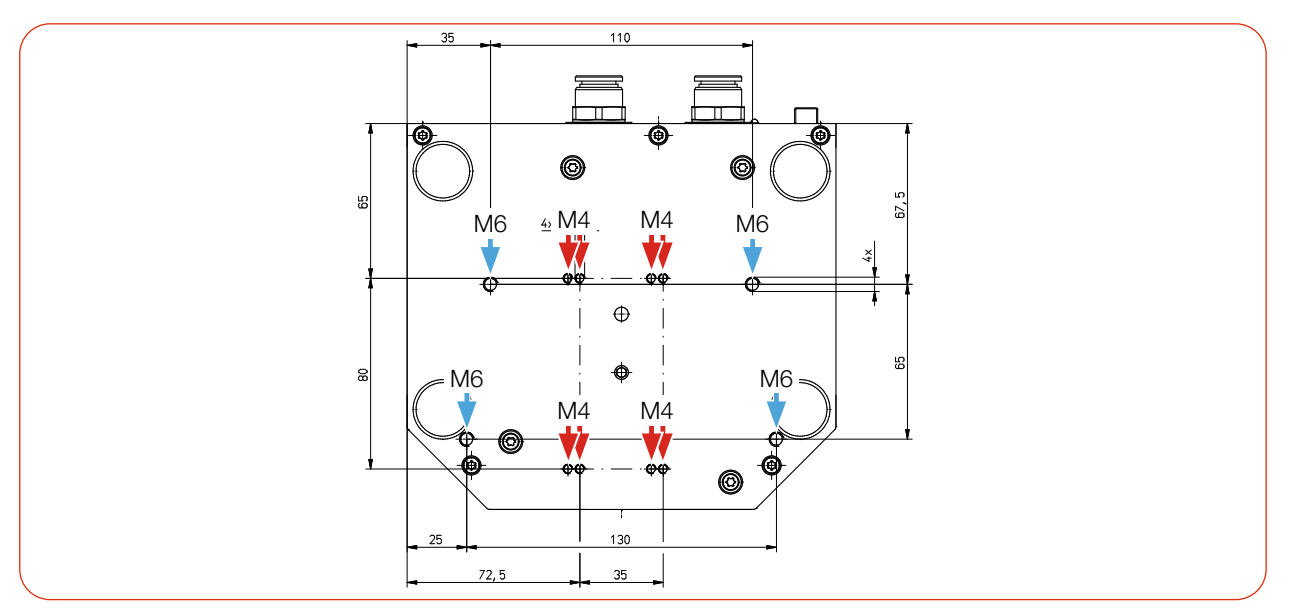

Abb. 7.8: Befestigungsgewinde M4 und M6 im Boden des Gehäuses am CPM C-9 (Maße in mm)

#### CPM F-1 mit Ovalradzähler

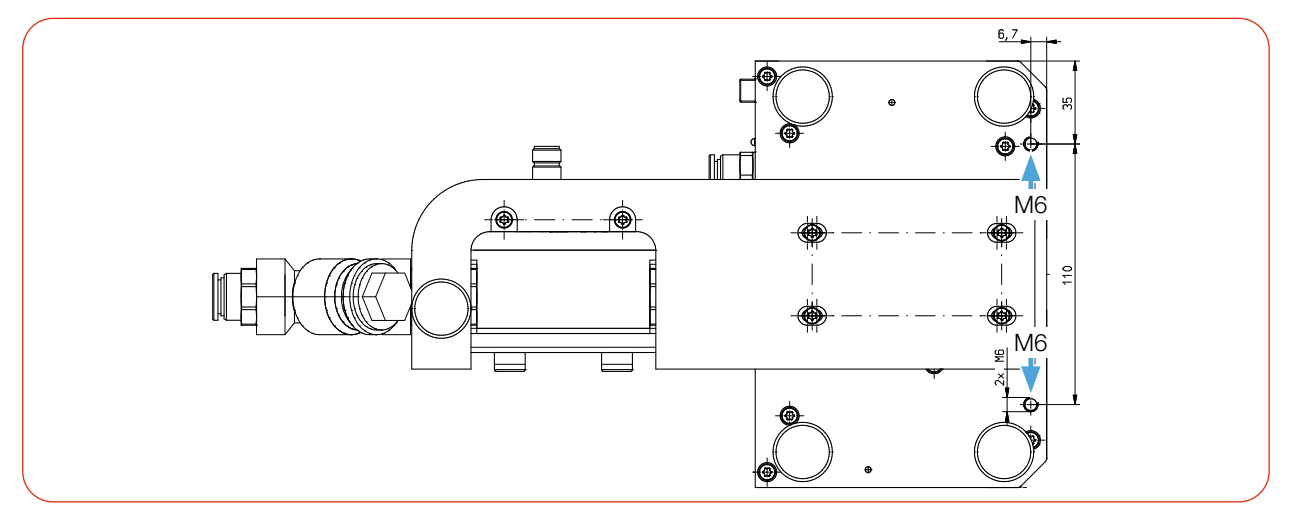

Abb. 7.9: Befestigungsgewinde M6 im Boden des Gehäuses am CPM F-1 mit Ovalradzähler (Maße in mm)

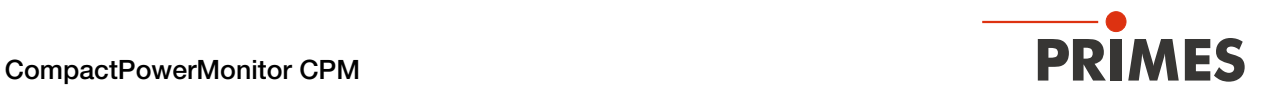

#### CPM F-10 mit Ovalradzähler

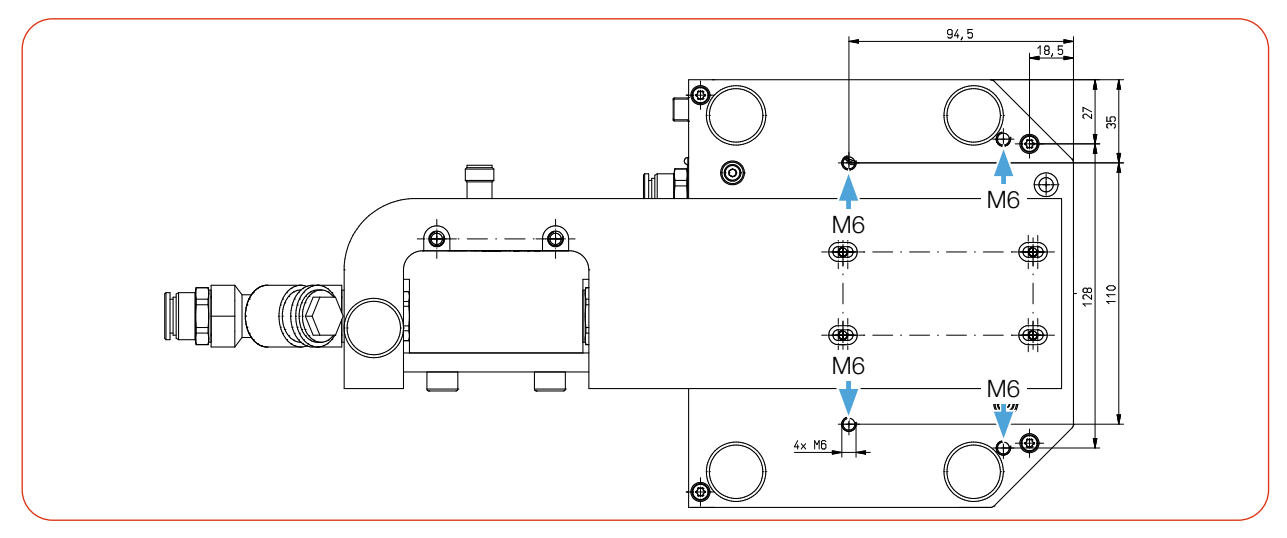

Abb. 7.10: Befestigungsgewinde M6 im Boden des Gehäuses am CPM F-10 mit Ovalradzähler (Maße in mm)

#### CPM F-20 mit Ovalradzähler

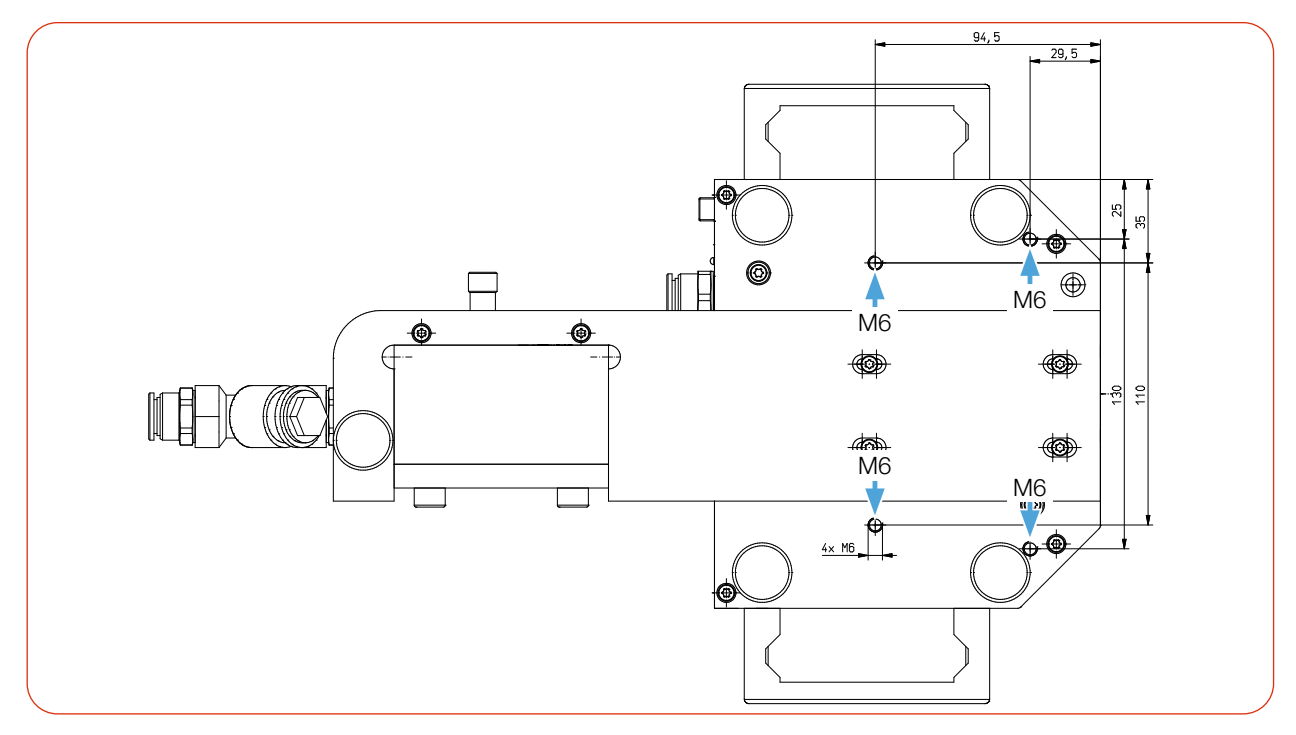

Abb. 7.11: Befestigungsgewinde M6 im Boden des Gehäuses am CPM F-20 mit Ovalradzähler (Maße in mm)

<span id="page-29-0"></span>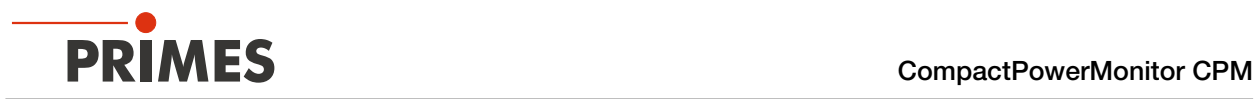

#### 7.3 Ausbau aus der Laseranlage

### VORSICHT

#### Augen- und Hautschäden

Werden die Kühlwasserschläuche bei eingeschalteter Wasserversorgung abgezogen, kann Wasser mit hohem Druck in die Augen spritzen.

X Schalten Sie die Wasserversorgung aus, bevor Sie die Kühlwasserschläuche abziehen.

### *ACHTUNG*

#### Beschädigung/Zerstörung des Durchflussmessers

Der Durchflussmesser wird durch die Verwendung von Druckluft im Kühlkreis beschädigt.

- X Verwenden Sie zum Entleeren des Kühlkreises keine Druckluft.
- 1. Schalten Sie den Laserstrahl aus.
- 2. Stellen Sie sicher, dass alle bewegliche Teile, z. B. Roboterarme, etc. im Stillstand sind und dass diese nicht unbeabsichtigt in Bewegung gebracht werden können.
- 3. Schalten Sie die Spannungsversorgung aus.
- 4. Schalten Sie die Wasserversorgung aus.
- 5. Drücken Sie mit zwei Fingern einer Hand den Lösering des Wasseranschlusses nieder und ziehen Sie mit der anderen Hand den Kühlwasserschlauch heraus.
- 6. Trennen Sie alle Verbindungen.
- 7. Schrauben Sie die Befestigungsschrauben heraus.
- 8. Nehmen Sie das Gerät aus der Laseranlage.
- 9. Entleeren Sie die Leitungen des Kühlkreislaufs vollständig durch das Kippen des Gerätes.
- 10. Drücken Sie die Verschlussstopfen bis zum Anschlag (ca. 2 cm tief) in die Wasseranschlüsse hinein.

<span id="page-30-0"></span>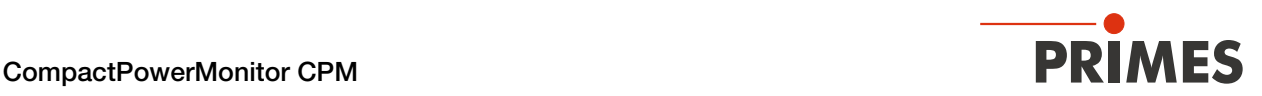

## 8 Anschlüsse

#### 8.1 Übersicht der Anschlüsse

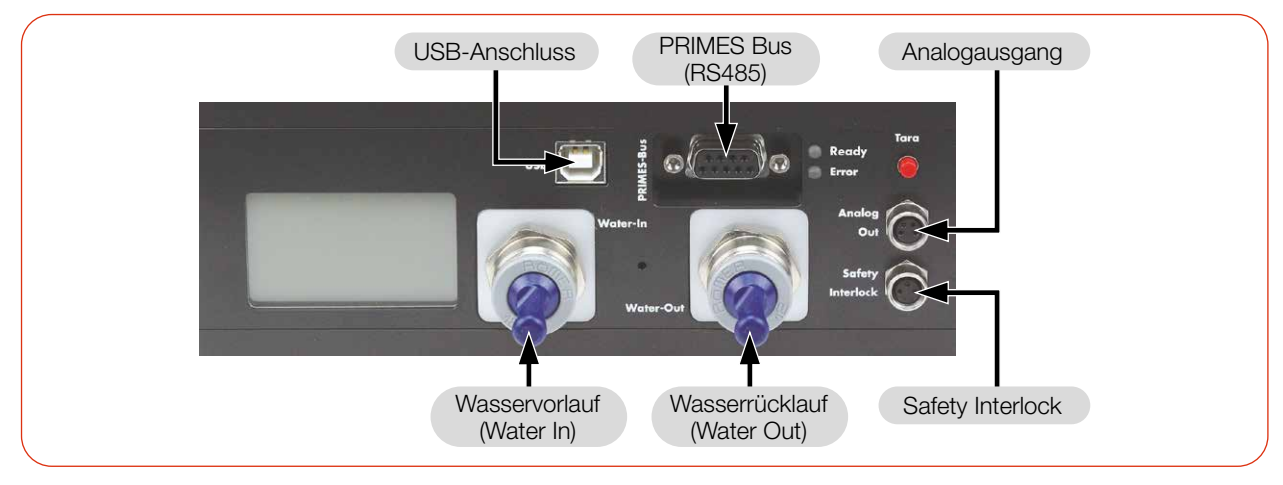

Abb. 8.1: Anschlüsse am CPM

#### 8.2 Spannungsversorgung

Für die Spannungsversorgung des Gerätes stehen die folgenden Anschlüsse zur Verfügung:

- USB (mit Kabel zum PC)
- PRIMES Bus RS485 (mit PRIMES Netzteil)
- PRIMES Bus RS485 (mit PRIMES Netzteil und optionalem PRIMES RS485/RS232-Konverter)

Das Gerät startet nach dem Anschluss der Spannungsversorgung automatisch. Beim ersten Starten benötigt die Initialisierung des Gerätes circa 1 Minute. Bitte entfernen Sie während dieser Zeit keine Kabel.

Soll für die Messung die LDS oder PMS Software genutzt werden, so muss eine Datenverbindung zum PC/ Netzwerk eingerichtet werden. Dafür kann einer der folgenden Anschlüsse genutzt werden:

- USB Verbindung zum PC
- PRIMES Konverter mit RS232 Verbindung zum PC oder USB-A Verbindung zum PC

#### Anschlussmöglichkeiten:

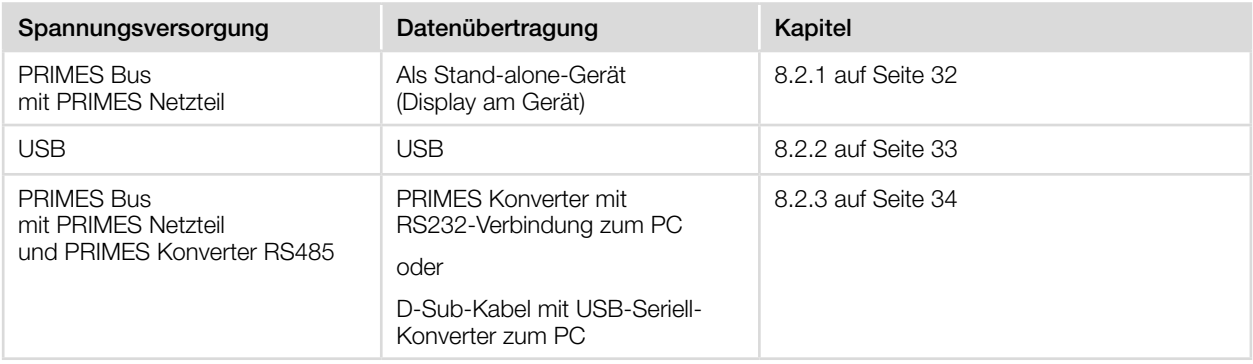

Tab. 8.1: Anschlussmöglichkeiten

<span id="page-31-0"></span>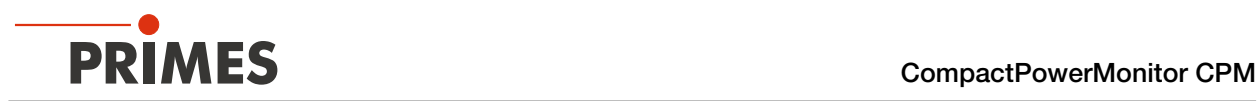

#### <span id="page-31-1"></span>8.2.1 Spannungsversorgung über PRIMES Netzteil bei der Verwendung als Stand-alone-Gerät

Verwenden Sie ausschließlich das PRIMES Netzteil mit Adapter.

- Die Spannungsversorgung erfolgt über das PRIMES Netzteil mit 24 V ± 5 % (DC) im PRIMES Bus.
- Die Messwerte werden im Display des Gerätes angezeigt.

#### Erforderliche Komponenten (im Lieferumfang)

PRIMES Netzteil mit Adapter

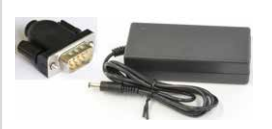

Abb. 8.2: Erforderliche Komponenten

#### CPM anschließen

X Schließen Sie das PRIMES Netzteil mit Adapter gemäß der [Abb. 8.3 auf Seite 32](#page-31-2) an.

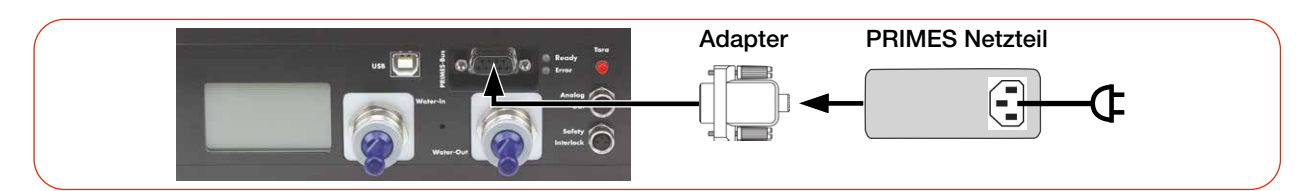

<span id="page-31-2"></span>Abb. 8.3: Spannungsversorgung über PRIMES Netzteil, Anzeige der Messwerte am Gerät

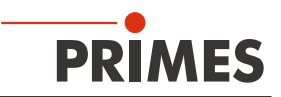

#### <span id="page-32-1"></span><span id="page-32-0"></span>8.2.2 Spannungsversorgung über USB oder PRIMES Netzteil und Kommunikation mit dem PC über USB

Verwenden Sie ausschließlich das PRIMES Netzteil und das mitgelieferte USB-Kabel.

• Die Spannungsversorgung erfolgt über das USB-Kabel am PC mit max. 5 V DC. Sind weitere USB-Geräte am PC angeschlossen, kann es erforderlich sein, das PRIMES Netzteil anzuschließen.

Anstelle des PRIMES Netzteils kann der Analogausgang zur Spannungsversorgung des Gerätes verwendet werden (siehe Kapitel [8.5 auf Seite 38](#page-37-1)).

• Die Datenübertragung erfolgt über das USB-Kabel an den PC.

#### Erforderliche Komponenten (im Lieferumfang)

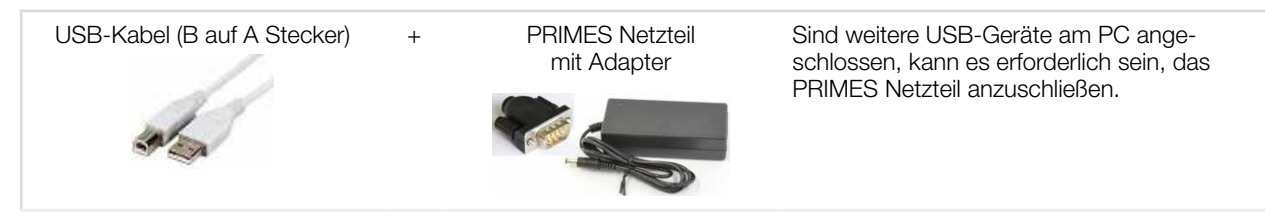

Abb. 8.4: Erforderliche Komponenten

#### CPM an einen PC anschließen

Beachten Sie bei Verwendung des USB-Anschlusses:

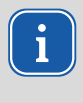

Wird bei der Erstinstallation das PRIMES USB-Kabel und das PRIMES Netzteil gleichzeitig angeschlossen, kann es in Ausnahmefällen vorkommen, dass der USB-Treiber nicht erkannt wird. Schließen Sie das Gerät bei der Erstinstallation lediglich über das USB-Kabel an. Nachdem der USB-Anschluss hergestellt wurde, kann bei Bedarf das Netzteil angeschlossen werden.

- Bei einem PC mit Internetverbindung wird der USB-Treiber automatisch installiert.
- Bei einem PC ohne Internetverbindung muss vor dem Anschließen des Gerätes der USB-Treiber manuell installiert werden (siehe Kapitel [8.4.2 auf Seite 37](#page-36-1)).
- Schließen Sie die Kabel gemäß der [Abb. 8.5 auf Seite 33](#page-32-2) an.

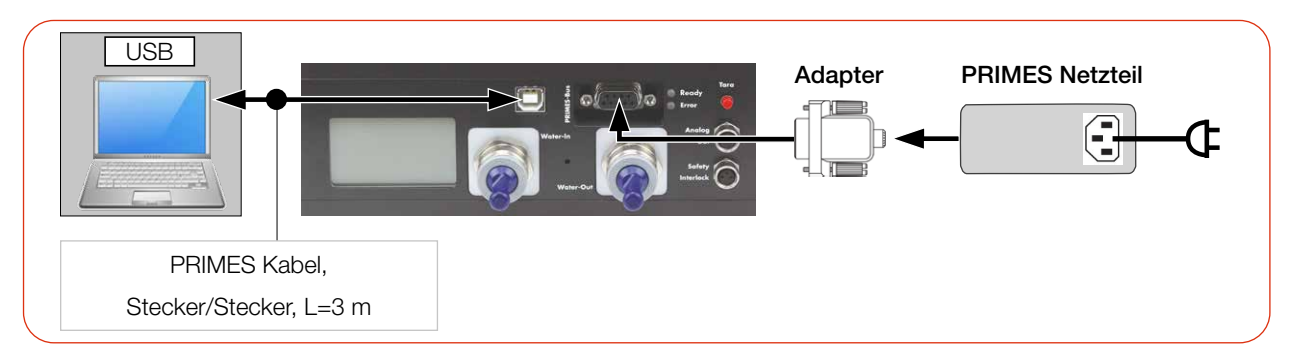

<span id="page-32-2"></span>Abb. 8.5: Spannungsversorgung über USB oder PRIMES Netzteil, Datenübertragung über USB

<span id="page-33-0"></span>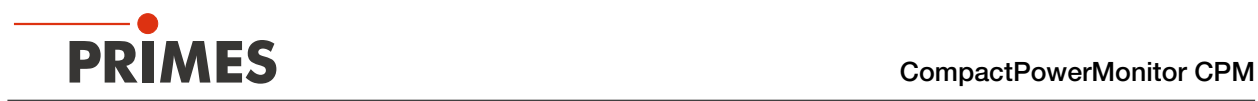

#### <span id="page-33-1"></span>8.2.3 Spannungsversorgung über PRIMES Netzteil und Kommunikation mit dem PC über den PRIMES Konverter

Verwenden Sie ausschließlich das PRIMES Netzteil und die mitgelieferten Anschlussleitungen.

- Die Spannungsversorgung erfolgt über das PRIMES Netzteil mit 24 V ± 5 % (DC) im PRIMES Konverter.
- Die Datenübertragung erfolgt über den PRIMES-Konverter mit RS232-Verbindung zum PC oder D-Sub-Kabel mit USB-Seriell-Konverter zum PC.

#### Erforderliche Komponenten

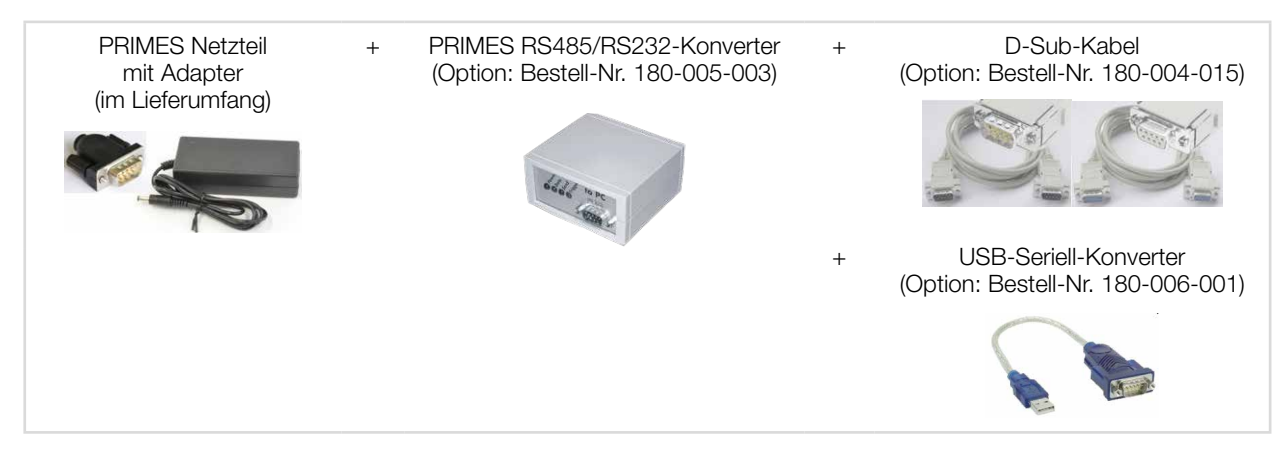

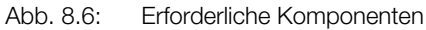

#### CPM an einen PC anschließen

### *ACHTUNG*

#### Beschädigung/Zerstörung des Gerätes

Ein Verbinden oder Trennen der Buskabel bei angelegter Spannungsversorgung führt zu Spannungsspitzen, welche die Kommunikationsbausteine des Gerätes zerstören können.

▶ Stellen Sie sämtliche Verbindungen nur bei ausgeschalteter Spannungsversorgung her.

## *ACHTUNG*

#### Beschädigung/Zerstörung des PC

Im RS485-basierten PRIMES Bus des CPM liegt eine Spannung von 24 V an. Bei einem direkten Anschluss des PC an den PRIMES Bus des CPM kann der PC beschädigt werden.

X Verbinden Sie den PC nur über den PRIMES RS485/RS232-Konverter (to PC) mit dem CPM (siehe [Abb. 8.7 auf Seite 35](#page-34-0)).

Beachten Sie bei der Verwendung des USB-Seriell-Konverters:

• Der USB-Treiber des Konverters muss vor dem Anschließen des Gerätes installiert werden (dieser befindet sich auf der CD, die der Verpackung beiliegt).

Fortsetzung auf der nächsten Seite.

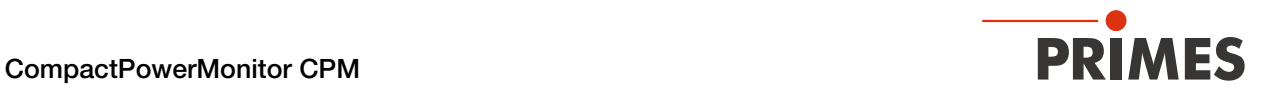

Schließen Sie die Kabel gemäß der [Abb. 8.7 auf Seite 35](#page-34-0) an.

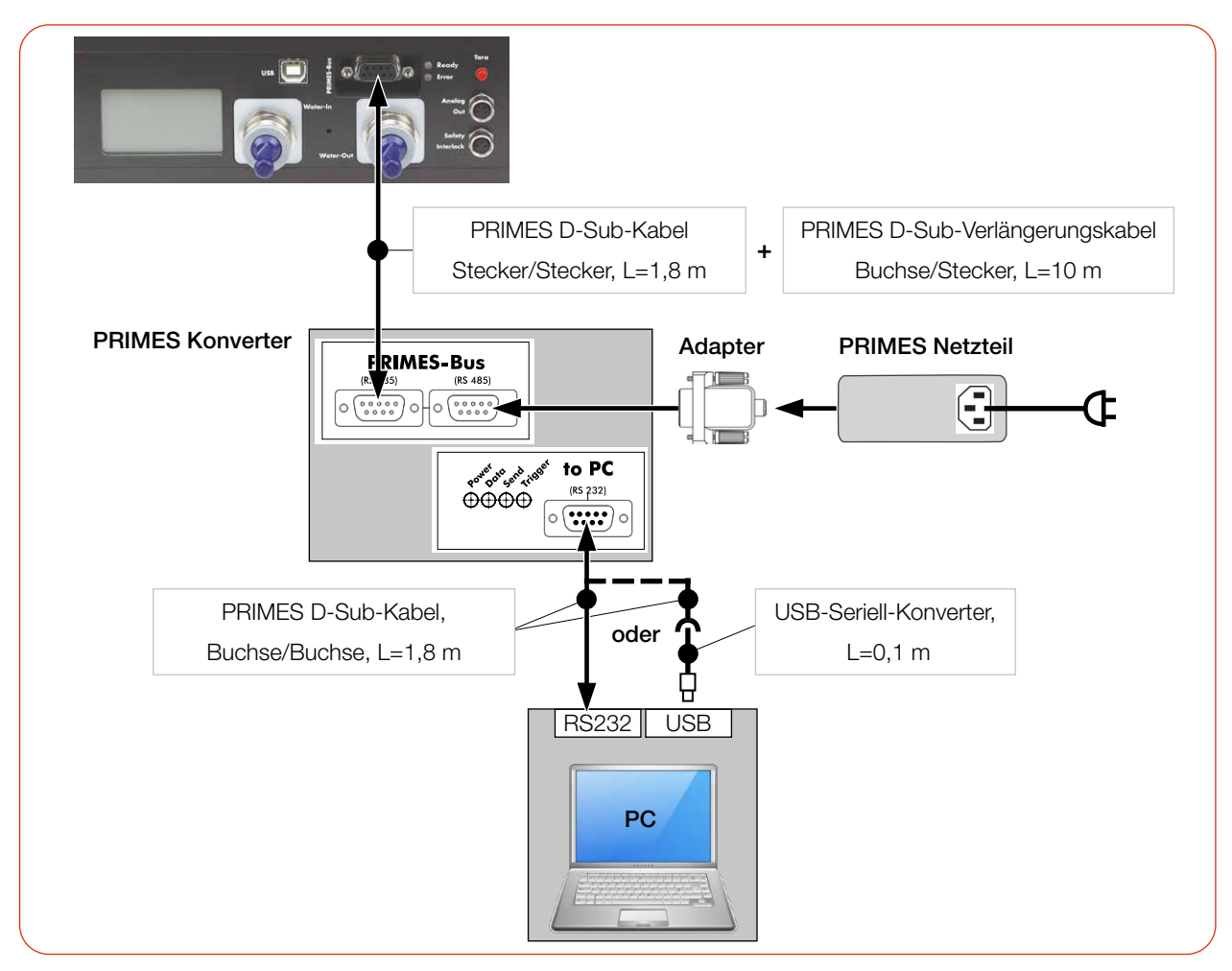

<span id="page-34-0"></span>Abb. 8.7: Spannungsversorgung über PRIMES Netzteil, Datenübertragung über D-Sub Kabel oder USB-Seriell-**Konverter** 

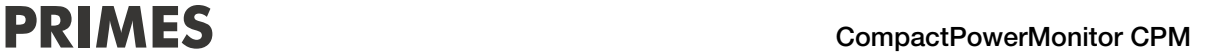

<span id="page-35-0"></span>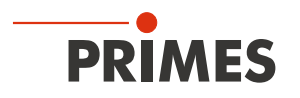

#### 8.3 PRIMES Bus RS485

Der PRIMES Bus ist eine RS485-Schnittstelle mit 9-poliger D-Sub-Buchse. Über den PRIMES Bus:

- wird das Gerät mit dem PRIMES Netzteil mit Spannung versorgt (siehe Kapitel [8.2.1 auf Seite 32](#page-31-1))
- kann ein PC zur Kommunikation angeschlossen werden. Verwenden Sie hierzu den PRIMES RS485/ RS232-Konverter (siehe Kapitel [8.2.3 auf Seite 34\)](#page-33-1).

#### **Pinbelegung**

Pinbelegung (Ansicht auf Buchse am Gerät) 5 1 Pin Funktion 1 Masse  $00000$ ◯ ◯  $0000$ 2 RS485 $(+)$ 9 6 3 +24 V 4 Nicht belegt 5 Nicht belegt 6 Masse 7 RS485 (–)  $8 +24 V$ 9 Nicht belegt

Tab. 8.2: Pinbelegung PRIMES Bus

#### 8.4 USB

#### 8.4.1 Spezifikation

USB-Anschluss: Anschlusstyp USB-B; Version USB 2.1.

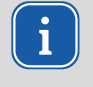

Beachten Sie, dass eine USB-Schnittstelle ohne zusätzliche Entstörmaßnahmen nicht EMV-gerecht ist. Deshalb kann es in Industrieumgebungen mit starken Störquellen zu Verbindungsabbrüchen und Störungen der Datenübertragung kommen.

Beachten Sie bei Verwendung des USB-Anschlusses:

- Bei einem PC mit Internetverbindung wird der USB-Treiber automatisch installiert.
- Bei einem PC ohne Internetverbindung muss vor dem Anschließen des Gerätes der USB-Treiber manuell installiert werden (siehe Kapitel [8.4.2 auf Seite 37](#page-36-1)).
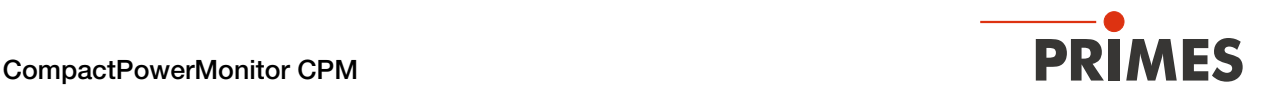

# <span id="page-36-0"></span>8.4.2 USB-Treiber manuell installieren

Den PRIMES USB-Treiber für alle USB-fähigen Geräte finden Sie auf dem beiliegenden PRIMES USB-Stick oder auf der PRIMES Webseite unter: *https://www.primes.de/de/support/downloads/software.html*

Der USB-Treiber kann über den mitgelieferten USB-Stick für 32 Bit- und 64 Bit-Windows®-Betriebssysteme installiert werden:

- Treiber-Installationssoftware *dpinst\_x64.exe* für Windows® 7/8/10 (64 Bit)
- Treiber-Installationssoftware *dpinst\_x86.exe* für Windows® 7 (32 Bit)

Für die USB-Treiber-Installation sind Administrator-Rechte erforderlich.

- 1. Verbinden Sie den mitgelieferten PRIMES USB-Stick mit Ihrem PC.
- 2. Öffnen Sie das Verzeichnis *USBdriver*.
- 3. Doppelklicken Sie auf die gewünschte USB-Treibersoftware (32- oder 64-Bit), um die Installation zu starten.
- 4. Folgen Sie den Anweisungen auf dem Bildschirm.

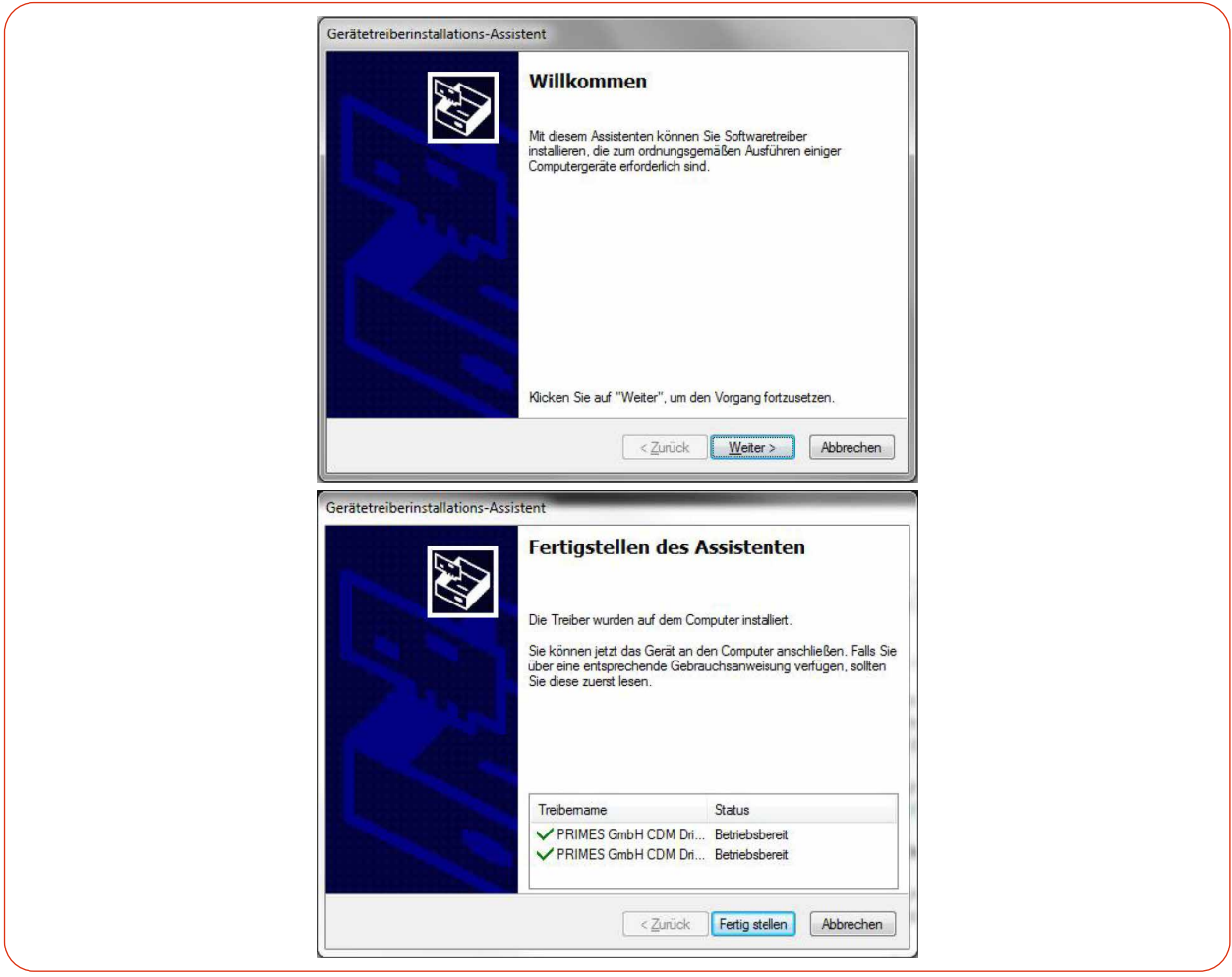

Abb. 8.8: Windows®-Menü für die USB-Treiberinstallation

5. Klicken Sie auf *Fertig stellen*, um die Installation abzuschließen.

![](_page_37_Picture_0.jpeg)

# 8.5 Analogausgang (Analog Out)

Der CPM hat einen analogen Spannungsausgang (Analog Out), der einen zur gemessenen Laserleistung proportionalen Spannungswert ausgibt. Das analoge Signal wird auf eine vierpolige Gerätebuchse M8 übertragen.

Zusätzlich kann der CPM über Pin 1 und 2 mit Strom versorgt werden.

Bei einem Anschluss über USB kann auch anstelle des PRIMES Netzteils der Stecker des Analogausgangs zur Spannungsversorgung des Gerätes verwendet werden.

# Pinbelegung

Pinbelegung (Pin: Ansicht auf Buchse am Gerät; Farbe: Aderfarben des Kabels)

![](_page_37_Picture_162.jpeg)

Tab. 8.3: Pinbelegung Analogausgang

## Erforderliche Komponente

Ein passendes Kabel ist im Lieferumfang enthalten.

## Ausgangsspannung und Laserleistung

Die maximale Ausgangsspannung beträgt 10 V. Die Ausgangsspannung von 10 V wird auf den maximalen Ausgabewert des angeschlossenen Gerätes skaliert(siehe [Tab. 8.4 auf Seite 38\)](#page-37-0).

Der Lastwiderstand am Analogausgang sollte nicht kleiner als 100 kOhm sein.

![](_page_37_Picture_163.jpeg)

<span id="page-37-0"></span>Tab. 8.4: Ausgangsspannung im Verhältnis zur Laserleistung nach Gerätetypen

![](_page_38_Picture_1.jpeg)

# 8.6 Safety Interlock (Interlock)

# **GEFAHR**

# Brandgefahr; Beschädigung/Zerstörung des Gerätes

Der Safety Interlock überwacht die Betriebsbedingungen des Gerätes. Der Safety Interlock bietet potentialfreie Schaltkontakte um das Gerät in einen bestehenden Sicherheitskreis einzubinden.

- ▶ Schließen Sie den Safety Interlock der Lasersteuerung so an, dass bei fehlerhaften Betriebsbedingungen der Laser ausgeschaltet wird.
- **X Prüfen Sie die ordnungsgemäße Abschaltung des Lasers im Fehlerfall durch den Safety Interlock.**

# Überwachte Betriebsbedingungen

Der Safety Interlock schützt das Gerät durch das Abschalten des Laserstrahls in den folgenden Fällen:

- der Kühlwasserdurchfluss ist zu gering (je nach Gerätetyp)
- die Kühlwassertemperatur am Wasservorlauf (Water In) ist zu hoch (Te > 70 °C)
- die Temperaturdifferenz zwischen Wasservorlauf (Water In) und Wasserrücklauf (Water Out) ist zu groß  $(Td > 50 K)$

# Pinbelegung

Pinbelegung (Pin: Ansicht auf Buchse am Gerät; Farbe: Aderfarben des Kabels)

![](_page_38_Picture_179.jpeg)

Passender Stecker: Binder 79-340-55-03

Tab. 8.5: Pinbelegung des Safety Interlock-Anschlusses

Bei einem ausgelösten Safety Interlock sind Pin 1 und Pin 4 verbunden.

Entsprechen die Werte den Betriebsbedingungen, so sind Pin 1 und Pin 3 verbunden.

# Safety Interlock-Spezifikationen

- Schaltspannung: 125 V AC/60 V DC
- Schaltleistung: 62,5 VA/30 W
- Max. Schaltstrom: 1 A

# Erforderliche Komponente

Ein passendes Anschlusskabel mit einem Gerätestecker und freien Enden ist im Lieferumfang enthalten.

![](_page_39_Picture_0.jpeg)

# 8.7 Kühlkreis (Water In/Water Out)

# **GEFAHR**

# Brandgefahr durch Überhitzung des Gerätes

Bei fehlender Wasserkühlung oder unzureichendem Wasserdurchfluss erhitzt sich das Gerät und kann in Brand geraten.

Betreiben Sie das Gerät nur mit installierter Wasserkühlung und ausreichendem Durchfluss.

# VORSICHT

## Augen- und Hautschäden

Werden die Kühlwasserschläuche bei eingeschalteter Wasserversorgung abgezogen, kann Wasser mit hohem Druck in die Augen spritzen.

Schalten Sie das Wasserversorgung aus, bevor Sie die Kühlwasserschläuche abziehen.

# 8.7.1 Kühlwasserschläuche anschließen/entfernen

Die Wasseranschlüsse sind mit Verschlussstopfen verschlossen, damit kein Restwasser austreten kann.

![](_page_39_Picture_13.jpeg)

Abb. 8.9: Kühlwasserschläuche anschließen/entfernen

# 8.7.2 Schäden am Gerät

# *ACHTUNG*

#### Beschädigung/Zerstörung des Gerätes

Werden die nachfolgenden Anforderungen an den Kühlkreis nicht beachtet kann es zu einer Beschädigung des Messgerätes kommen.

Beachten Sie die nachfolgenden Anforderungen.

# Wasserqualität

Das Gerät kann sowohl mit Leitungswasser als auch mit demineralisiertem Wasser betrieben werden.

![](_page_40_Picture_1.jpeg)

Ein Betrieb mit stark entionisiertem Wasser (DI-Wasser, Leitfähigkeit < 30 µS/cm) ist nur mit entsprechenden Anschlussstücken (Edelstahl) möglich – bei Bedarf beraten wir Sie gerne.

# Keine Schmutzpartikel/faserigen Dichtmittel

Achten Sie darauf, dass beim Abdichten des Außengewindes mit faserigen Dichtmitteln (z. B. Hanf oder Teflonband) keine Reste des Dichtmittels in die Strömung gelangen.

Große Schmutzpartikel oder faserige Dichtmittel können die internen Kühlkanäle verstopfen. Spülen Sie deshalb Ihr Leitungssystem gründlich vor dem Anschluss.

#### Keine Aluminiumkomponenten

Betreiben Sie das Gerät nicht an einem Kühlkreislauf, in dem Komponenten aus Aluminium verbaut sind. Insbesondere beim Betrieb mit hohen Leistungen kann es sonst zu einer Korrosion im Kühlkreislauf kommen. Langfristig wird dadurch die Leistungsfähigkeit des Kühlkreislaufs reduziert.

#### Keine Kondensate im Gerät

Das Gerät darf nicht in kondensierender Atmosphäre betrieben werden. Die Luftfeuchte ist zu berücksichtigen um Kondensate innerhalb und außerhalb des Gerätes zu vermeiden.

![](_page_40_Figure_10.jpeg)

Tab. 8.6: Taupunkt-Diagramm: Die Temperatur des Kühlwassers darf nicht unterhalb des Taupunktes liegen

#### Beispiel:

![](_page_40_Picture_198.jpeg)

Relative Luftfeuchte: 60 %

Die Kühlwassertemperatur darf 14 °C nicht unterschreiten.

# 8.7.3 Messungenauigkeiten vermeiden

#### Frostschutz und Additive

Die Wärmekapazität ist einer der wichtigsten Parameter, der zur Berechnung der Laserleistung herangezogen wird. Betreiben Sie das Gerät deshalb nicht an einem Kühlkreislauf, der Frostschutzmittel enthält (oder nur nach Rücksprache mit PRIMES).

![](_page_41_Picture_0.jpeg)

Andere Additive - wie zum Beispiel Biozide und Korrosionsinhibitoren - können dem Kühlwasser bis zu einer maximalen Konzentration von 1 % zugesetzt werden.

#### Temperaturschwankungen des Kühlwassers

Es ist wichtig, dass die Temperatur des einströmenden Kühlwassers stabil ist. Die Temperaturschwankungen sollten 1 K pro Minute oder 0,08 K pro 5 Sekunden nicht überschreiten.

Achten Sie auf die Temperaturanzeige für das einströmende Wasser.

Alternativ kann die Leistungsanzeige für ca. 1 Minute ohne eingeschaltetem Laser beobachtet werden. Die Schwankungen geben einen ersten Hinweis auf den Einfluss der Temperaturschwankungen durch den Kühler.

## Gasblasen im Kühlwasser

Gasblasen im Kühlwasser können zu Messungenauigkeiten führen.

## 8.7.4 Schäden am Durchflussmesser

# *ACHTUNG*

# Beschädigung/Zerstörung des Durchflussmessers

Das Gerät nutzt eine Turbine oder einen Ovalradzähler zur Durchflussmessung. Diese kann durch unsachgemäße Behandlung beschädigt werden.

Beachten Sie die nachfolgenden Anforderungen.

# Einbaulage beachten

Beachten Sie die im [Kapitel 7.2.2 "Mögliche Einbaulagen" auf Seite 22](#page-21-0) vorgegebene Einbaulage des Gerätes.

# Durchflussrichtung beachten

Eine Umkehrung der Durchflussrichtung führt bei längerem Betrieb zu einer Beschädigung/Zerstörung des Durchflussmessers. Bei einer vertauschten Durchflussrichtung zeigt das Gerät keinen Durchfluss (Flow) an, oder die angezeigte Laserleistung in der LDS oder PMS hat ein negatives Vorzeichen.

#### Nicht mit Druckluft ausblasen

Der Durchflussmesser wird durch die Verwendung von Druckluft im Kühlkreis beschädigt. Verwenden Sie zum Entleeren des Kühlkreises keine Druckluft.

#### Einfrieren verhindern

Das Einfrieren des Kühlwassers ist durch geeignete Maßnahmen zu verhindern.

#### Kühldauer begrenzen

Kühlen Sie das Gerät nur während der Messungen. PRIMES empfiehlt, die Kühlung ca. 2 Minuten vor der Messung zu starten und ca. 1 Minute nach der Messung zu beenden. Die Betriebsdauer hat Einfluss auf die Lebensdauer der eingebauten Turbine.

# Keine Metallspäne/Rostpartikel

Im Kühlwasser dürfen sich keine Metallspäne/Rostpartikel befinden. Der im Gerät verbaute Durchflussmesser ist magnetisch und zieht die Metallspäne an. Dies kann zu einer Verschmutzung und damit zu Messungenauigkeiten bis hin zur Zerstörung des Durchflussmessers führen.

![](_page_42_Picture_1.jpeg)

# 8.7.5 Parameter des Kühlwasseranschlusses

![](_page_42_Picture_192.jpeg)

Tab. 8.7: Parameter des Kühlwasseranschlusses nach Gerätetypen

## Empfohlene Durchflussmenge (Faustregel)

<span id="page-42-0"></span>Die folgende Faustregel kann zur Ermittlung des Kühlwasserdurchflusses verwendet werden:

Pro 1 kW Laserleistung wird eine Durchflussmenge von ca. 1 l/min Kühlwasser empfohlen.

# Beispiel:

Bei 7 kW Laserleistung entspricht dies einer Durchflussmenge von 7 l/min.

Beachten Sie, dass der Kühlwasserdurchfluss nicht unter der Warnschwelle gemäß [Tab. 8.7](#page-42-0) liegen darf!

# Temperaturerhöhung des Kühlwassers

Die Temperaturerhöhung des Kühlwassers in Abhängigkeit von der Laserleistung und der Durchflussmenge errechnet sich wie folgt:

![](_page_42_Picture_193.jpeg)

$$
\Delta T (K) = 14.3 \frac{l \cdot K}{kJ} \cdot \frac{P (kW)}{Q \left(\frac{l}{min}\right)}
$$

Formel 8.1: Berechnung der Temperaturerhöhung des Kühlwassers in Abhängigkeit von der Laserleistung und dem Durchfluss

# Beispiel:

Bei 7 kW Laserleistung und einer Durchflussmenge von 9,5 l/min erhöht sich die Temperatur des Kühlwassers um 10,5 °C.

![](_page_43_Picture_0.jpeg)

# 8.7.6 Druckverlust

Normalerweise ist ein Primärdruck von 2 bar am Wasservorlauf (Water In) des Gerätes (bei drucklosem Ablauf) ausreichend, um die notwendige Durchflussmenge sicherzustellen.

Mit dem folgenden Diagramm können Sie den erforderlichen Minimaldruck am Wasservorlauf (Water In) des Gerätes bestimmen.

![](_page_43_Figure_5.jpeg)

Abb. 8.10: Druckverlust-Diagramm CPM F-1

![](_page_43_Figure_7.jpeg)

Abb. 8.11: Druckverlust-Diagramm CPM F-10

![](_page_43_Figure_9.jpeg)

Abb. 8.12: Druckverlust-Diagramm CPM F-20

![](_page_44_Picture_1.jpeg)

![](_page_44_Figure_2.jpeg)

Abb. 8.13: Druckverlust-Diagramm CPM F-30

![](_page_44_Figure_4.jpeg)

Abb. 8.14: Druckverlust-Diagramm CPM C-9

![](_page_45_Picture_0.jpeg)

# 9 Messen

# 9.1 Warnhinweise

# <span id="page-45-0"></span>GEFAHR

## Schwere Verletzungen der Augen oder der Haut durch Laserstrahlung

Während der Messung wird der Laserstrahl auf das Gerät geleitet. Dabei entsteht gestreute oder gerichtete Reflexion des Laserstrahls (Laserklasse 4). Beispielsweise können bei 10 kW Laserleistung einige 100 W an Streustrahlung entstehen.

Das Gerät darf nur unter Beachtung der folgenden Schutzmaßnahmen betrieben werden.

- Tragen Sie Laserschutzbrillen, die an die verwendete Leistung, Leistungsdichte, Laserwellenlänge und Betriebsart der Laserstrahlquelle angepasst sind.
- Tragen Sie geeignete Schutzkleidung und Schutzhandschuhe.
- Schützen Sie sich vor Laserstrahlung durch trennende Vorrichtungen (z. B. durch geeignete Abschirmwände).

# **GEFAHR**

## Schwere Verletzungen der Augen oder der Haut durch Laserstrahlung

Wird das Gerät aus der ausgerichteten Position bewegt, entsteht im Messbetrieb erhöhte gestreute oder gerichtete Reflexion des Laserstrahls (Laserklasse 4).

X Montieren Sie das Gerät so, dass es durch unbeabsichtigtes Anstoßen oder Zug an den Leitungen nicht bewegt werden kann.

# **GEFAHR**

# Brandgefahr; Beschädigung/Zerstörung des Gerätes

Der Safety Interlock überwacht die Betriebsbedingungen des Gerätes. Der Safety Interlock bietet potentialfreie Schaltkontakte um das Gerät in einen bestehenden Sicherheitskreis einzubinden.

- **Schließen Sie den Safety Interlock der Lasersteuerung so an, dass bei fehlerhaften Betriebsbedin**gungen der Laser ausgeschaltet wird.
- Prüfen Sie die ordnungsgemäße Abschaltung des Lasers im Fehlerfall durch den Safety Interlock.

# WARNUNG

#### Verbrennungsgefahr; Verletzungen der Augen oder der Haut durch erhöhte Streustrahlung

Während des Betriebs wird der Absorber heiß. Die Wasserkühlung verhindert, dass der Absorber überhitzt. Im Fehlerfall kann es jedoch zu einer starken Überhitzung des Absorbers kommen. Das Berühren des Absorbers kann in diesem Fall zu schweren Verbrennungen führen.

Das Berühren des Absorbers kann an den Berührungsstellen zu Einbränden durch die Laserstrahlung führen. Einbrände erhöhen die Streustrahlung.

Berühren Sie nicht den Absorber.

![](_page_46_Picture_1.jpeg)

### <span id="page-46-0"></span>9.2 Messbereitschaft herstellen

- 1. Beachten Sie die Warnhinweise gemäß Kapitel [9.1 auf Seite 46.](#page-45-0)
- 2. Schließen Sie den Safety Interlock der Lasersteuerung an das Gerät an.
- 3. Verbinden Sie das Gerät mit der Spannungsversorgung.
- Die grüne LED (Ready) muss leuchten.
- Warten Sie, bis das Display aufleuchtet.
- Die LED (Error) leuchtet nach kurzer Zeit rot.
- 4. Schalten Sie die Wasserkühlung ein.

Nach wenigen Sekunden muss die rote LED (Error) erlöschen.

Nach ca. 2 Minuten sind Gerät und Kühlwasser im Temperaturgleichgewicht.

- 5. Prüfen Sie die ordnungsgemäße Abschaltung des Laserstrahls im Fehlerfall durch den Safety Interlock.
- **→** Der CPM ist nun messbereit.

# 9.3 Messen mit dem CPM als Stand-alone-Gerät

Mit dem CPM kann auch ohne PC gemessen werden. Die Messwerte werden im Display des Gerätes dargestellt. Das Display zeigt die folgenden Messwerte an:

![](_page_46_Picture_188.jpeg)

Tab. 9.1: Bedeutung der Abkürzungen im Display

## Messbereitschaft herstellen

1. Bereiten Sie das Gerät gemäß Kapitel [9.2](#page-46-0) vor.

#### Nulllevel bestimmen

Mit der Tara-Taste kann der Messwert der Leistungsanzeige auf Null zurückgesetzt werden. Wir empfehlen vor jeder Messung folgende Vorgehensweise:

2. Drücken Sie die Tara-Taste (> 0,5 s) bis der Messwert in der Anzeige auf Null zurückgesetzt wird.

#### Messung starten

- 3. Schalten Sie den Laser ein.
- ◆ Nach ca. 2 Sekunden wird die gemessene Laserleistung angezeigt. CPM F-1, F-10, F-20, C-9: Nach ungefähr 10 Sekunden erreicht die Anzeige etwa 99 % des Endwertes. CPM F-30: Nach ungefähr 15 Sekunden erreicht die Anzeige etwa 99 % des Endwertes.
- 4. Schalten Sie den Laser aus.

![](_page_47_Picture_1.jpeg)

# 9.4 Messen mit der LaserDiagnosticsSoftware LDS

Dieses Kapitel beschreibt Messungen mit der LDS. Eine ausführliche Beschreibung der Softwareinstallation, der Dateiverwaltung und Auswertung der Messdaten können der gesonderten Betriebsanleitung "LDS" entnommen werden.

# 9.4.1 Gerät mit der LDS verbinden/trennen

# Gerät einschalten und mit der LDS verbinden

- 1. Bereiten Sie das Gerät gemäß [Kapitel 9.2 "Messbereitschaft herstellen" auf Seite 47](#page-46-0) vor.
- 2. Starten Sie die LDS mit einem Doppelklick auf das Programmsymbol **D<sub>3</sub>** in der Startmenügruppe oder auf die Desktopverknüpfung.

![](_page_47_Figure_8.jpeg)

![](_page_48_Picture_1.jpeg)

#### Gerät von der LDS trennen und ausschalten

- 1. Klicken Sie auf den Reiter *Geräte*.
- 2. Klicken Sie mit der rechten Maustaste auf das Gerät und wählen Sie den Menüpunkt *Verbindung trennen* aus.
- $\rightarrow$  Das Gerät wird von der LDS getrennt.
- 3. Schalten Sie die Stromversorgung aus, indem Sie das Kabel abziehen.
- 4. Trennen Sie gegebenenfalls die elektrischen Verbindungen.

![](_page_48_Figure_8.jpeg)

#### 9.4.2 Allgemeine Informationen zum Arbeiten mit der LDS

#### Parameter eingeben und aktivieren

![](_page_48_Picture_11.jpeg)

#### Speichermöglichkeiten

#### Daten mit Stern (\*) in eine Datei speichern/aus einer Datei laden:

Alle mit einem Stern versehenen Daten im Menü *Gerätesteuerung* können in eine Voreinstellungsdatei mit der Erweiterung *.pre* auf dem PC *ge*speichert werden.

- EXTER Zum Speichern einer Konfiguration klicken Sie auf das Symbol  $\Box$
- X Zum Laden einer Konfiguration klicken Sie auf das Symbol ...

![](_page_48_Figure_17.jpeg)

![](_page_49_Picture_0.jpeg)

# 9.4.3 Messmodus Leistungsmessung öffnen

![](_page_49_Picture_111.jpeg)

# 9.4.4 Leistungsmessung durchführen

# Einstellungen in der Gerätesteuerung

![](_page_49_Picture_112.jpeg)

Tab. 9.2: Einstellungen in der Gerätesteuerung

![](_page_50_Picture_1.jpeg)

## Geräteoffset (Tara) bestimmen

Zur Bestimmung des Geräteoffset muss das Gerät eine Thermalisierungszeit durchlaufen.

- 1. Lassen Sie das Kühlwasser ca. 2 Minuten laufen.
- ◆ Nach ca. 2 Minuten sind Gerät und Kühlwasser im Temperaturgleichgewicht.
- 2. Klicken Sie bei ausgeschaltetem Laser auf *Start*.
- 3. Klicken Sie auf *Tara ermitteln.*
- ◆ Der Offset-Wert wird in der LDS ermittelt und gespeichert.
- Die Anzeige der Laserleistung wird automatisch mit dem gespeicherten Offset-Wert korrigiert.

#### Messung starten

- 1. Beachten Sie die Warnhinweise im Kapitel [9.1 auf Seite 46](#page-45-0).
- 2. Schalten Sie den Laser ein.
- 3. Klicken Sie auf die Schaltfläche *Start*.
- Der Fortschritt der Messung wird im *Status* angezeigt.
- 4. Wenn Sie keine Messdauer eingegeben haben, klicken Sie auf die Schaltfläche *Stop*.
- ◆ Die Messung wird beendet.
- 5. Schalten Sie den Laser aus.

Stop Start -8 Gerätesteuerung  $\overline{\mathbf{0}}$ Messdauer in min \* Mittelungsperiode in s \*  $\overline{1}$ Tara itte Zusätzlicher Offset in W  $\overline{\mathbf{0}}$ 

![](_page_50_Figure_19.jpeg)

![](_page_51_Picture_0.jpeg)

#### 9.4.5 Anzeige der Messergebnisse

Die Messergebnisse werden während der Messung im Werkzeug *Leistungsmessung* dargestellt.

Die angezeigten Parameter können durch das Anklicken des Zahnradsymbols angepasst werden. Zum Beispiel *Erweitere Ansicht*. Die Ansicht wechselt zu einer erweiterten Darstellung der gemessenen Parameter.

Eine detaillierte Beschreibung der Werkzeuge und die Auswertung der Messergebnisse finden sich in der gesonderten Betriebsanleitung der LDS.

![](_page_51_Figure_6.jpeg)

# 9.5 Messen mit der PowerMonitorSoftware PMS

### 9.5.1 Gerät einschalten und PMS starten

- 1. Bereiten Sie das Gerät gemäß [Kapitel 9.2 "Messbereitschaft herstellen" auf Seite 47](#page-46-0) vor.
- 2. Starten Sie die PMS durch einen Doppelklick auf Programmsymbol pus in der Startmenügruppe oder auf die Desktopverknüpfung.

![](_page_52_Picture_121.jpeg)

Über die Menüleiste sind verschiedene Dialogfenster aufrufbar.

<span id="page-52-0"></span>Abb. 9.1: Menüauswahl in der Menüleiste

#### *Datei > Einstellung*

Hier kann eine andere Geräteadresse eingegeben werden.

#### *Datei > Protokoll*

Die aufgenommenen Messwerte können in einer tab-separierten Textdatei gespeichert werden:

- 1. Aktivieren Sie das Kontrollkästchen *Schreiben* und vergeben Sie einen Dateinamen oder wählen Sie eine Datei aus.
- 2. Klicken Sie auf *OK*.

### *Datei > Ende*

Beendet die Software.

#### *Kommunikation > Freie Kommunikation*

Öffnet das Dialogfenster für die Kommunikation.

#### *Info*

Zeigt Informationen über die Software.

![](_page_53_Picture_0.jpeg)

# 9.5.2 Gerät mit der PMS verbinden

X Öffnen Sie das Menü *Kommunikation > Freie Kommunikation*.

# Bei Anschluss über RS232 und PRIMES Konverter

Siehe Kapitel [8.2.3 auf Seite 34.](#page-33-0)

Nach dem Start versucht die Software eine Verbindung zur seriellen Schnittstelle "COM2" herzustellen. Wenn "COM1" die einzige verfügbare serielle Schnittstelle ist, muss "COM1" im Menü *Kommunikation > Freie Kommunikation* unter *Com port* explizit ausgewählt werden.

Bei Verwendung eines USB-Seriell-Konverters wählen Sie bitte die Betriebsart *USB2Seriell*.

#### Bei Anschluss über die USB-Schnittstelle

Siehe Kapitel [8.2.2 auf Seite 33.](#page-32-0)

Wenn das Gerät über USB angeschlossen wurde, muss im Menü *Kommunikation > Freie Kommunikation* die Betriebsart *USB* ausgewählt werden.

Drücken Sie anschließend die Schaltfläche *Scannen*.

![](_page_53_Picture_114.jpeg)

Abb. 9.2: Menü Freie Kommunikation

Falls keine Kommunikation zustande kommt, betätigen Sie mehrmals die Schaltfläche *Start/Stop* in der oberen rechten Ecke (siehe [Abb. 9.1 auf Seite 53](#page-52-0)).

Wenn weiterhin keine Kommunikation möglich ist, testen Sie die Schnittstellen gemäß Kapitel [9.5.3 auf Sei](#page-54-0)[te 55.](#page-54-0)

![](_page_54_Picture_1.jpeg)

# <span id="page-54-0"></span>9.5.3 Schnittstellen testen

Nach der Verbindung der Geräte kann die Kommunikation zwischen PC und dem Gerät im Menü *Kommunikation > Freie Kommunikation* geprüft werden.

Zuerst prüfen Sie die Schnittstelle am PC, indem Sie die Software auf dem PC starten.

## Mögliche Fehlermeldung:

![](_page_54_Picture_130.jpeg)

Abb. 9.3: Mögliche Fehlermeldung

#### Ursache:

• Die Kommunikation über das Bussystem ist nicht möglich.

#### Abhilfe:

- 1. Prüfen Sie die Verkabelung der Geräte.
- 2. Stellen Sie sicher, dass die Spannungsversorgung angeschlossen und eingeschaltet ist (die Kommunikation ist nur möglich, wenn der PRIMES Bus mit 24 V Gleichspannung versorgt ist).
- 3. Schalten Sie die Spannungsversorgung aus und wieder ein.

# Mögliche Fehlermeldung (nur bei Betrieb mit dem PRIMES Konverter):

![](_page_54_Picture_131.jpeg)

Abb. 9.4: Mögliche Fehlermeldung

#### Ursache:

• Die Software kann die voreingestellte Schnittstelle nicht öffnen.

#### Abhilfe:

- 1. Prüfen Sie, ob eventuell eine andere Software, z. B. Fax-Software oder eine parallel laufende LDS, die Schnittstelle gerade benutzt. Ein serieller Port kann immer nur von einer Software genutzt werden.
- 2. Prüfen Sie, ob die Software den korrekten Port öffnet. Nach dem Start der Software kann die verwendete Schnittstelle im Menü *Freie Kommunikation* geändert werden. Hier werden zunächst alle für die Software verfügbaren Schnittstellen angezeigt (Dropdown-Liste *Com port*).

![](_page_55_Picture_1.jpeg)

# 9.5.4 Kommunikation mehrerer Geräte testen

Die Kommunikation wird über den PC mit der PMS getestet. Dazu wird jedem Gerät ein bestimmter Befehl geschickt. Antwortet ein Gerät wie in [Tab. 9.3 auf Seite 56](#page-55-0) angegeben, so funktioniert die Kommunikation fehlerfrei.

- 1. Wählen Sie *Kommunikation > Freie Kommunikation*. Im erscheinenden Fenster wird im Feld *Von* die Adresse des Senders (PC), im Feld *An* die Adresse des Empfängers (PRIMES Gerät) und in dem Textfeld rechts davon der Befehl eingetragen.
- 2. Verschicken Sie den Befehl durch anklicken der Schaltfläche *Senden*. Die Antwort des Gerätes erscheint unten im Busmonitor.

![](_page_55_Picture_176.jpeg)

Abb. 9.5: Menu Freie Kommunikation

| Gerät               | Von (PC) | An (Gerät) | <b>Befehl</b> | Antwort            |
|---------------------|----------|------------|---------------|--------------------|
| FocusMonitor FM     | 64       | 161        | ar            | aID FocusMonitor   |
| BeamMonitor BM      | 64       | 144        | ar            | aID BeamMonitor    |
| <b>PowerMonitor</b> | 64       | 113        | qr            | ready PowerMonitor |

<span id="page-55-0"></span>Tab. 9.3: Tabelle zur Funktionskontrolle

Der Befehl für eine Suchabfrage ist *qr* (query request).

# Wenn von einem angesprochenen Gerät keine Meldung zurückkommt:

- 1. Schalten Sie die Spannungsversorgung aus und wieder ein. Senden Sie den Befehl erneut.
- 2. Überprüfen Sie die Verkabelung des Gerätes und ob alle Stecker angeschlossen sind.
- 3. Ein Gerät blockiert den PRIMES Bus. Schalten Sie die Spannungsversorgung aus und nehmen Sie das entsprechende Gerät vom Bus. Nehmen Sie das System wieder in Betrieb.
- 4. Der PC blockiert den PRIMES Bus: Die rote LED "Send" am PRIMES Konverter leuchtet permanent. Starten sie den PC neu.

![](_page_56_Picture_1.jpeg)

# 9.5.5 Geräteoffset bestimmen

Zur Bestimmung des Geräteoffset muss das Gerät eine Thermalisierungszeit durchlaufen.

- 1. Lassen Sie das Kühlwasser ca. 2 Minuten laufen.
- ◆ Nach ca. 2 Minuten sind Gerät und Kühlwasser im Temperaturgleichgewicht.
- 2. Klicken Sie bei ausgeschaltetem Laser auf *Start*.
- 3. Klicken Sie auf *Aktuellen Wert als Offset setzen*.
- ◆ Der Offset-Wert wird in der PMS ermittelt und gespeichert.

Die Anzeige der Laserleistung wird automatisch mit dem gespeicherten Offset-Wert korrigiert.

![](_page_56_Figure_10.jpeg)

Abb. 9.6: Geräteoffset bestimmen

![](_page_57_Picture_0.jpeg)

## 9.5.6 Leistungsmessung durchführen

- 1. Beachten Sie die Warnhinweise im Kapitel [9.1 auf Seite 46.](#page-45-0)
- 2. Schalten Sie den Laser ein.
- 3. Klicken Sie auf die Schaltfläche *Start*.
- x Nach ca. 2 Sekunden wird die gemessene Laserleistung angezeigt. CPM F-1, F-10, F-20, C-9: Nach ungefähr 10 Sekunden erreicht die Anzeige etwa 99 % des Endwertes. CPM F-30: Nach ungefähr 15 Sekunden erreicht die Anzeige etwa 99 % des Endwertes.
- 4. Wenn keine Messdauer in der Dropdown-Liste *Zeit : Frequenz* eingegeben wurde, klicken Sie auf die Schaltfläche *Stop*.
- ◆ Die Messung wird beendet.
- 5. Schalten Sie den Laser aus.

![](_page_57_Figure_10.jpeg)

Abb. 9.7: Leistungsmessung durchführen

![](_page_58_Picture_1.jpeg)

# 9.5.7 Messwertanzeige

Die grafische Benutzeroberfläche ist in folgende Anzeigebereiche unterteilt (siehe [Abb. 9.8 auf Seite 59\)](#page-58-0):

- die numerische Anzeige der aktuellen Messwerte (Fenster A)
- die zeitlichen Entwicklung der Laserleistung oder des Durchflusses oder der Kühlwassertemperatur (Fenster B)
- das Statusfenster

# Fenster A (numerische Anzeige)

Im Fenster A werden unterhalb der großen Anzeige in [Abb. 9.8 auf Seite 59:](#page-58-0) 969 W die folgenden Messwerte angezeigt:

- der aktuelle Messwert
- der Minimalwert und der Maximalwert
- der Mittelwert (Option *Mittelung*) aus dem gewählten Zeitintervall (Auswahlfeld *Zeit*)

Mit der Mittelung der Leistungsmesswerte (*Zeit* 10 s, 20 s, 30 s, 50 s, max = 90 s) kann ein Rauschen reduziert werden, so dass sehr genaue Messungen möglich sind.

![](_page_58_Figure_13.jpeg)

<span id="page-58-0"></span>Abb. 9.8: Die grafische Benutzeroberfläche während einer Messung

Mit den Optionsschaltern *Aktuell*, *Min*, *Max*, *Mittelung* im Einstellbereich *Steuerung* wird festgelegt, welcher Messwert groß angezeigt wird (siehe [Tab. 9.4 auf Seite 59](#page-58-1)).

![](_page_58_Picture_216.jpeg)

<span id="page-58-1"></span>Tab. 9.4: Auswahl zur großen Anzeige des Messwertes

![](_page_59_Picture_0.jpeg)

# Einstellungen

Die maximal einstellbare Zeitdauer (Max) für die Mittelung beträgt 90 Sekunden.

Eine eventuelle Nullpunktverschiebung kann mit der Schaltfläche *Aktuellen Wert als Offset setzen* oder numerisch über das Eingabefeld *Nulllevel* kompensiert werden.

# Fenster B (grafische Anzeige)

Im Fenster B werden zwei Zeitreihen dargestellt:

# Zeitreihe Leistung

Die y-Achse (Leistung) des Fensters kann automatisch oder mit festen Werten (200 W oder 500 W) skaliert werden. In der Einstellung *Automatik* wird die y-Achse mit der Differenz aus gemessenen Minimal- und Maximalwert skaliert.

# Zeitreihe Temperatur/Durchfluss

Hier kann der Kühlwasserdurchfluss oder die Eingangstemperatur (T<sub>in</sub>) oder die Temperaturdifferenz (T<sub>diff</sub>) zwischen Wasservorlauf (Water In) und Wasserrücklauf (Water Out) überwacht werden. Die Auswahl erfolgt über die Optionsschalter im Einstellbereich *Skala*.

- *Durchfluss*
- $T_{in}$
- $\bullet$   $\mathcal{T}_{\text{diff}}$

# Schaltfläche Löschen

Löscht alle numerischen und grafischen Anzeigen in den Fenstern.

# Zeit: Frequenz

In der Dropdown-Liste kann die Dauer der Messung und die Messrate (Anzahl der Messungen pro Zeiteinheit) gewählt werden. Mögliche Einstellungen:

![](_page_59_Picture_194.jpeg)

Tab. 9.5: Einstellung Zeit: Frequenz

# **Statusfenster**

Im untersten rechten Fenster *Status* der Bedienoberfläche (siehe [Abb. 9.8 auf Seite 59\)](#page-58-0) können Fehlermeldungen in roter Schrift erscheinen. Diese Fehler müssen Sie vor Beginn einer Messung beheben.

![](_page_60_Picture_1.jpeg)

# 10 Fehlerbehebung

## 10.1 Meldungen in der LDS beim Messen

Treten bei einer Messung Probleme auf, so zeigt die LDS diese in unterschiedlicher Kategorisierung und unterschiedlichen Farben an.

#### **Hinweis**

Hinweise geben Hilfestellung bei der Interpretation der Messergebnisse und werden in einem blauen Fenster angezeigt.

Nutzen Sie eine der folgenden Möglichkeiten:

- Klicken Sie auf das Warndreieck in der Fußzeile, um das Fenster ein-/auszublenden.
- X Klicken Sie ggf. auf die Schaltfläche *Nächste Nachricht*, um weitere Meldungen derselben Kategorie anzuzeigen.
- X Klicken Sie auf die Schaltfläche *Quittieren*, um die angezeigte Meldung zu entfernen.

#### Warnung

Nicht-sicherheitskritische Probleme, die beispielsweise die Qualität der Messergebnisse beeinflussen, werden in einem gelben Fenster angezeigt.

Nutzen Sie eine der folgenden Möglichkeiten:

- X Klicken Sie auf das Warndreieck in der Fußzeile, um das Fenster ein-/auszublenden.
- X Klicken Sie ggf. auf die Schaltfläche *Nächste Nachricht*, um weitere Meldungen derselben Kategorie anzuzeigen.
- X Klicken Sie auf die Schaltfläche *Quittieren*, um die angezeigte Meldung zu entfernen.

#### Gerätefehler

Gerätefehler, die eine Beschädigung des Gerätes zur Folge haben können, werden in einem orangen Fenster angezeigt.

Gehen Sie in diesem Fall wie folgt vor:

- 1. Beheben Sie das Problem.
- 2. Klicken Sie auf die Schaltfläche *Quittieren*, um die Meldung zu entfernen.
- Die Meldung verschwindet. Ist das Problem nicht behoben, dann erscheint die Meldung kurz darauf erneut.
- 3. Fahren Sie erst mit der Messung fort, wenn das Problem behoben ist.

#### Sicherheitskritischer Hinweis

Sicherheitskritische Probleme, die eine Beschädigung/Zerstörung des Gerätes zur Folge haben können, werden in einem roten Fenster angezeigt.

Gehen Sie in diesem Fall wie folgt vor:

- 1. Beheben Sie das Problem sofort.
- 2. Klicken Sie auf die Schaltfläche *Quittieren*, um die Meldung zu entfernen.
- Die Meldung verschwindet. Ist das Problem nicht behoben, dann erscheint die Meldung kurz darauf erneut.
- 3. Fahren Sie erst mit der Messung fort, wenn das Problem behoben ist.

![](_page_60_Picture_31.jpeg)

![](_page_61_Picture_0.jpeg)

# <span id="page-61-0"></span>10.2 Verbindungsfehler bei Verwendung der LDS

![](_page_61_Picture_213.jpeg)

Tab. 10.1: Verbindungsfehler bei Verwendung der LDS

# 10.3 Akustisches Warnsignal

Wenn die zulässige Temperatur des Absorbers überschritten wird, ertönt ein Warnsignal. Je nach Gerätetyp sind die zulässigen Temperaturen unterschiedlich:

![](_page_61_Picture_214.jpeg)

Tab. 10.2: Zulässige Temperatur des Absorbers nach Gerätetypen

1. Schalten Sie den Laser unverzüglich aus.

Sollte nach dem Ertönen des Warnsignals Wasser aus dem Gerät austreten, kann das Gerät durch die Übertemperatur beschädigt und nicht mehr betriebssicher sein.

Der entstehende Überdruck bei stehendem Kühlwasser kann zudem zu Undichtigkeiten der Schläuche und Verbinder führen.

2. Prüfen Sie das Gerät auf Undichtigkeit. Im Falle einer Undichtigkeit senden Sie das Gerät bitte zur Inspektion an PRIMES.

# Ist keine Undichtigkeit festzustellen:

- 1. Prüfen Sie den Absorber auf eventuelle Schäden (siehe Kapitel [10.6 auf Seite 65\)](#page-64-0).
- 2. Prüfen Sie den Durchfluss und die korrekte Durchflussrate.
- 3. Prüfen Sie die ordnungsgemäße Abschaltung des Lasers im Fehlerfall durch den Safety Interlock. Verringern Sie hierzu die Durchflussrate.
- 4. Ist das Gerät nicht mehr funktionstüchtig, senden Sie das Gerät bitte zur Inspektion an PRIMES.

![](_page_62_Picture_1.jpeg)

# 10.4 Warn- oder Fehlermeldung im Display

#### Anzeige einer Warn- oder Fehlermeldung im Display

In der Messwertseite wird ein Warndreieck angezeigt.

In der Warnungenseite wird die mögliche Ursache aufgezeigt (Seitenwechsel durch kurzes Drücken der Tara-Taste).

#### Warnmeldung

Warndreieck

# Fehlermeldung

Der Safety Interlock hat ausgelöst.

Die LED (Error) leuchtet rot.

![](_page_62_Picture_11.jpeg)

## 10.4.1 Warnmeldungen (Warndreieck im Display)

![](_page_62_Picture_180.jpeg)

Tab. 10.3: Warnmeldungen (Warndreieck im Display)

![](_page_63_Picture_1.jpeg)

# 10.4.2 Fehlermeldungen (Warndreieck im Display und Error-LED leuchtet Rot)

Der Safety Interlock hat ausgelöst.

![](_page_63_Picture_160.jpeg)

![](_page_63_Picture_161.jpeg)

## 10.5 Sonstige Fehler

![](_page_63_Picture_162.jpeg)

Tab. 10.5: Sonstige Fehler

![](_page_64_Picture_1.jpeg)

# <span id="page-64-0"></span>10.6 Schäden am Absorber

Das erste Bild zeigt einen neuen Absorber.

# Die Pfeile zeigen Schäden am Absorber und haben folgende Bedeutung:

- Weiß: Oberfläche erscheint glänzend, erstes Anzeichen einer Überhitzung
- Grün: der Absorber ist deutlich verfärbt; deutliches Zeichen einer Überhitzung
- Rot: die Beschichtung fehlt bzw. es ist ein Loch im Absorber, Einbrand verursacht durch Überhitzung
- Blau: die Beschichtung fehlt, verursacht durch eine mechanische Beschädigung (Kratzer)

Die gezeigten Schäden führen zu einer verminderten Absorption und somit zu einer ungenauen Leistungsmessung. Die Absorber müssen ersetzt werden.

![](_page_64_Picture_10.jpeg)

Fortsetzung auf der folgenden Seite.

![](_page_65_Picture_0.jpeg)

# Die Pfeile zeigen Schäden am Absorber und haben folgende Bedeutung::

- Weiß: Oberfläche erscheint glänzend, erstes Anzeichen einer Überhitzung
- Grün: der Absorber ist deutlich verfärbt; deutliches Zeichen einer Überhitzung
- Rot: die Beschichtung fehlt bzw. es ist ein Loch im Absorber, Einbrand verursacht durch Überhitzung
- Blau: die Beschichtung fehlt, verursacht durch eine mechanische Beschädigung (Kratzer)

![](_page_65_Picture_7.jpeg)

![](_page_65_Picture_8.jpeg)

![](_page_66_Picture_1.jpeg)

# 11 Wartung und Inspektion

# 11.1 Wartungsintervalle

Für die Festlegung der Wartungsintervalle für das Messgerät ist der Betreiber verantwortlich.

PRIMES empfiehlt ein Wartungsintervall von 12 Monaten für Inspektion und Kalibrierung.

Bei sporadischem Gebrauch des Messgerätes (weniger als täglich) kann das Wartungsintervall auf bis zu 24 Monate festgelegt werden.

Bitte beachten Sie, dass die Sicherheits-, und Warneinrichtungen im Gerät regelmäßig überprüft werden müssen.

## 11.2 Geräteoberfläche reinigen

- 1. Lassen Sie das Gerät nach einer Messung eine angemessene Zeit abkühlen.
- 2. Reinigen Sie die Geräteoberfläche mit gereinigter, ölfreier Druckluft.
- 3. Verschließen Sie alle Geräteöffnungen.
- 4. Für die weitere Reinigung verwenden Sie eine Mischung aus destilliertem Wasser und Isopropanol im Verhältnis von circa 5:1. Benutzen Sie fusselfreie Reinigungstücher, die keine Kratzer verursachen.
- 5. Sollten diese Maßnahmen nicht ausreichen, dann wenden Sie sich bitte an PRIMES oder Ihren PRIMES Vertriebspartner.

![](_page_67_Picture_1.jpeg)

# 12 Maßnahmen zur Produktentsorgung

Dieses PRIMES Messgerät unterliegt als B2B-Gerät der europäischen Richtlinie über Elektro- und Elektronik-Altgeräte (Waste Electrical and Electronical Equipment – WEEE) sowie den entsprechenden nationalen Gesetzen. Die WEEE-Richtlinie verpflichtet Betreiber das Gerät nicht über den Hausmüll, sondern in einer getrennten Elektroaltgeräte-Sammlung umweltverträglich zu entsorgen.

PRIMES gibt Ihnen im Rahmen der WEEE-Richtlinie, umgesetzt im Elektro- und Elektronikgerätegesetz (ElektroG), die Möglichkeit zur Rückgabe Ihres PRIMES Messgerätes zur kostenfreien Entsorgung. Sie können innerhalb der EU zu entsorgende PRIMES Messgeräte (dieser Service beinhaltet nicht die Versandkosten) an unsere Adresse senden:

PRIMES GmbH Max-Planck-Str. 2 64319 Pfungstadt **Deutschland** 

Falls Sie sich außerhalb der EU befinden, kontaktieren Sie bitte Ihren zuständigen PRIMES Vertriebspartner um das Vorgehen zur Entsorgung Ihres PRIMES Messgerätes vorab abzustimmen.

PRIMES ist bei der Stiftung Elektro-Altgeräte Register (stiftung ear) als Hersteller unter der Nummer WEEE-Reg.-Nr. DE65549202 registriert.

# Achtung Batterien enthalten!

Beachten Sie, dass sich im Gerät 2 fest verbaute Lithium-Metall-Zellen befinden.

Diese müssen gemäß den geltenden nationalen und internationalen Gesetzen entsorgt werden, wenn das Gerät nicht an PRIMES zurück gesendet wird.

![](_page_68_Picture_1.jpeg)

# 13 Konformitätserklärung

# Original-EG-Konformitätserklärung

Der Hersteller: PRIMES GmbH, Max-Planck-Straße 2, 64319 Pfungstadt erklärt hiermit, dass das Gerät mit der Bezeichnung:

# **CompactPowerMonitor (CPM)**

Typen: CPM C-9; CPM F-1; CPM F-10; CPM F-20; CPM F-30 CPM+ C-9; CPM+ F-1; CPM+ F-10; CPM+ F-20; CPM+ F-30

die Bestimmungen der folgenden einschlägigen EG-Richtlinien erfüllt:

- EMV-Richtlinie 2014/30/EU - Niederspannungsrichtlinie 2014/35/EU - RoHS-Richtlinie 2011/65/EU zur Beschränkung der Verwendung bestimmter gefährlicher Stoffe in Elektro- und Elektronikgeräten - Funkanlagen Richtlinie 2014/53/EU

Bevollmächtigter für die Dokumentation: PRIMES GmbH, Max-Planck-Str. 2, 64319 Pfungstadt

Der Hersteller verpflichtet sich, die technischen Unterlagen der zuständigen nationalen Behörde auf begründetes Verlangen innerhalb einer angemessenen Zeit elektronisch zu übermitteln.

Pfungstadt, 19. Juli 2021

Dr. Reinhard Kramer, Geschäftsführer

# 14 Technische Daten

# 14.1 CPM F-1, CPM F-10, CPM F-20, CPM F-30

![](_page_69_Picture_253.jpeg)

1) Aufgrund von technischen Einschränkungen und dem Fehlen von nationalen Hochleistungs-Normalen im Wellenlängenbereich von 340 – 800 nm sind Kalibrierungen hierfür derzeit nicht verfügbar. Wir haben jedoch den Nachweis erbracht, dass Messungen in diesem Bereich durchgeführt werden können.

Für diesen Nachweis haben wir Absorptionsspektren mit niedriger Leistung und einen Wellenlängen-Transferprozess verwendet. Letzteres setzt die Verwendung eines PRIMES EC-PM mit einem wellenlängen-unabhängigen Absorber voraus.

Für praktische Zwecke addieren Sie 2 % zum oben genannten Genauigkeitswert des Gerätes (± 5 % statt ± 3 %).

![](_page_69_Picture_254.jpeg)

<sup>2)</sup> Die Werte gelten für den max. Strahldurchmesser. Bei kleineren Strahldurchmessern kann die Abweichung entsprechend größer gewählt werden.

![](_page_69_Picture_255.jpeg)

![](_page_69_Picture_256.jpeg)

![](_page_70_Picture_1.jpeg)

![](_page_70_Picture_140.jpeg)

![](_page_71_Picture_0.jpeg)

# 14.2 CPM C-9

![](_page_71_Picture_221.jpeg)

1) Aufgrund von technischen Einschränkungen und dem Fehlen von nationalen Hochleistungs-Normalen im Wellenlängenbereich von 340 – 800 nm sind Kalibrierungen hierfür derzeit nicht verfügbar. Wir haben jedoch den Nachweis erbracht, dass Messungen in diesem Bereich durchgeführt werden können.

Für diesen Nachweis haben wir Absorptionsspektren mit niedriger Leistung und einen Wellenlängen-Transferprozess verwendet. Letzteres setzt die Verwendung eines PRIMES EC-PM mit einem wellenlängen-unabhängigen Absorber voraus.

Für praktische Zwecke addieren Sie 2 % zum oben genannten Genauigkeitswert des Gerätes (± 5 % statt ± 3 %).

![](_page_71_Picture_222.jpeg)
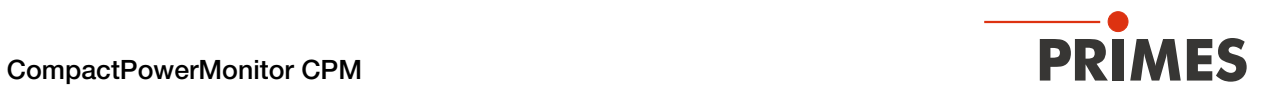

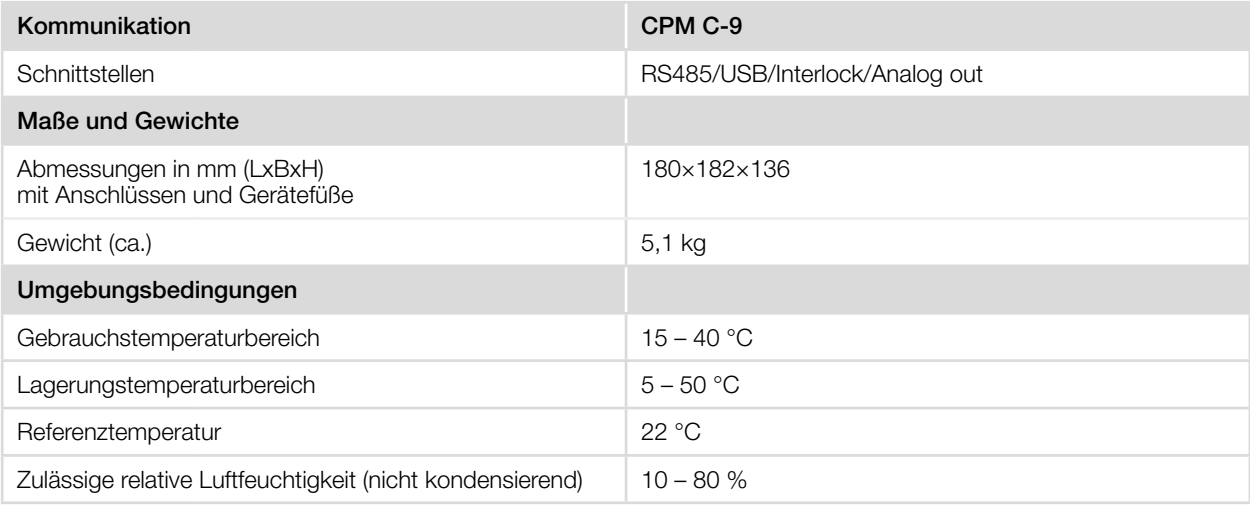

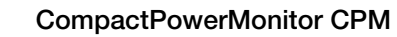

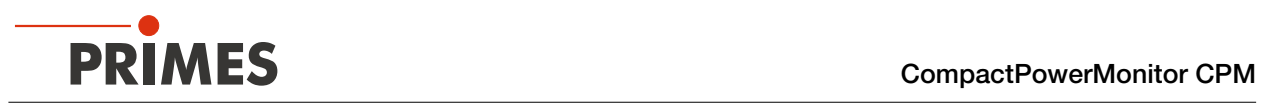

# 15 Abmessungen

### 15.1 CPM F-1

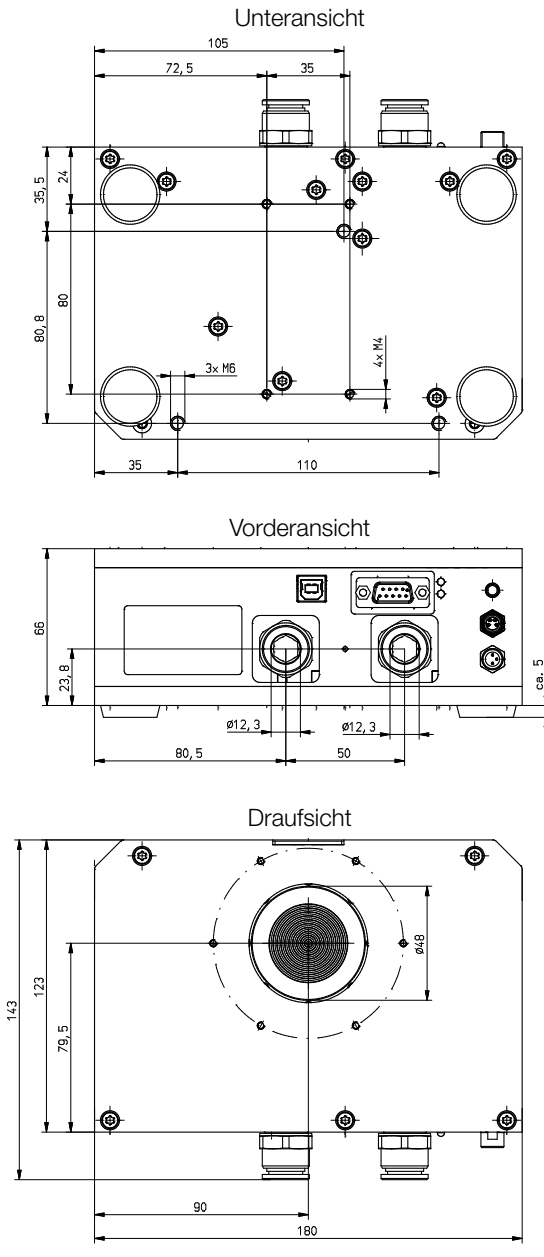

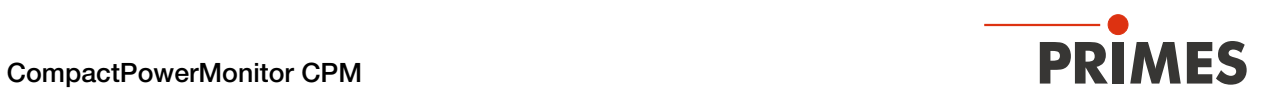

### 15.2 CPM F-10

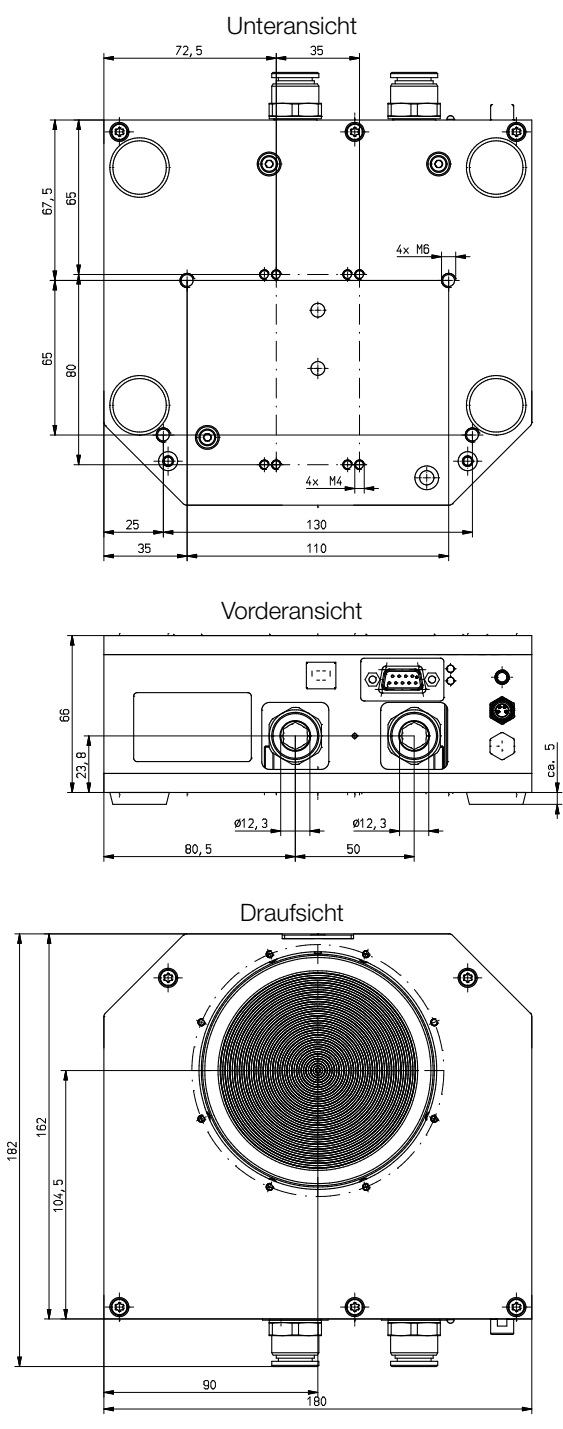

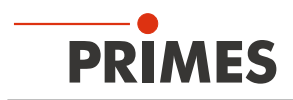

#### 15.3 **CPM F-20**

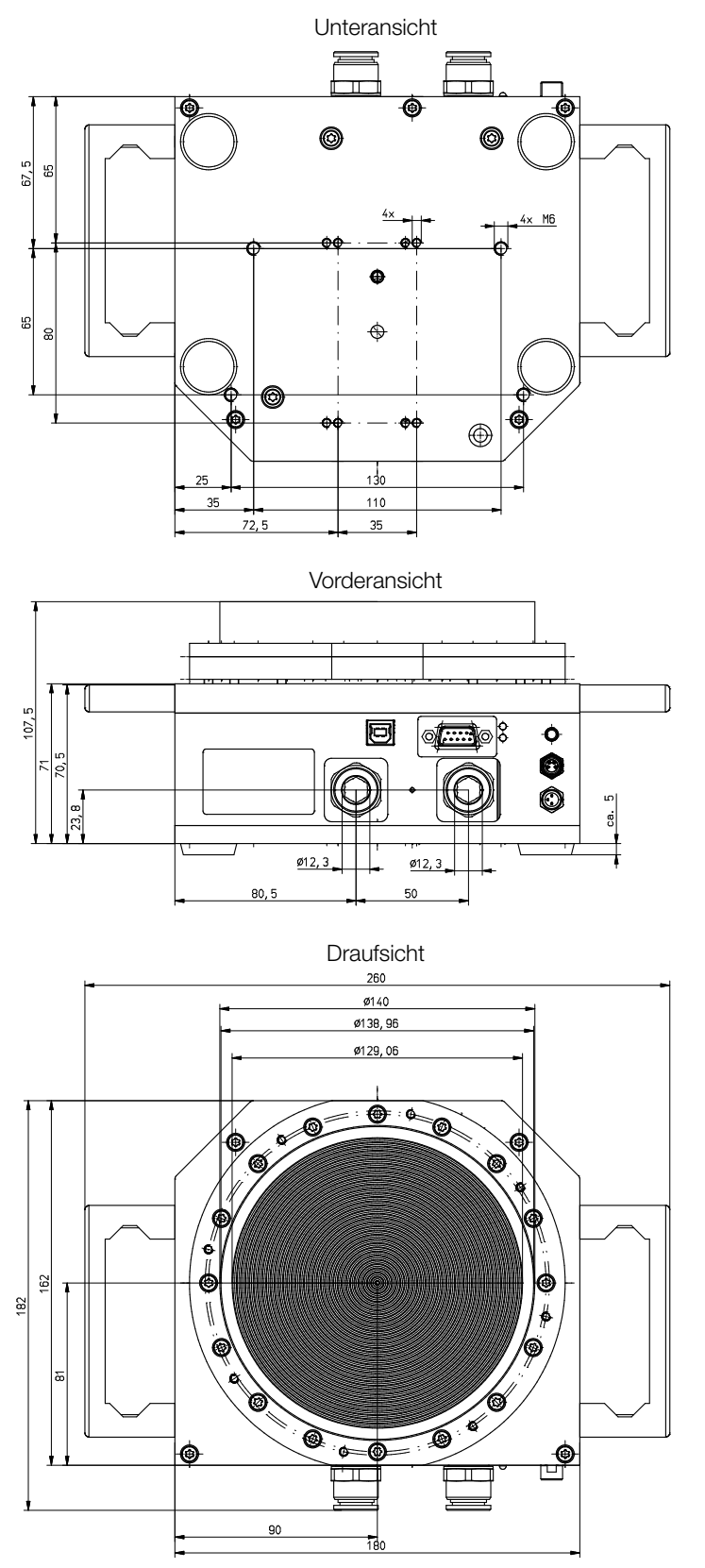

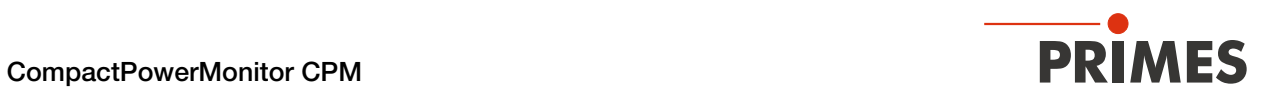

### 15.4 CPM F-30

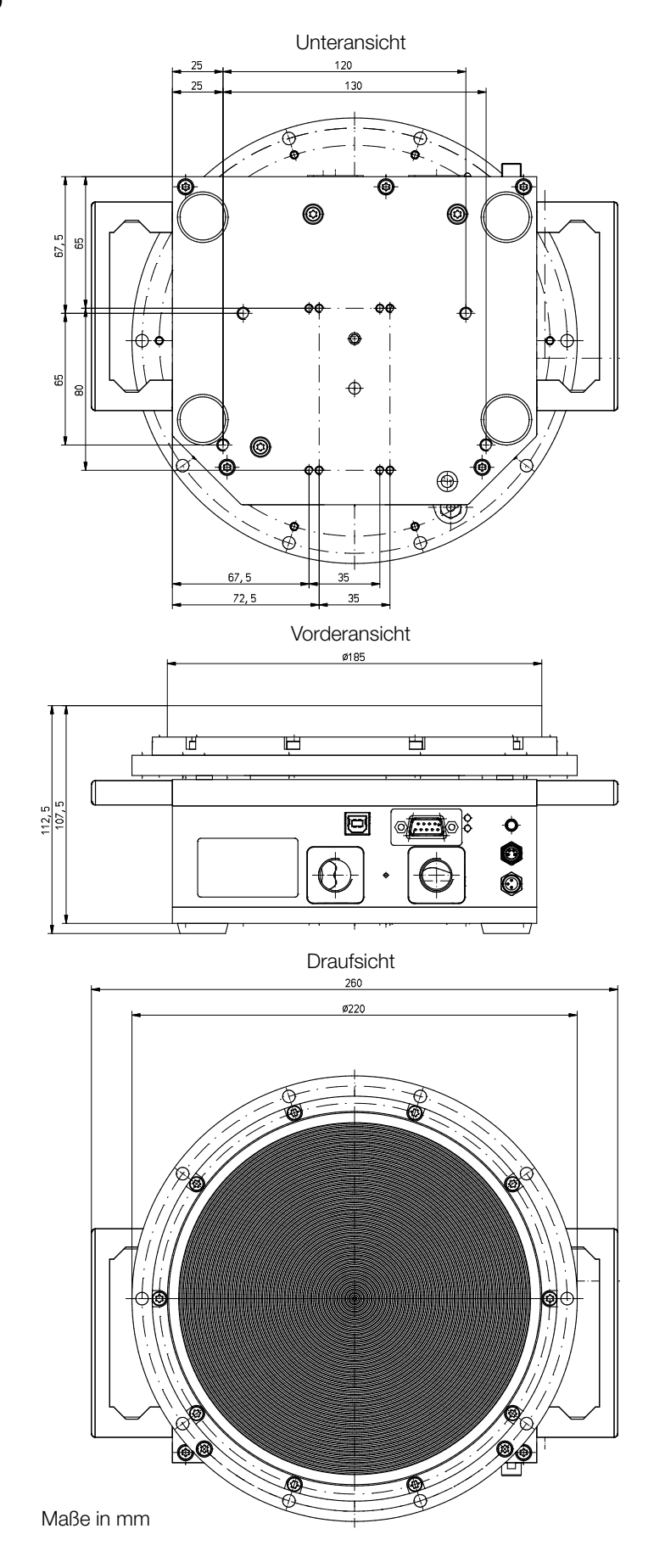

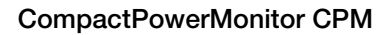

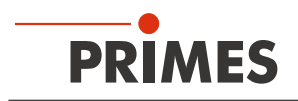

#### 15.5 CPM C-9

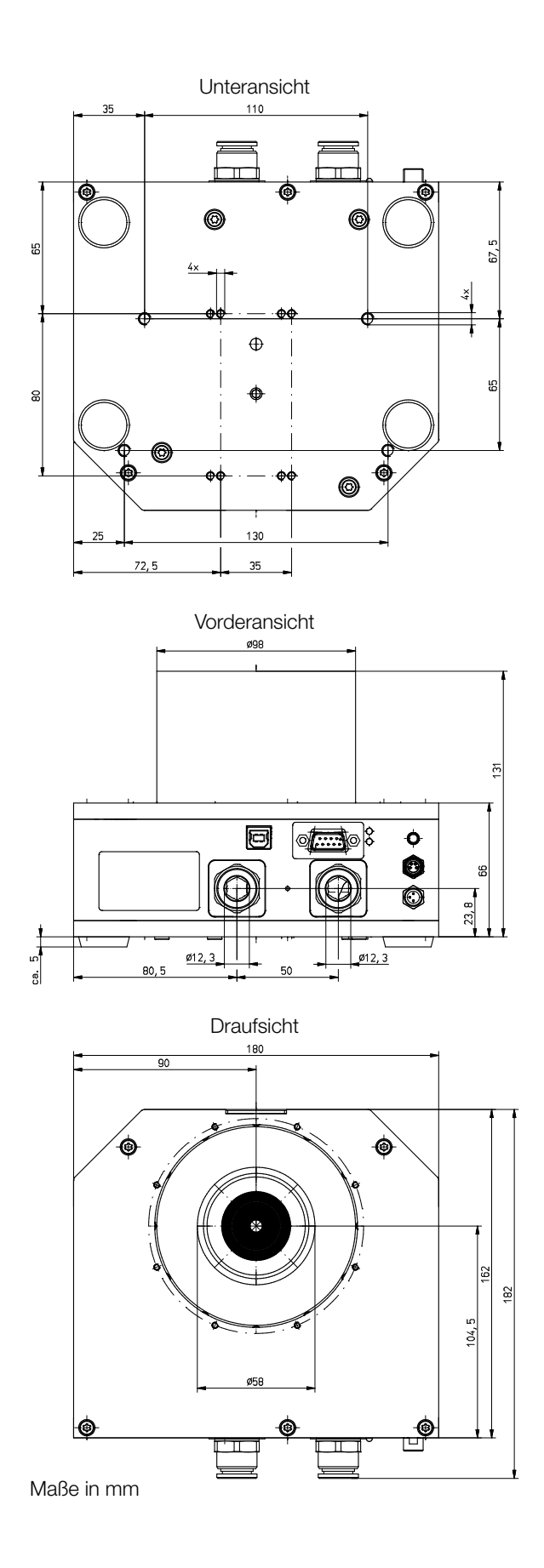

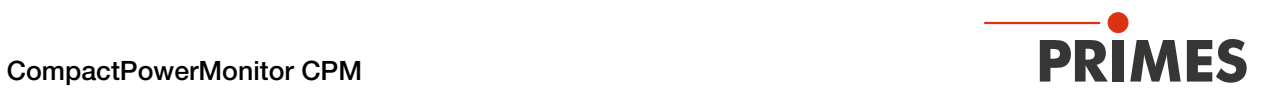

### 15.6 CPM F-1 mit Ovalradzähler

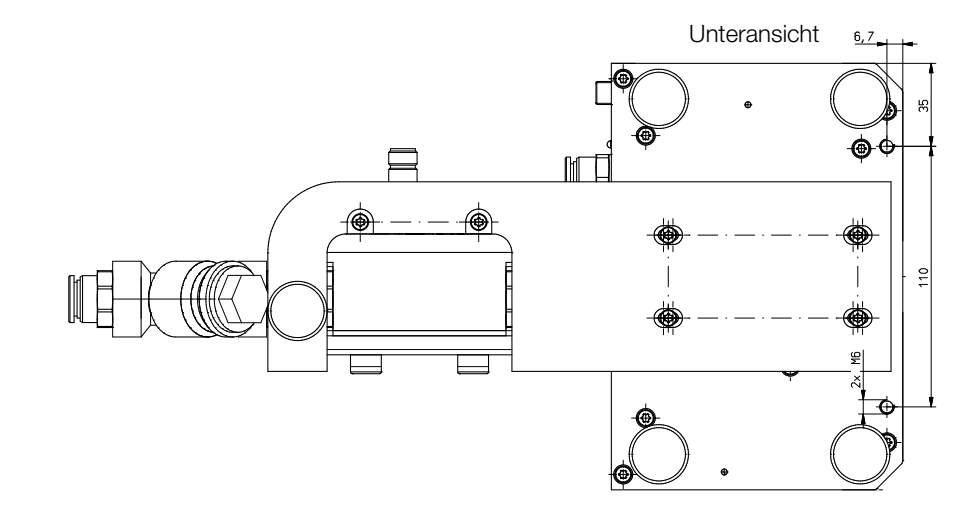

Seitenansicht rechts

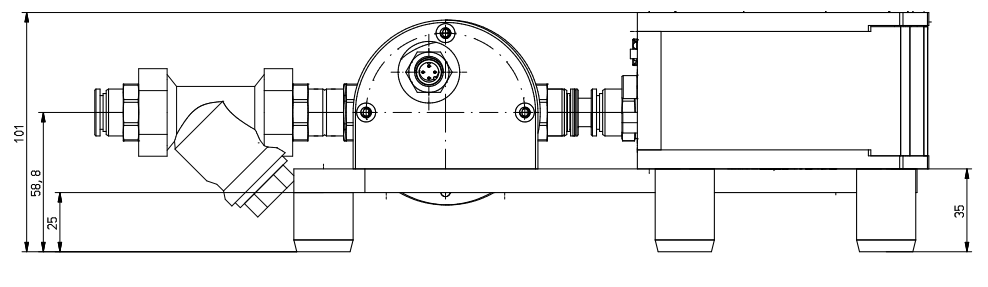

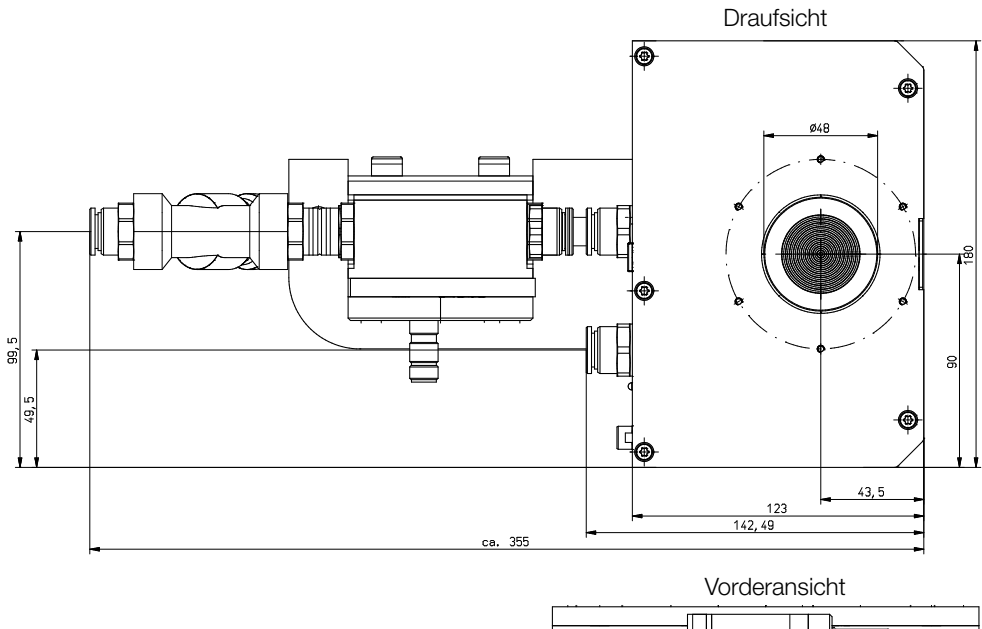

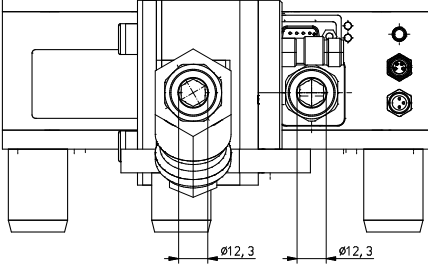

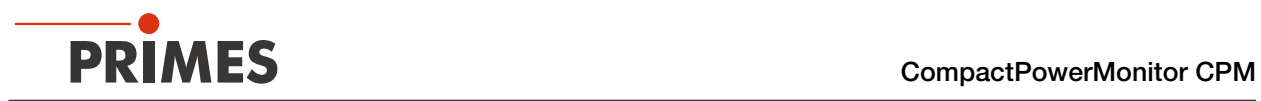

### 15.7 CPM F-10 mit Ovalradzähler

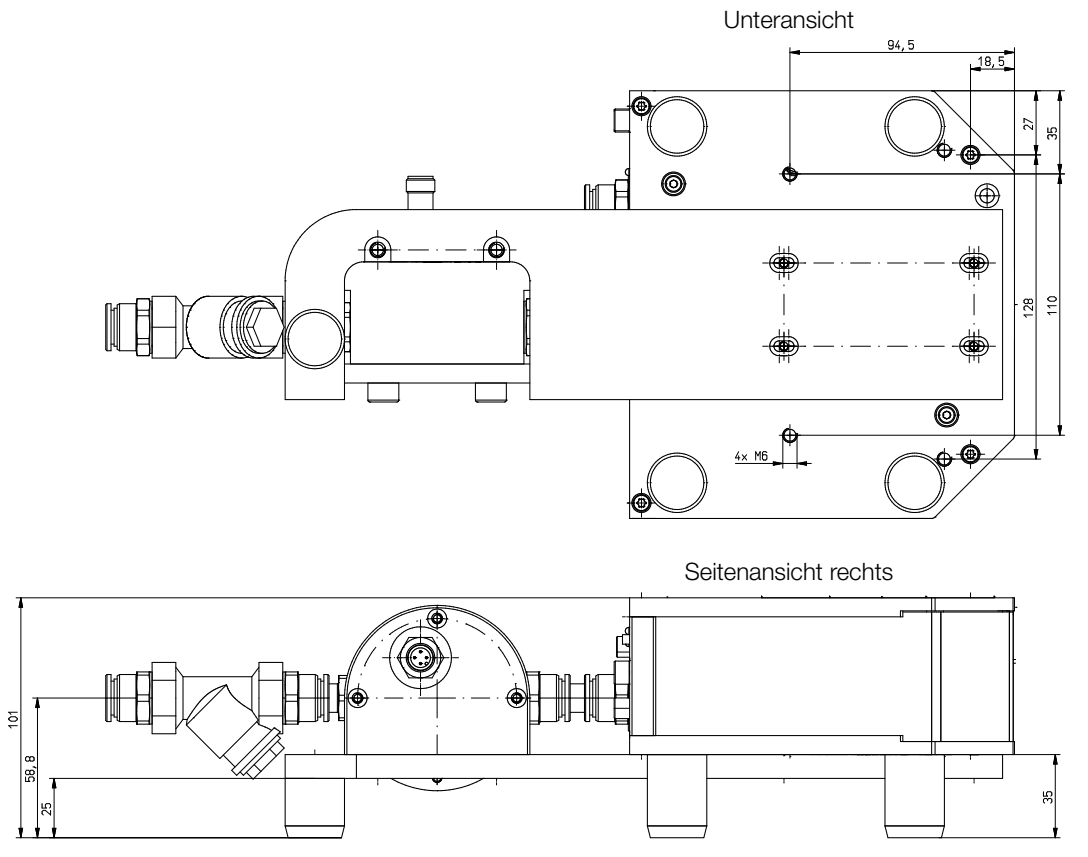

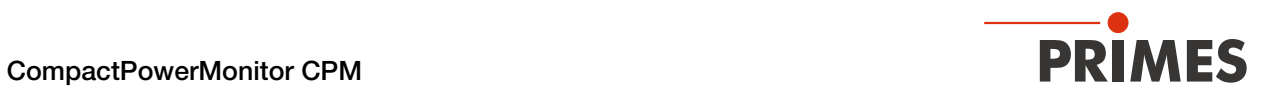

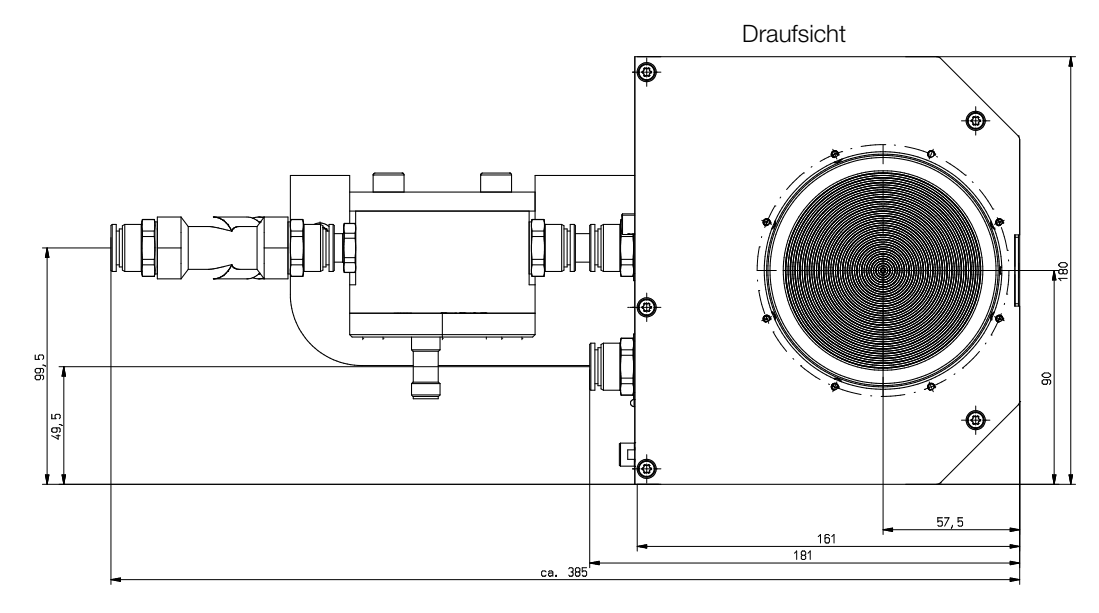

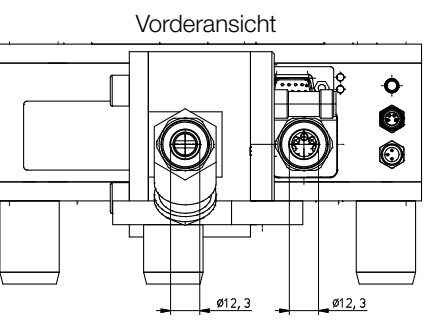

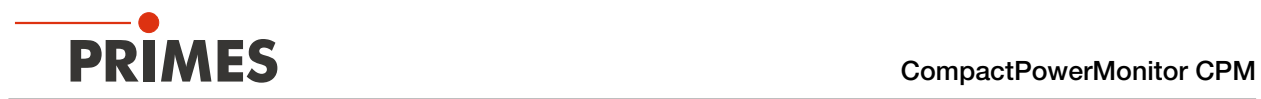

### 15.8 CPM F-20 mit Ovalradzähler

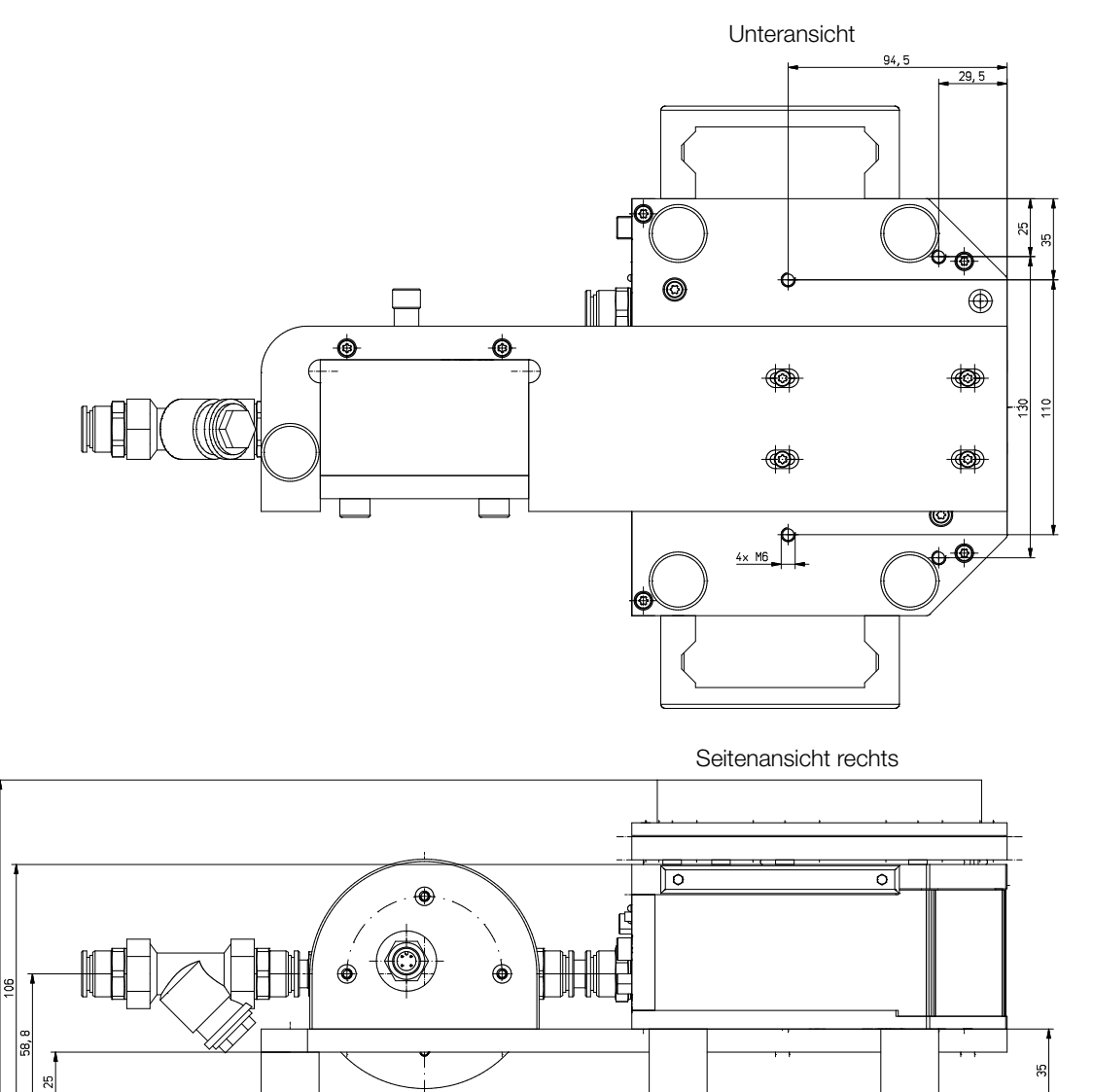

Maße in mm

 $142.5$ 

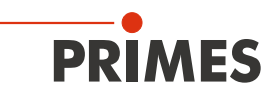

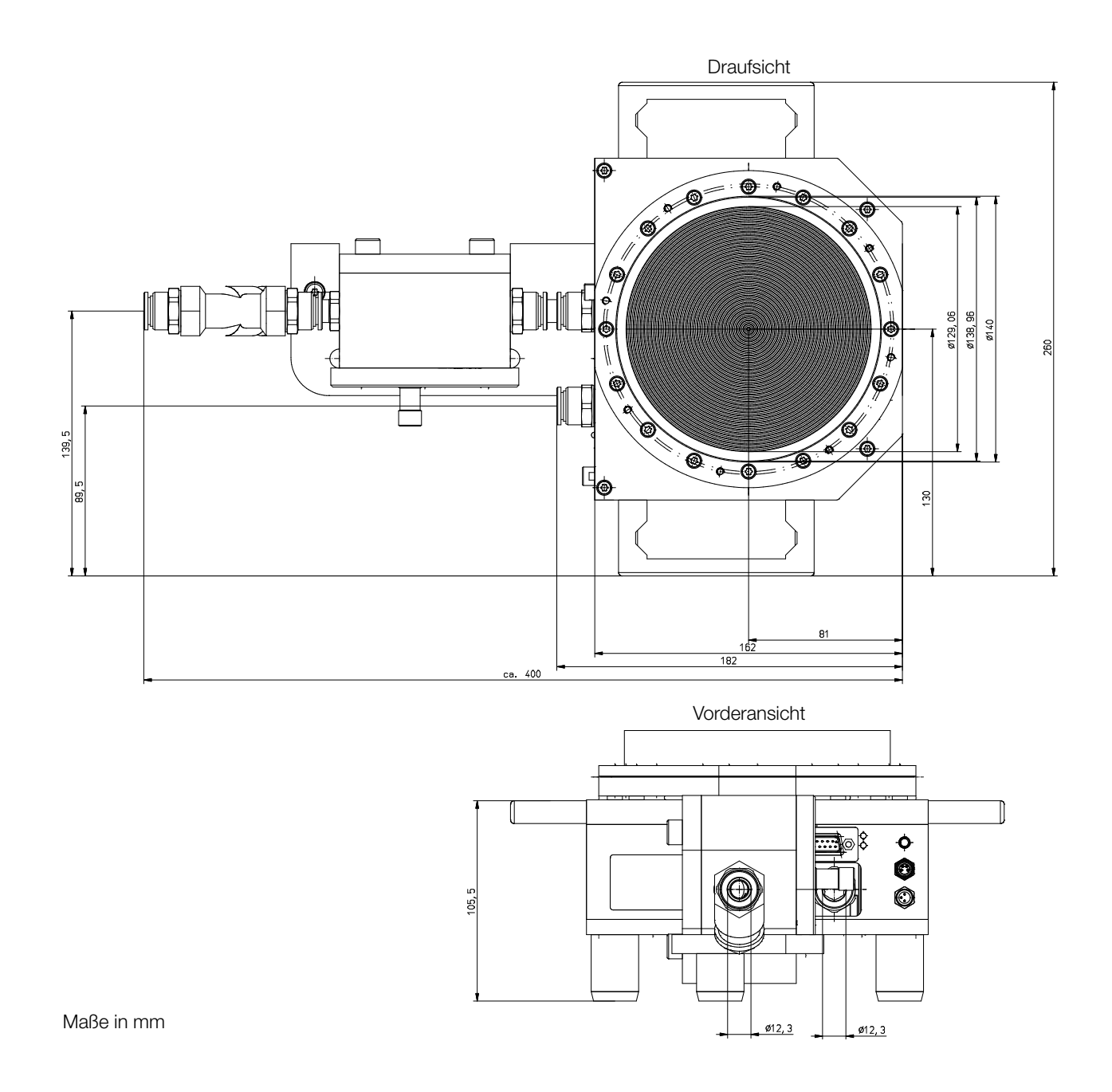

# 16 Anhang

# A GNU GPL Lizenzhinweis

Die Software dieses Produktes enthält Quellcode, der unter der GNU General Public License (GPL) Version 2 oder später lizenziert ist. Die Lizenzbestimmungen zur GNU GPL Version 2 oder später können unter folgenden Links eingesehen werden:

- https://www.gnu.org/licenses/old-licenses/gpl-2.0
- https://www.gnu.org/licenses/

# B Betrieb des CPM mit dem PRIMES PanelDisplay

Die optionale Anzeige (PRIMES PanelDisplay, Bestell-Nr. 130-005-003) ermöglicht eine Anzeige der gemessenen Leistung ohne PC im Abstand von bis zu 20 m zum CPM. Ein D-Sub-Kabel mit 1,8 m Länge ist im Lieferumfang enthalten.

Die Spannungsversorgung des CPM erfolgt über das PRIMES Netzteil am PanelDisplay.

- 1. Verbinden Sie das PanelDisplay (vorder- oder rückseitig) über das 9-polige D-Sub-Kabel mit dem CPM.
- 2. Schließen Sie das PRIMES Netzteil über den Adapter an die verbleibende 9-polige D-Sub-Buchse (RS485) des PanelDisplay an.

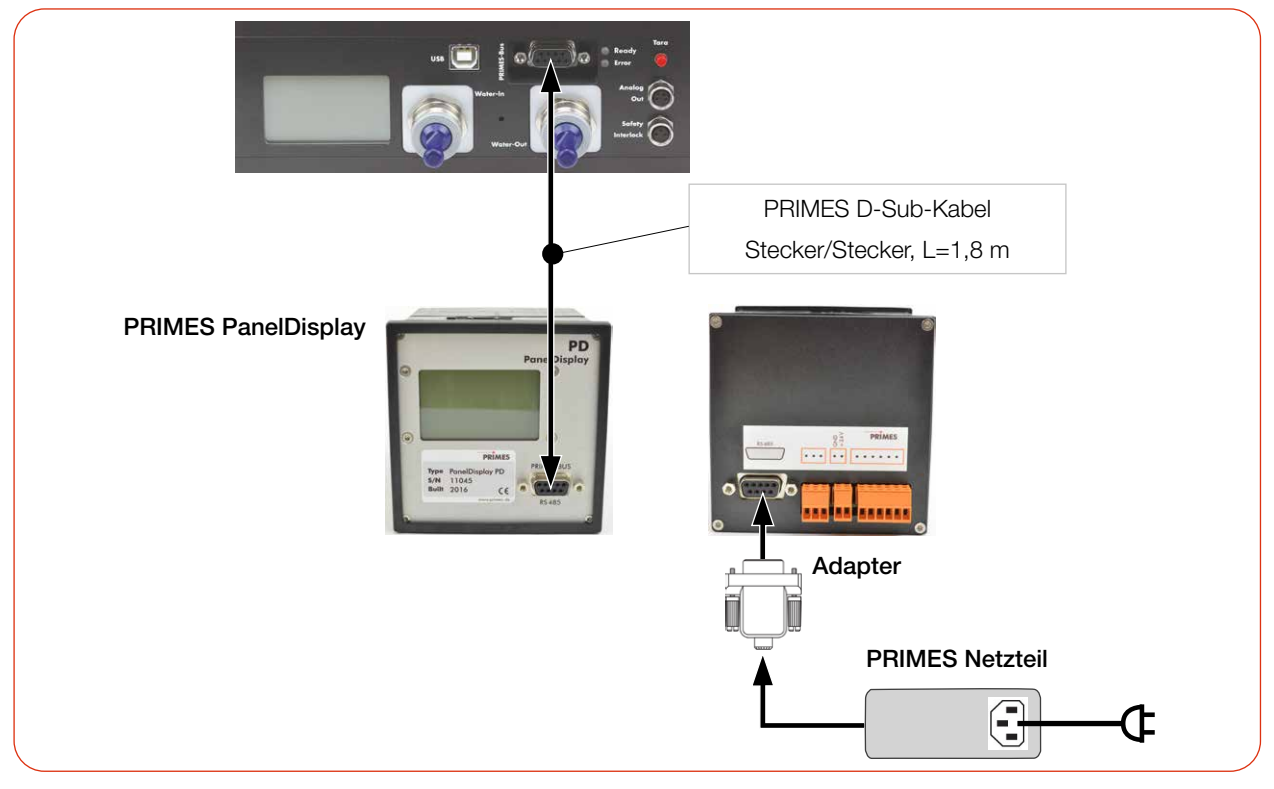

Abb. B.1: Anschluss des CPM an das PRIMES PanelDisplay (am Beispiel des CPM F-10)

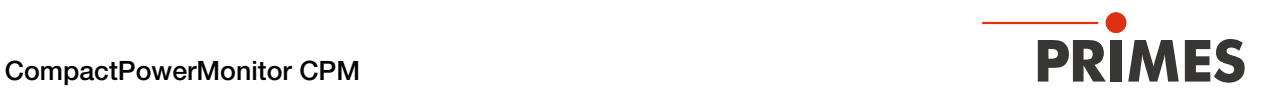

### B.1 Pinbelegung

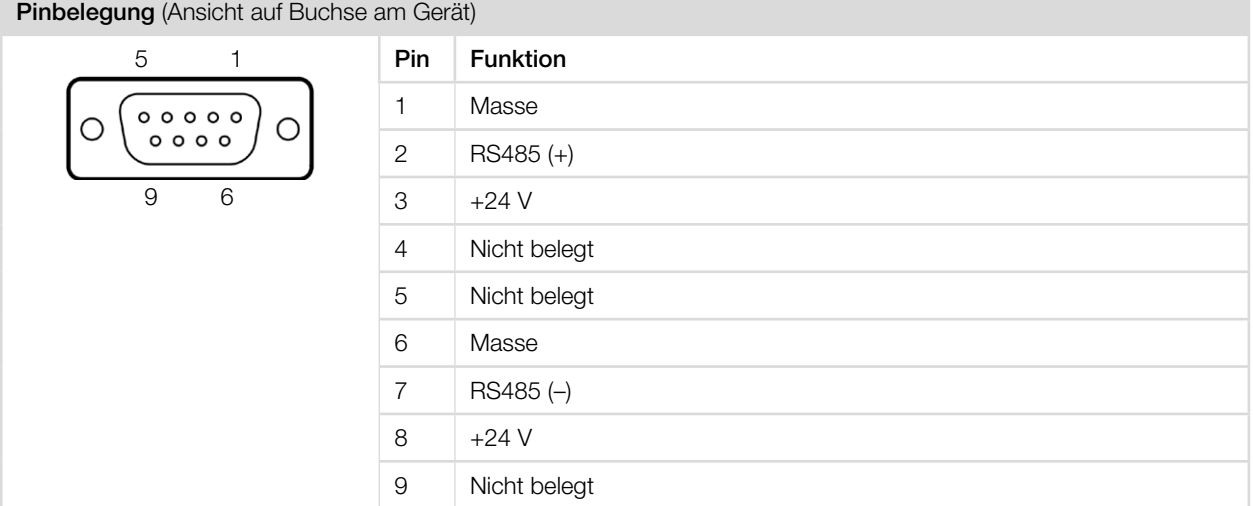

Tab. B.1: Pinbelegung der D-Sub-Buchse am PRIMES PanelDisplay

#### Messwertanzeige

Das PRIMES PanelDisplay spiegelt die Anzeige des PM und zeigt die folgenden Messwerte an:

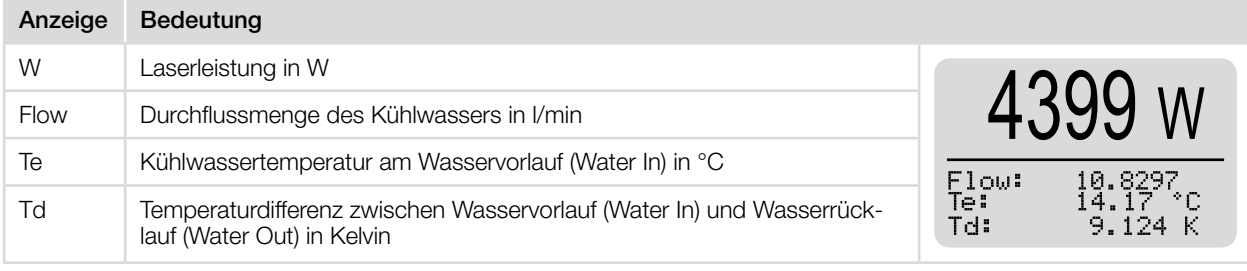

Tab. B.2: Bedeutung der Abkürzungen im PRIMES PanelDisplay

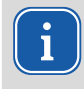

Für den Betrieb mit der PowerMonitorSoftware PMS über einen PC müssen Sie die Betriebsart der Anzeige von "Aktiv" auf "Passiv" umstellen. Weitere Informationen finden Sie in der Betriebsanleitung PanelDisplay im Kapitel Betriebsart.

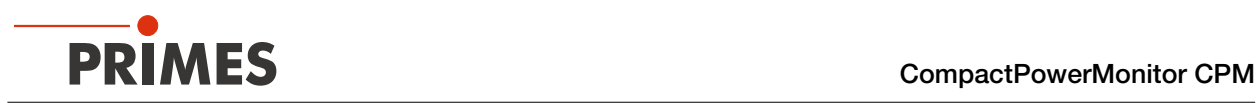

# C Faseradapter und Dome

Für detaillierte Informationen zu den verfügbaren Faseradaptern wenden Sie sich bitte an PRIMES oder Ihren PRIMES Vertriebspartner.

Der Faseradapter verbindet den CPM mit einer Faser, sodass Leistungsmessungen am Faserende möglich sind. Die folgenden Faseradapter sind erhältlich:

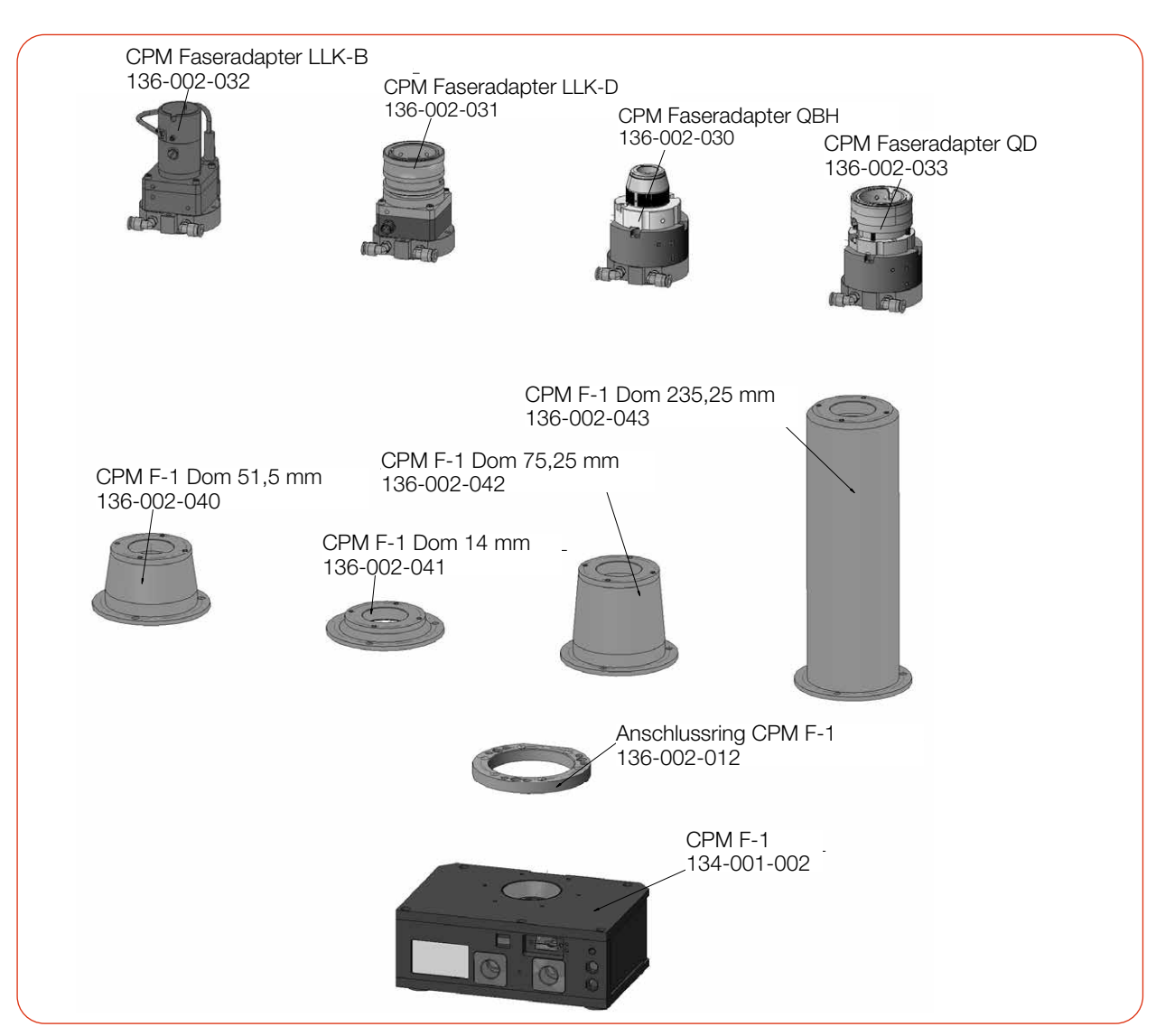

## C.1 CPM F-1

Abb. C.1: Faseradapter und Dome des CPM F-1

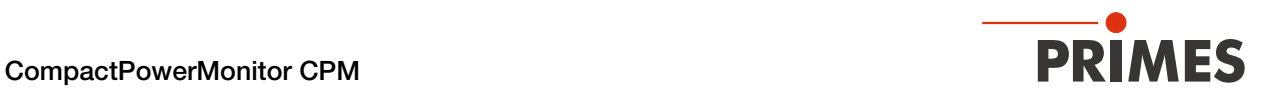

# C.2 CPM F-10

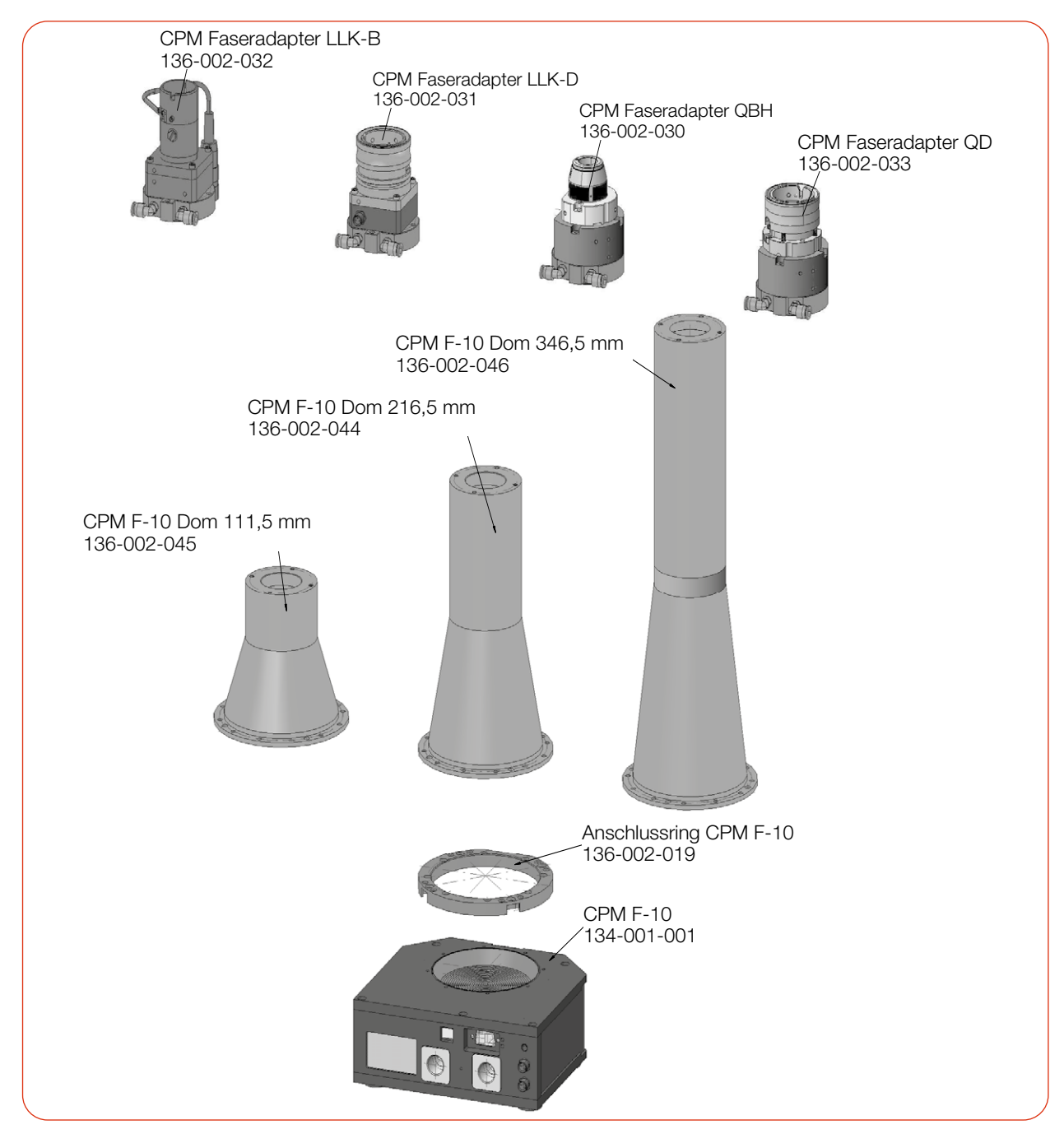

Abb. C.2: Faseradapter und Dome des CPM F-10

Fortsetzung auf der folgenden Seite.

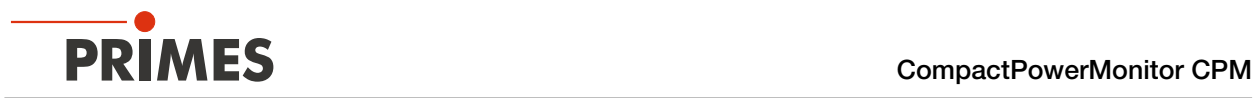

### Anschluss des CPM F-10 an Faseradapter und Dom

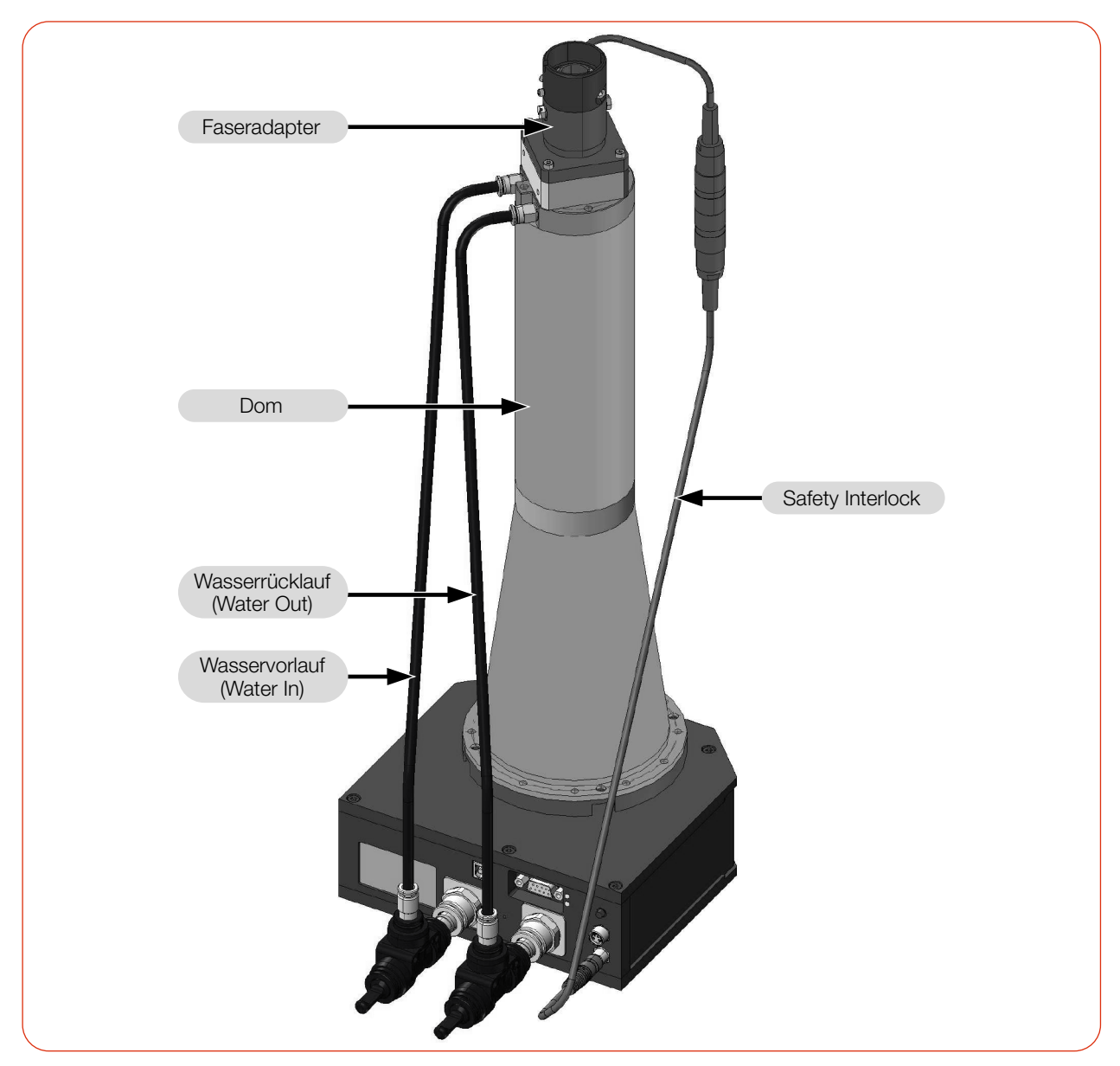

Abb. C.3: CPM F-10 mit Faseradapter und Dom (am Beispiel des Faseradapters LLK-D)

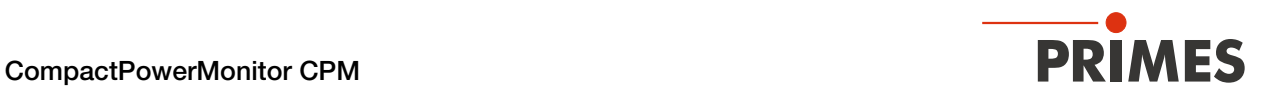

# C.3 CPM F-20

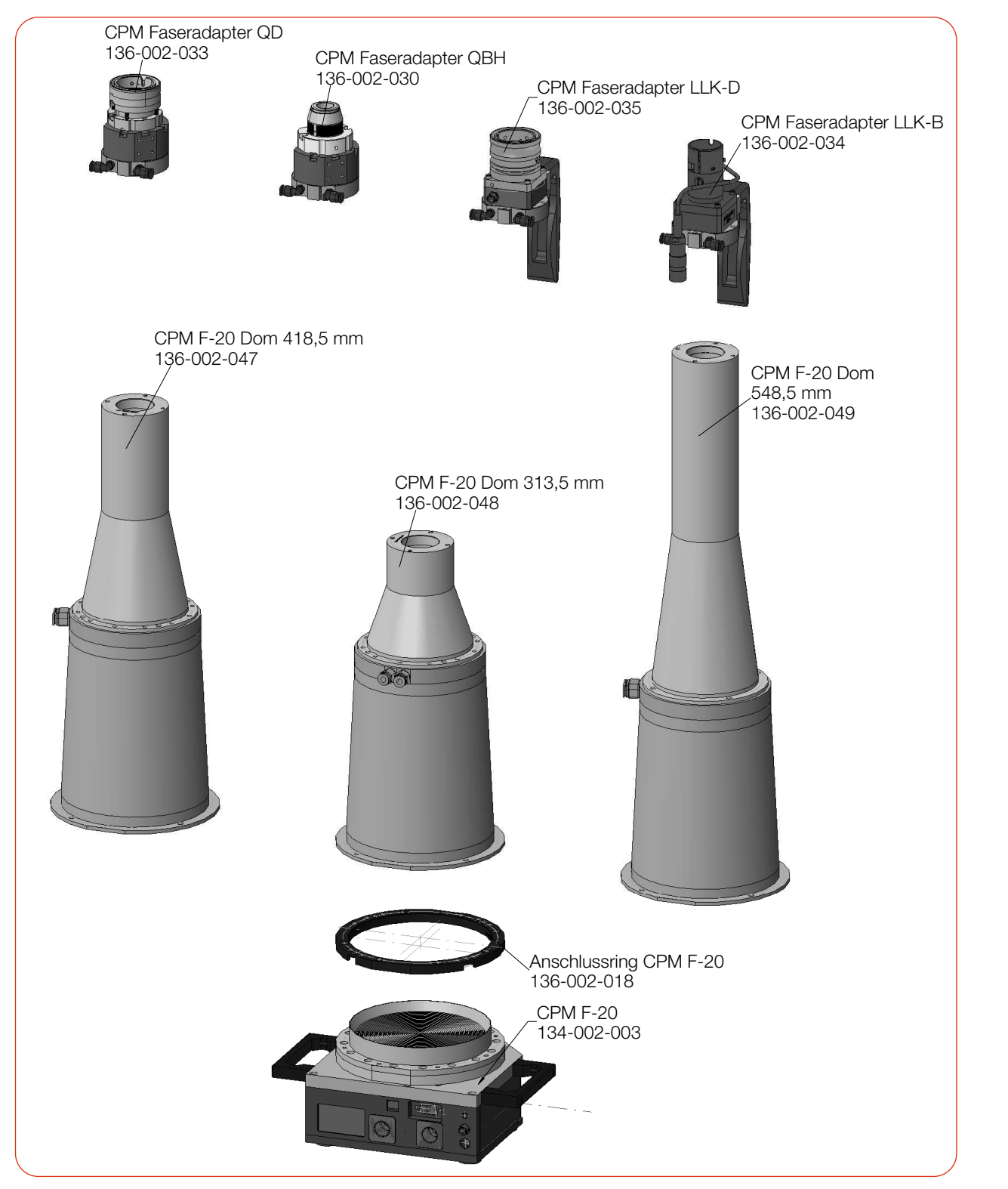

Abb. C.4: Faseradapter und Dome des CPM F-20

Fortsetzung auf der folgenden Seite.

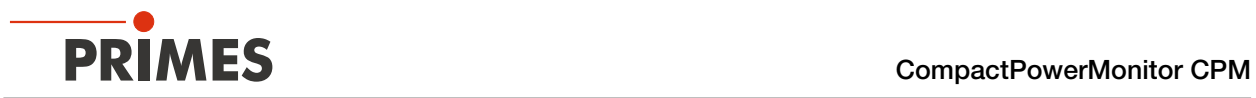

### Anschluss des CPM F-20 an Faseradapter und Dom

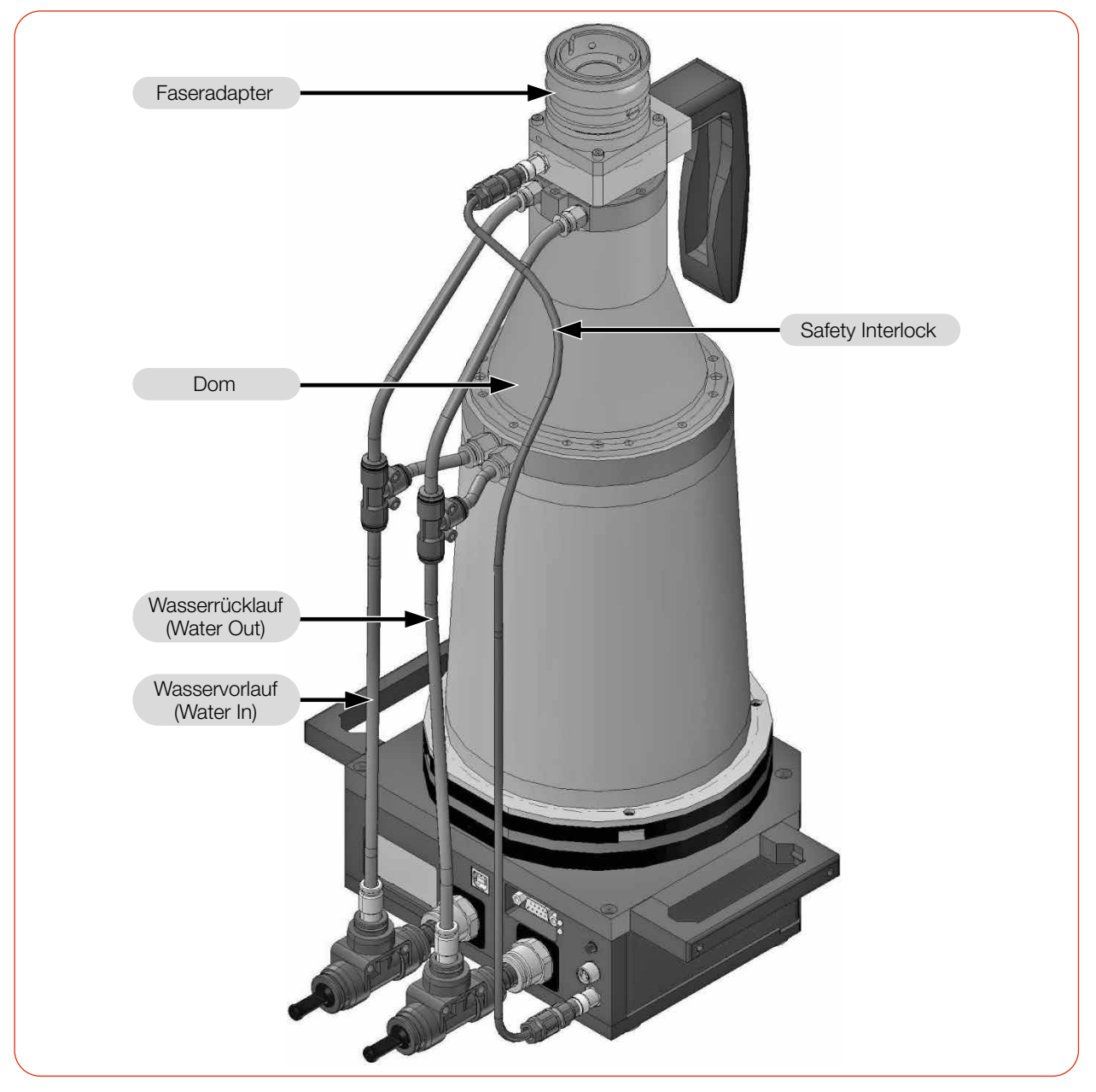

Abb. C.5: CPM F-20 mit Faseradapter und Dom (am Beispiel des Faseradapters LLK-D

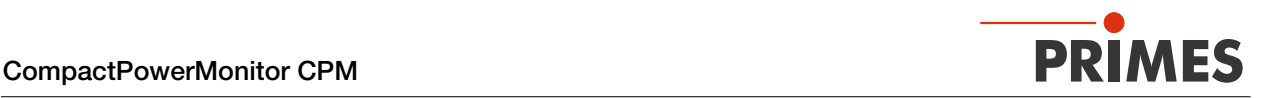

# D Paraller Betrieb des CPM mit einem FocusMonitor FM+

# *ACHTUNG*

### Beschädigung/Zerstörung des Gerätes

Ein Verbinden oder Trennen der Buskabel bei angelegter Spannungsversorgung führt zu Spannungsspitzen, welche die Kommunikationsbausteine des Gerätes zerstören können.

- Stellen Sie sämtliche Verbindungen nur bei ausgeschalteter Spannungsversorgung her.
- 1. Schließen Sie den FM+ über Ethernet an den PC an.
- 2. Verbinden Sie über die RS485-Schnittstellen (PRIMES Bus) den CPM mit dem FM+. Das Signal des CPM wird durch den FM+ über dessen Ethernet-Schnittstelle an den PC weitergeleitet. Die Spannungsversorgung des CPM erfolgt über das PRIMES Netzteil am FM+.
- 3. Schließen Sie das PRIMES Netzteil an den FM+ an.

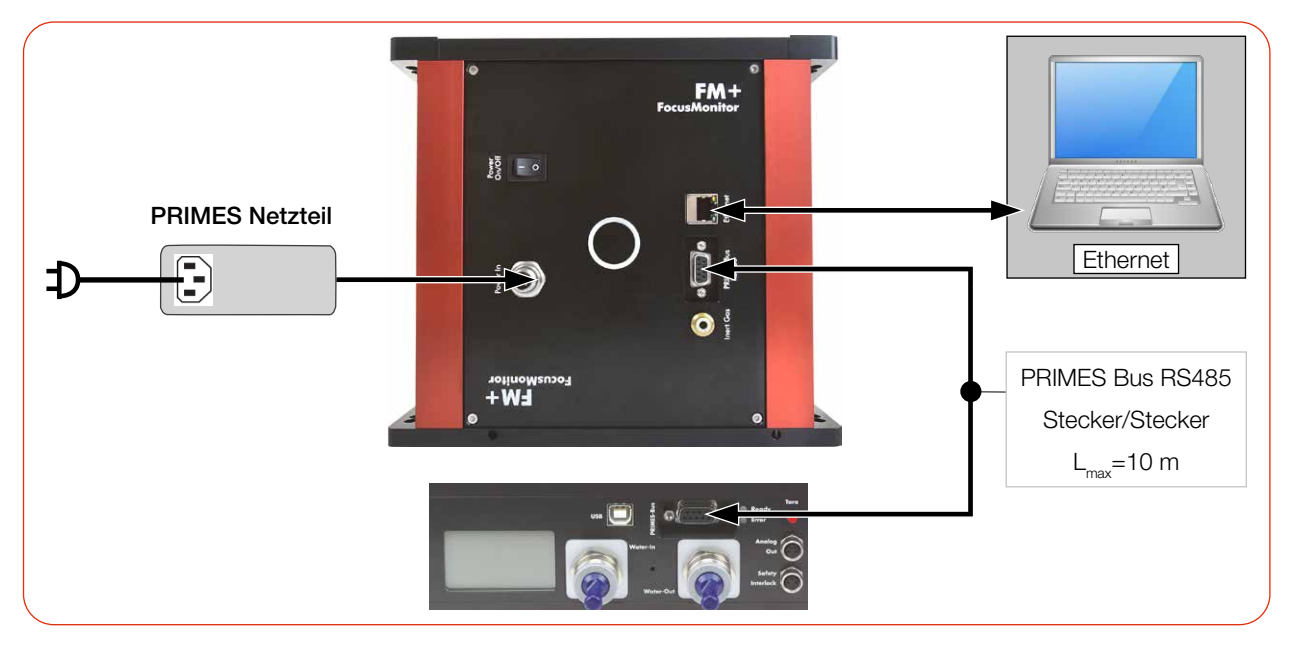

Abb. D.1: Anschluss des FocusMonitor FM+ mit dem CPM (am Beispiel des CPM F-10)

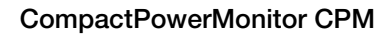

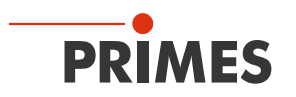